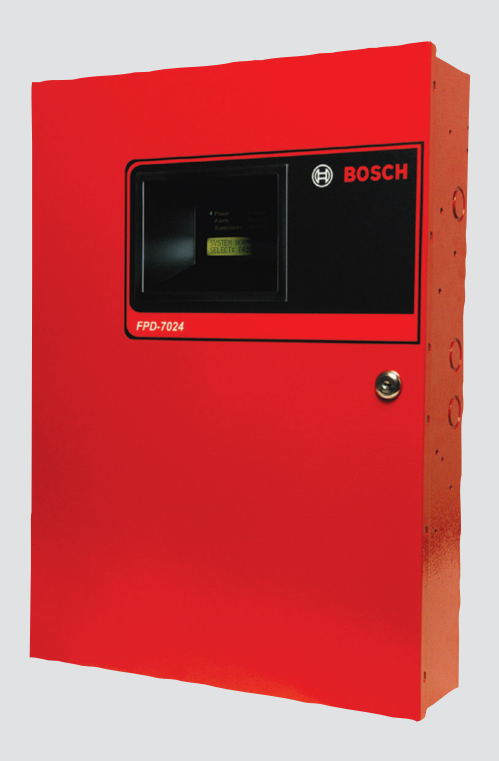

# **Painel de Controle do Alarme de Incêndio** FPD-7024 para o Brasil

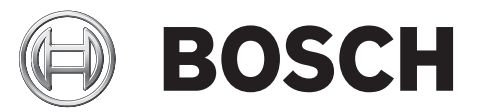

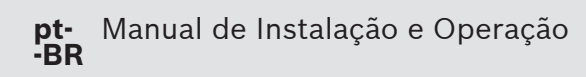

## **Conteúdo**

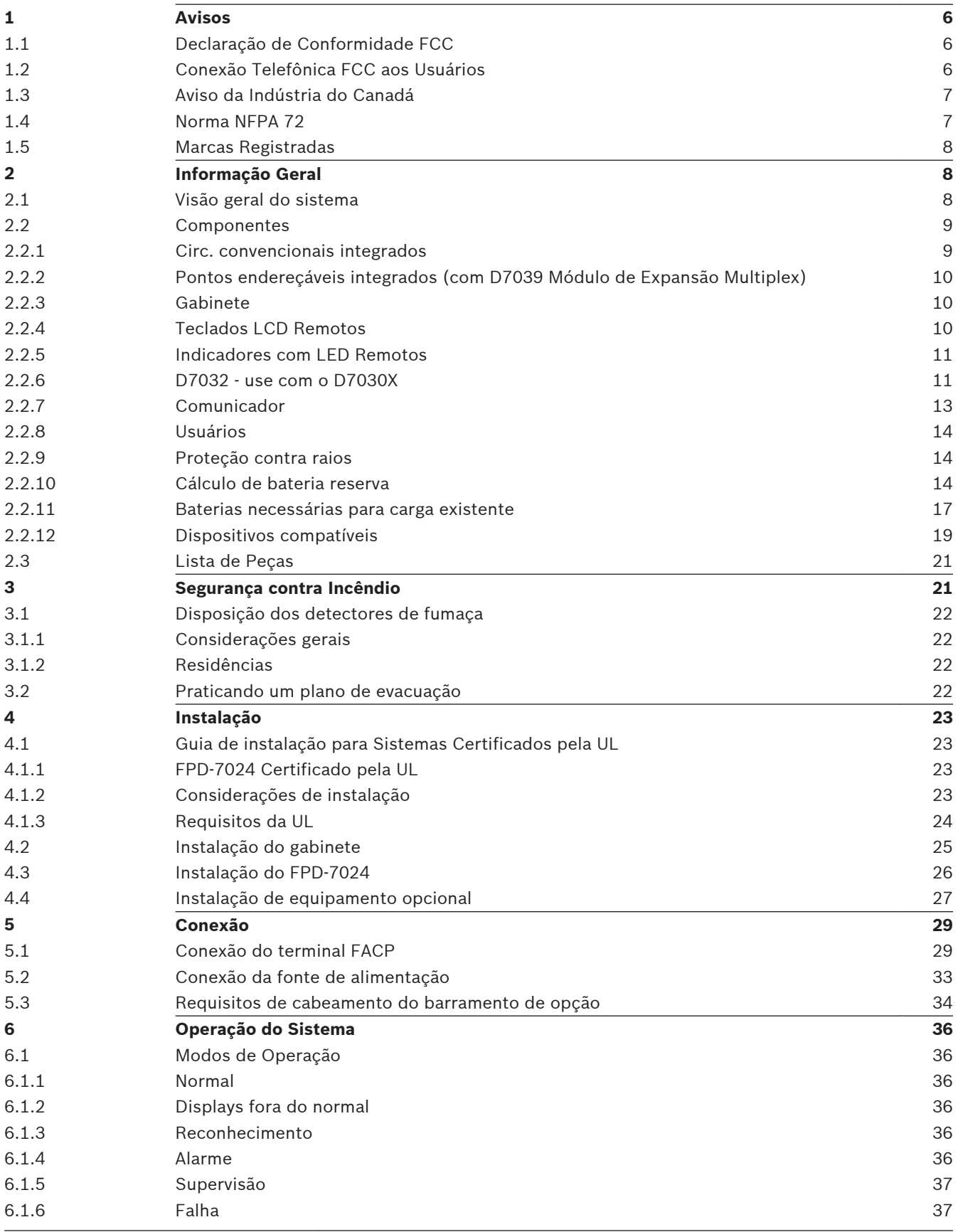

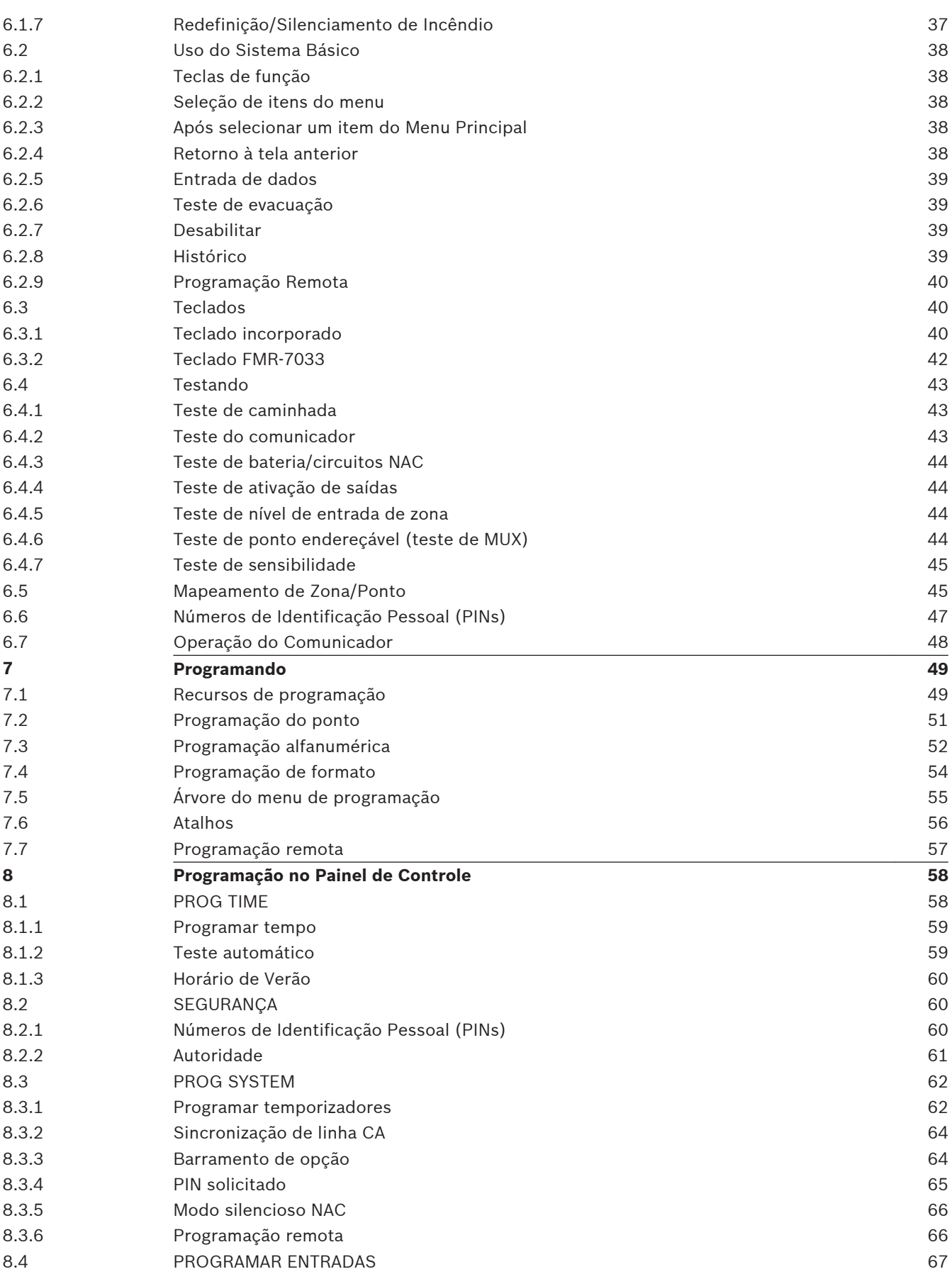

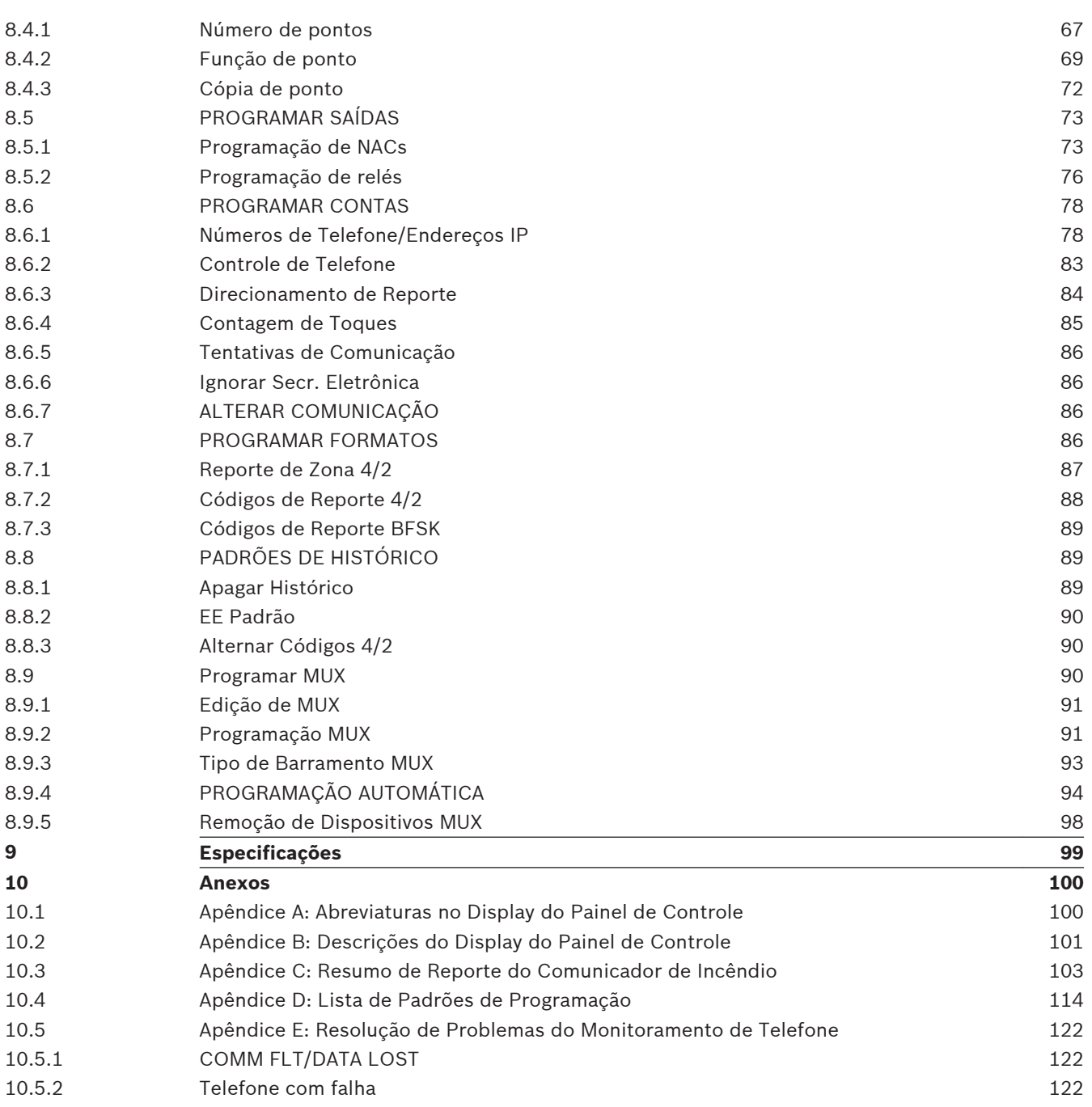

#### <span id="page-5-0"></span>**Avisos 1**

#### **Declaração de Conformidade FCC 1.1**

Este equipamento foi testado e considerado como em conformidade com os limites para um dispositivo digital de Classe A, de acordo com o estabelecido na Parte 15 das normas FCC. Esses limites destinam-se a fornecer uma proteção razoável contra interferências prejudiciais em uma instalação residencial. Este equipamento gera, usa e pode irradiar energia de radiofrequência e, se não for instalado e utilizado de acordo com as instruções, poderá provocar interferências prejudiciais nas radiocomunicações. Não há garantia que a interferência não ocorrerá em uma instalação específica. Se este equipamento provocar interferências prejudiciais na recepção de rádio ou televisão, que pode ser determinado ao ligar e desligar o equipamento, recomenda-se tentar corrigir a interferência recorrendo a uma ou mais das seguintes medidas:

- Reoriente ou mude a localização da antena receptora.
- Aumente a distância entre o equipamento e o receptor.
- Conecte o equipamento a uma tomada de um circuito diferente do circuito ao qual o receptor está conectado.
- Consulte o revendedor ou um técnico de rádio/televisão experiente para obter ajuda.

#### **Conexão Telefônica FCC aos Usuários 1.2**

Este painel de controle encontra-se em conformidade com a Parte 68 das normas FCC. No interior do gabinete encontra-se uma etiqueta que contém, entre outras informações, o Número de Equivalência de Dispositivo de Chamada (NEDC) para este equipamento. Caso seja solicitado, forneça esta informação à sua companhia telefônica local.

O NEDC é útil para determinar a quantidade de dispositivos que podem ser conectados à sua linha telefônica, com a garantia de que todos toquem quando alguém ligar para seu número de telefone. Na maioria das áreas, mas não em todas, a soma dos NEDCs de todos os dispositivos conectados a uma linha não deve ser superior a cinco. Para verificar o número de dispositivos que podem ser conectados à sua linha, contate a companhia telefônica local para determinar o máximo de NEDCs para sua área de chamada local.

Este equipamento não pode ser utilizado em serviços que utilizam moedas/cartões, fornecidos pela companhia telefônica. Não conecte este painel de controle à linhas compartilhadas. Se este equipamento prejudicar a rede telefônica, a companhia telefônica poderá suspender o serviço temporariamente. Se possível, você será previamente notificado. Se o aviso prévio não for praticável, você será notificado com a maior brevidade possível.

Será informado do seu direito de apresentar uma queixa junto ao FCC. A companhia telefônica pode fazer algumas alterações em suas instalações, equipamento, operações ou

procedimentos que podem afetar o funcionamento adequado do equipamento. Se for esse o caso, você será previamente notificado para que tenha a oportunidade de manter o serviço telefônico sem interrupções.

Se tiver problemas com este equipamento, contate o fabricante para informações de como obter manutenção e reparos.

A companhia telefônica poderá lhe pedir que desconecte este equipamento da rede até que o problema seja corrigido ou até que você tenha a certeza de que o equipamento não apresenta falhas. O fabricante e, não o usuário, deve efetuar os reparos do equipamento. Para proteger contra desconexões acidentais, existe bastante espaço para instalar a tomada da companhia telefônica no interior do gabinete do painel de controle.

A operação deste painel de controle também poderá ser afetada se eventos como acidentes ou de força maior causarem interrupção no serviço telefônico.

#### <span id="page-6-0"></span>**Aviso da Indústria do Canadá 1.3**

A etiqueta da Indústria do Canadá identifica o equipamento certificado. Essa certificação significa que o equipamento atende a determinados requisitos de segurança, de operação e proteção da rede de telecomunicações. A Indústria do Canadá não garante que o equipamento operará conforme a expectativa do usuário.

Antes de instalar este equipamento, os usuários devem garantir que seja permitido a conexão às instalações da empresa de telecomunicações local. O equipamento também deverá ser instalado usando um método de conexão aceitável. O cliente deve estar ciente que o cumprimento das condições acima pode não evitar a degradação do serviço em algumas situações.

Os reparos em equipamentos certificados devem ser feitos por uma equipe de manutenção autorizada no Canadá designada pelo fornecedor. Quaisquer alterações ou reparos feitos pelo usuário neste equipamento, ou o mau funcionamento do equipamento, podem dar motivos à empresa de telecomunicações para solicitar ao usuário que desconecte o equipamento. Os usuários devem garantir para sua própria proteção, que as conexões de aterramento elétrico da rede de energia, das linhas telefônicas e do sistema interno de canalização de água, se houver, estejam conectados juntos. Os usuários não devem tentar fazer essas conexões, mas devem entrar em contato com a autoridade de inspeção elétrica apropriada, ou um eletricista.

#### **Norma NFPA 72 1.4**

NFPA 72, o código nacional de alarme de incêndio para os Estados Unidos, é uma das normas referenciadas neste *Manual de Instalação e Operação*. As edições atuais dessa norma estão disponíveis a um custo nominal na The National Fire Protection Association, Batterymarch Park, Quincy, MA 02269.

As edições mais antigas da norma identificaram tipos de circuito por Classe e Estilo. As edições mais recentes usam apenas a Classe. A tabela a seguir identifica a relação entre as designações mais antigas e as mais recentes.

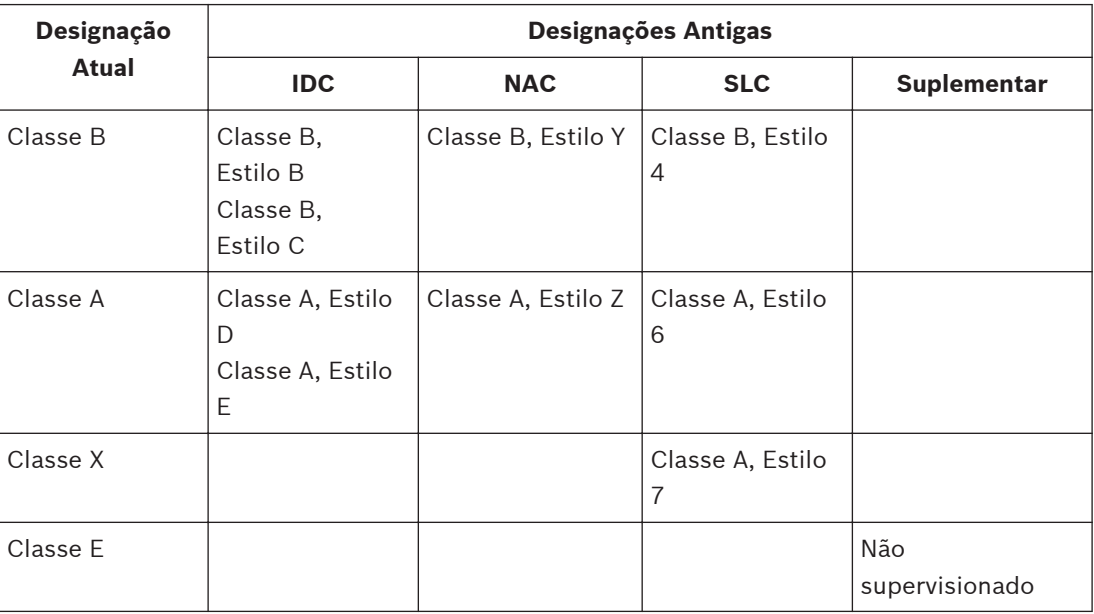

**Tabela 1.1: Designações de circuito da NFPA 72**

#### <span id="page-7-0"></span>**Marcas Registradas 1.5**

Provavelmente todos os nomes de produtos de hardware e software usados neste documento são marcas registradas e devem ser tratados de acordo.

#### **Informação Geral 2**

#### **Visão geral do sistema 2.1**

O Painel de Controle de Alarmes de Incêndio FPD-7024 é um sistema de alarme de incêndio cabeado totalmente integrado. Ele suporta quatro circuitos convencionais de dispositivos de inicialização (CCDIs) que podem ser expandidos para oito adicionando um FPC-7034. Podem ser adicionados 247 pontos endereçáveis utilizando um D7039 Módulo de Expansão Multiplex. O painel de controle tem um teclado de LCD incorporado. Até quatro teclados adicionais podem ser usados para fornecer uma interface de usuário com sistema e acesso de programação para o instalador. O FPD-7024 também inclui os seguintes recursos:

- Comunicador com duas linhas telef. integradas
- Programação via teclado através de menus
- Display alfanumérico/alfabético totalmente programável
- Memória para histórico de 99 eventos
- 16 códigos de usuário
- Certificado pela UL, Aprovado por CSFM e MEA

Quando o D7039 Módulo de Expansão Multiplex for instalado, estes recursos adicionais estarão disponíveis:

- 247 pontos de entrada endereçáveis adicionais (total de 255 pontos)
- Memória para histórico de 499 eventos não voláteis
- 100 códigos de usuário

Para obter a localização dos itens principais na Placa de Controle do FPD-7024, consulte a seguinte figura:

<span id="page-8-0"></span>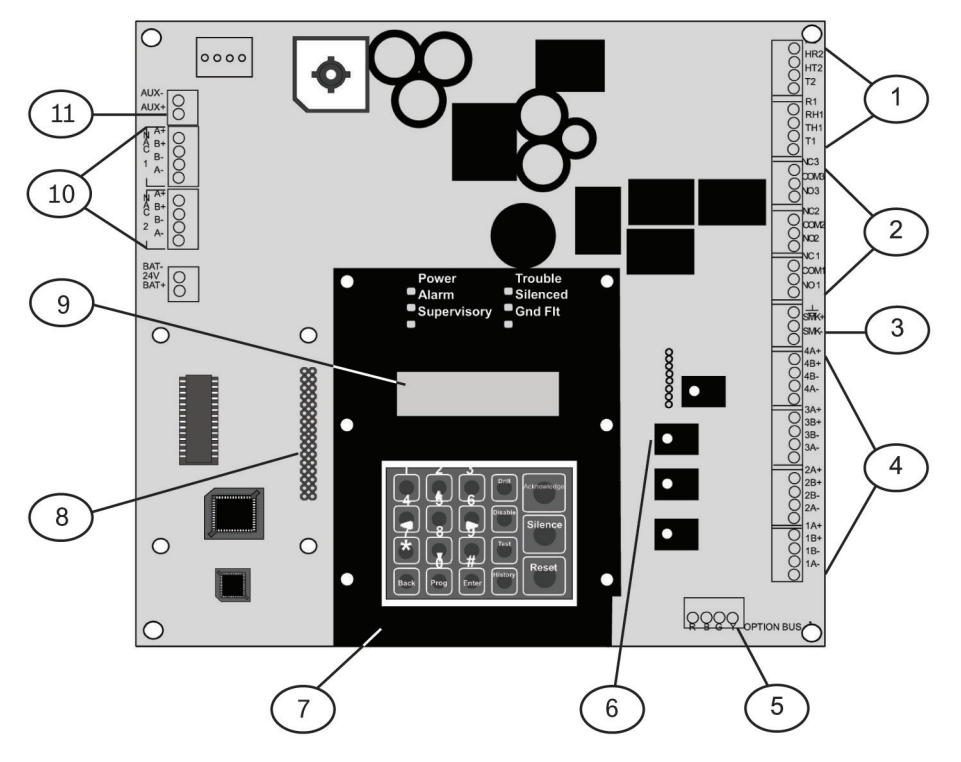

## **Figura 2.1: Placa de Controle FPD-7024**

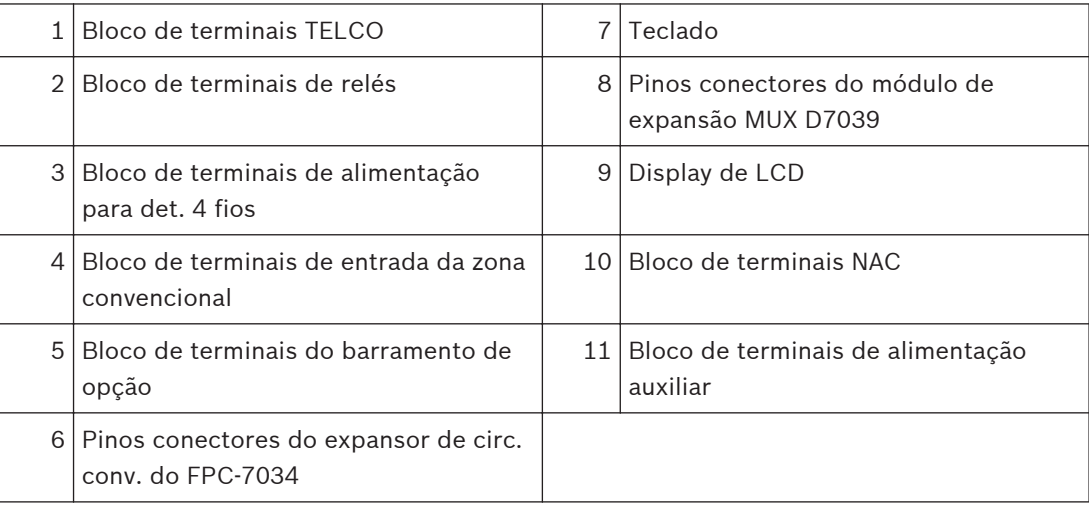

#### **Componentes 2.2**

#### **Circ. convencionais integrados 2.2.1**

Todos os circ. integrados e os circ. adicionados com o FPC-7034 funcionam com detectores de dois ou quatro fios. O sistema tem um recurso de verificação de alarmes opcional.

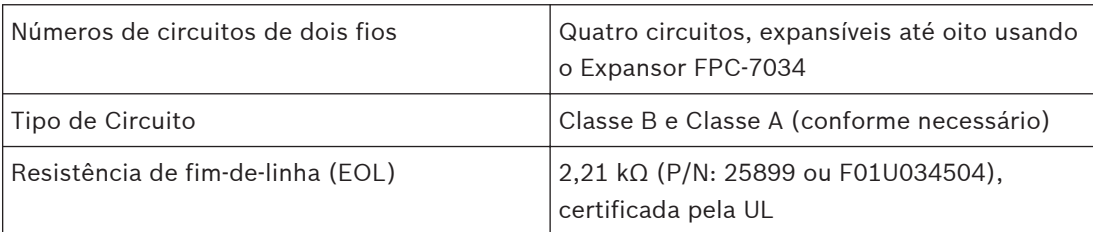

<span id="page-9-0"></span>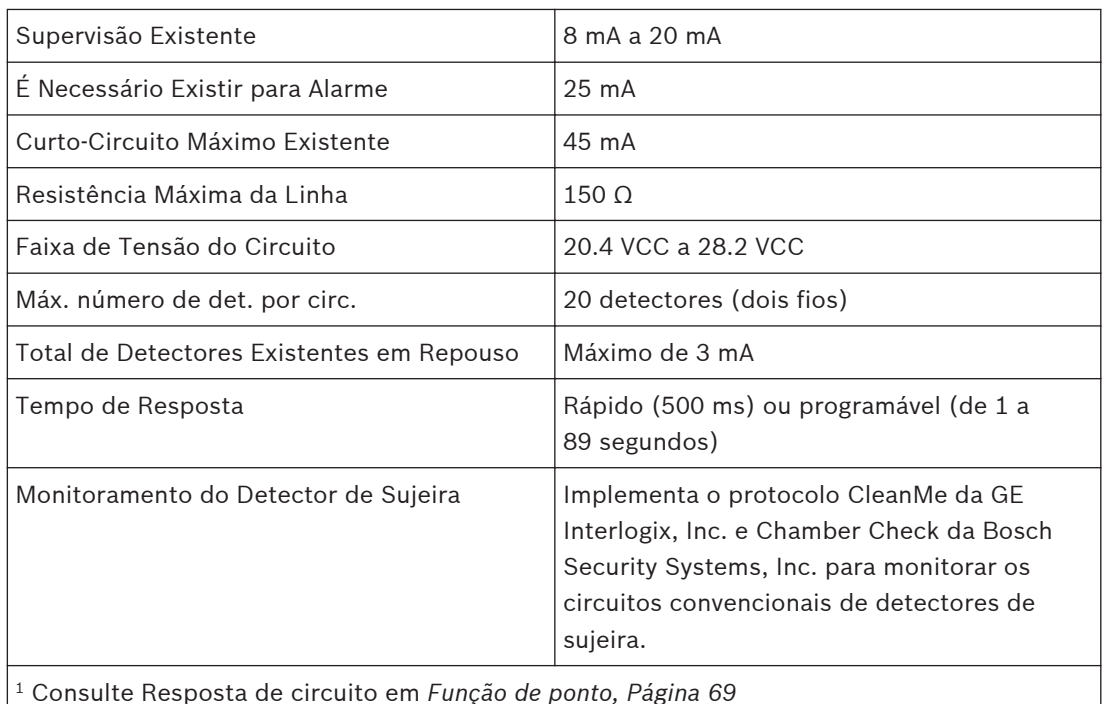

**Tabela 2.1: Circuitos de dois fios**

Todos os pontos integrados e os pontos ativados com o Expansor de Quatro Pontos FPC‑7034 são monitorados continuamente por detectores que sinalizam uma situação de sujeira usando os protocolos Chamber Check da Bosch Security Systems, Inc. e CleanMe da GE Interlogix, Inc. Para evitar comunicações incômodas, ocorre um retardo de dois minutos antes que um detector de sujeira seja anunciado. Um retardo de seis minutos ocorre após o detector se restaurar da condição de sujeira antes que o painel de controle recupere a condição.

#### **Pontos endereçáveis integrados (com D7039 Módulo de Expansão Multiplex) 2.2.2**

O D7039 Módulo de Expansão Multiplex adiciona:

- Um Circuito de Linha de Sinalização (SLC) de Classe A ou dois de Classe B
- Cada ponto é supervisionado individualmente quanto à conexão adequada ao barramento comum (quando há falha em mais de dez pontos, há até dez falhas por barramento e o saldo de falhas está indicado por uma mensagem de falha do barramento comum).
- O tempo de resposta pode ser ajustado para que seja rápido ou programado de 1 a 89 segundos.
- Os pontos de entrada nos SLCs são implementados com um Módulo Remoto de Oito Entradas D7042.

#### **Gabinete 2.2.3**

O gabinete padrão é de aço laminado a frio, bitola 18 e mede 20,75 pol. x 15 pol. x 4,25 pol. (52,7 cm x 38,1 cm x 10,8 cm). Está incluída uma fechadura e os LEDs e o display de LCD são visíveis pela porta.

#### **Teclados LCD Remotos 2.2.4**

Número máximo de teclados: quatro Teclados de LCD de Incêndio FMR-7033. Para saber os Requisitos de cabeamento, consulte os Requisitos de cabeamento do barramento de opção*[, Página 34](#page-33-0)*

#### <span id="page-10-0"></span>**Indicadores com LED Remotos 2.2.5**

Número máximo de indicadores: oito Indicadores com LED para oito zonas D7030. Para saber os Requisitos de cabeamento, consulte os Requisitos de cabeamento do barramento de opções*[, Página 34](#page-33-0)*

#### **D7032 - use com o D7030X 2.2.6**

Quando um Expansor de Indicador com LED para Oito Zonas D7032 está conectado ao D7030X, oito zonas de LED adicionais serão exibidas. Isso permite que a combinação D7030X/ D7032 mostre 16 zonas de LED. Até oito combinações D7030X/D7032 podem ser conectadas ao Painel de Controle de Alarme de Incêndio FPD-7024.

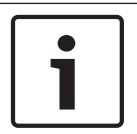

## **Nota!**

Cada D7030X processa 16 zonas de informações. Se o D7032 não estiver conectado, somente as oito zonas mais baixas serão exibidas.

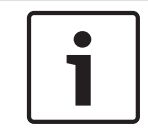

## **Nota!**

A coluna rotulada "mostrada no D7030X" na tabela de atribuições de LED abaixo aplica-se independente de haver conexão de um D7032 a qualquer D7030X.

Para atribuições de LED, quando são utilizadas até oito combinações D7030X/D7032, consulte a seguinte tabela:

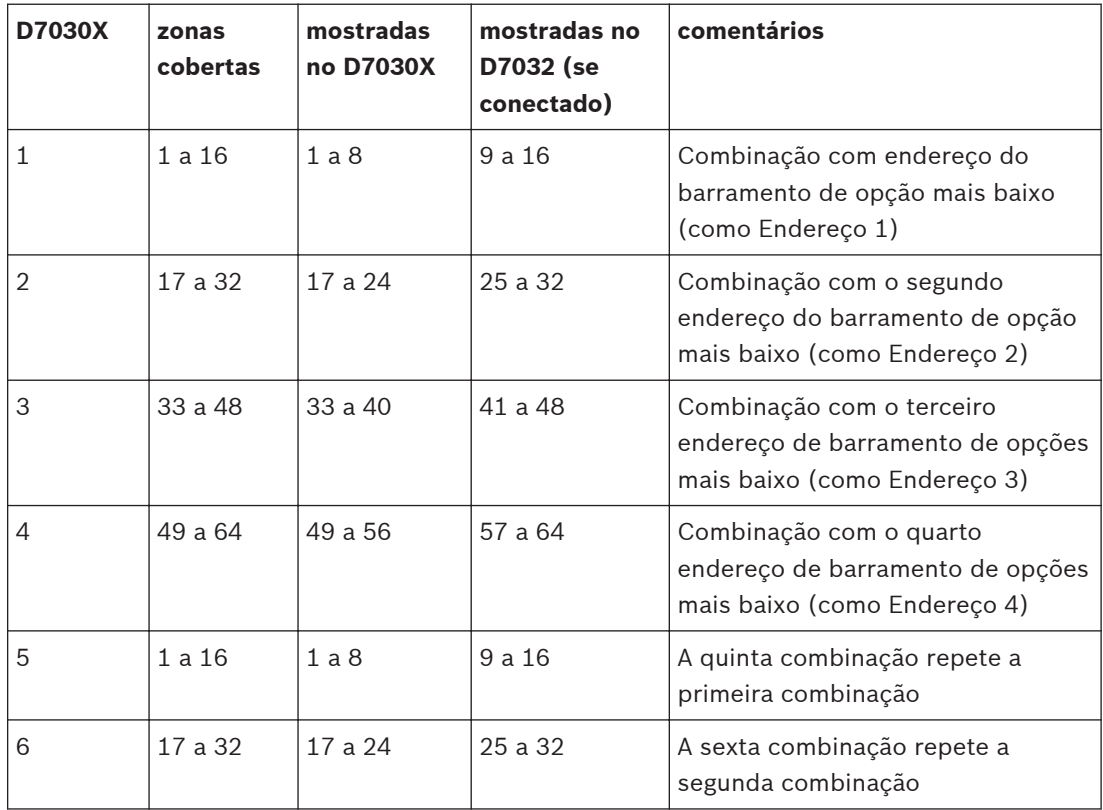

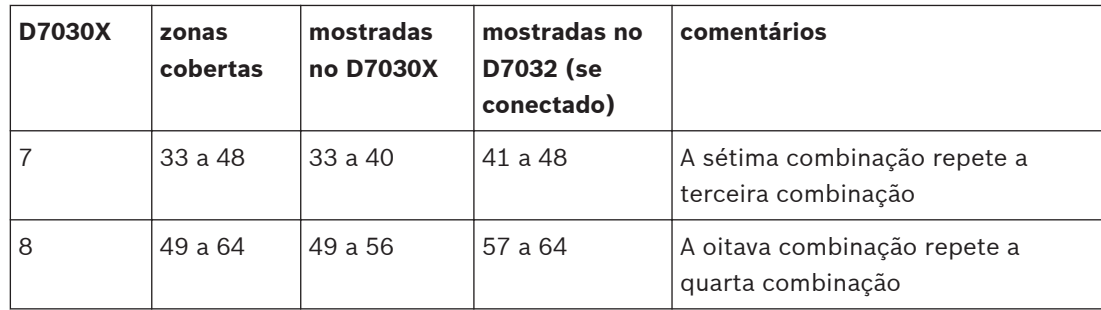

**Tabela 2.2: Atribuições de LED para Indicadores com LED**

Para o display de LED para as Zonas 49 a 64, consulte a tabela a seguir.

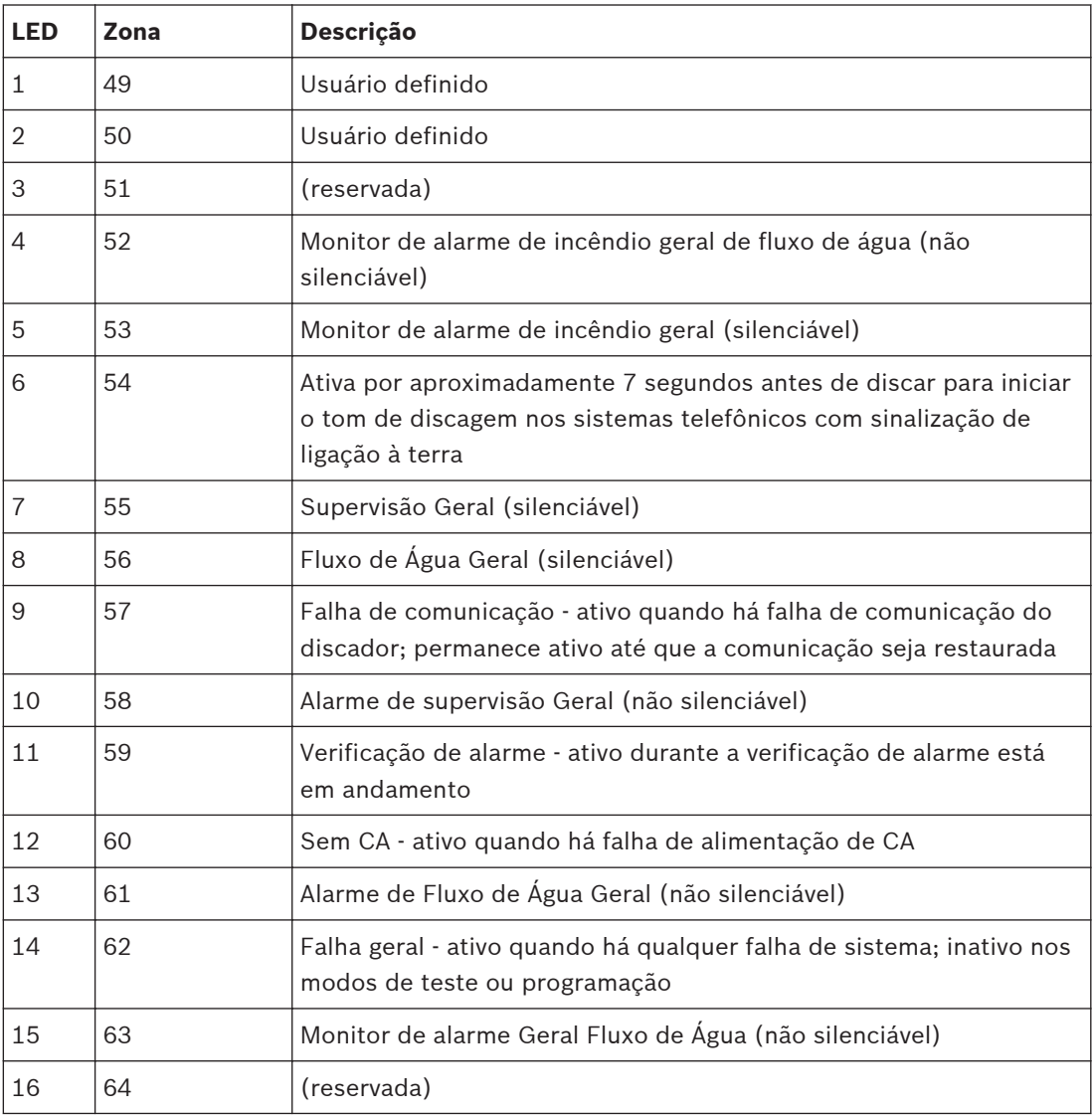

**Tabela 2.3: Display de LED para as Zonas 49 a 64**

## **Veja também**

*– [D7032 - use com o D7030X, Página 11](#page-10-0)*

#### <span id="page-12-0"></span>**Comunicador 2.2.7**

O comunicador pode se comunicar com dois números de telefone ou endereços IP com reporte completo, único, duplo e de backup. Comunica-se em formatos SIA, Modem IIIa $^2\!$ , Contact ID, BFSK e Tons 3/1 e 4/2 (formatos de comunicação disponíveis dependem do telefone ou da conexão IP).

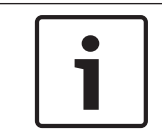

## **Nota!**

O comunicador deve ser habilitado e configurado para operar. Na configuração predefinida de fábrica, o comunicador e os monitores de linhas telefônicas estão desabilitados.

**Seleção de Linha Telefônica e do Número de Telefone/IP:** para assegurar a entrega de reportes críticos, o painel de incêndio possui duas linhas telefônicas e dois números de telefone ou endereços IP que podem ser usados para reporte. Os reportes podem ser direcionados para um ou para os dois números de telefone ou endereços IP usando o recurso de Direcionamento de Reporte na programação do painel de controle. Observe que o Número de Conta 1 é utilizado com o Número de Telefone/IP 1 e o Número de Conta 2 é utilizado com o Número de Telefone/IP 2. Com exceção dos reportes de teste, o painel de controle seleciona automaticamente a linha telefônica ou o endereço IP a ser utilizado. Se o reporte não for bem-sucedido após duas tentativas na Linha 1, o painel de controle comutará automaticamente e usará a Linha Telefônica 2. Há uma exceção quando os reportes de teste (manual ou automático) são enviados. Os reportes de teste são enviados a cada 4 horas a 28 dias. Cada vez que é enviado um reporte de teste, o painel de controle alterna as linhas telefônicas. Isso ocorre mesmo se o monitor avisar que a linha não está em bom estado. Se o usuário enviar dois reportes de teste manuais, podem ser testadas ambas as linhas telefônicas. O primeiro reporte usa uma linha e o segundo usa a outra linha. Durante a operação normal, o teste automático usa uma linha diferente para cada dia. Uma vez que o painel de controle seleciona automaticamente que linha usar, ambas as linhas telefônicas devem usar as mesmas sequências de discagem para enviar os reportes. Por exemplo, uma linha que necessite que seja discado um 9 para uma linha externa, não pode ser combinada com uma linha que não necessite de um 9.

Para obter mais informações sobre direcionamento de reporte, consulte Direcionamento de Reporte*[, Página 84](#page-83-0)*.

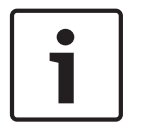

## **Nota!**

As linhas PBX e linhas com sinalização de ligação à terra não estão em conformidade com os requisitos NFPA para comunicação digital.

Enquanto o painel de controle está inativo, o FACP monitora a linha primária e alterna as linhas telefônicas monitorando-as quanto a falhas. O FACP monitora cada linha de 12 em 12 segundos. Se uma falha persistir após três amostras (36 segundos), o FACP envia um reporte de falha e ativa o LED de falha amarelo e o relé de falha.

## **Perigo!**

Se a central de monitoramento receber o reporte de teste automático somente dia sim dia não, isto indica que uma linha telefônica está inoperante nas instalações protegidas. Corrija imediatamente esta situação, pois outros reportes críticos podem ser atrasados quando o comunicador está a tentando enviar o sinal de teste pela linha telefônica inoperante (de 48 em 48 horas).

<span id="page-13-0"></span>**Comunicação Suplementar:** apesar de serem necessárias duas linhas telefônicas para o serviço da Central de Monitoramento UL864, o FACP pode ser configurado com uma linha telefônica se o painel de controle for utilizado apenas para comunicação suplementar em um local, estação remota ou sistema auxiliar.

Para instalar o painel de controle com apenas uma linha telefônica, conecte um jumper de T1 a T2 e um jumper de R1 a R2. Essas conexões de jumper são mostradas na seguinte figura:

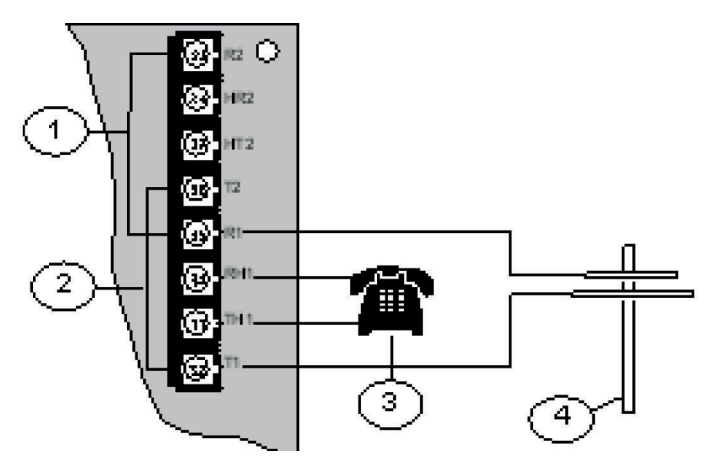

#### **Figura 2.2: Comunicação Suplementar**

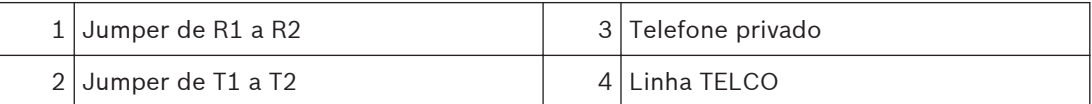

#### **Usuários 2.2.8**

O sistema permite até 16 usuários individuais ou até 100 usuários quando o D7039 é instalado. Um número de identificação pessoal (PIN, o código de quatro dígitos entrou nos teclados) e um nível de autoridade para determinar quais funções podem ser executadas são atribuídos a cada usuário.

Para PINs, consulte números de Identificação Pessoal (PINs)*[, Página 47](#page-46-0)*.

#### **Proteção contra raios 2.2.9**

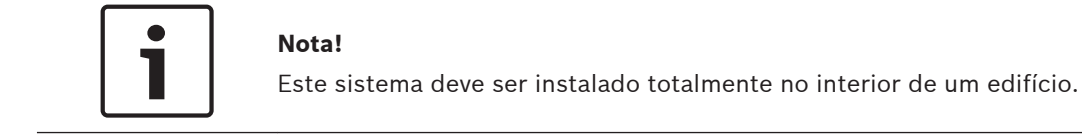

Varistores de óxido metálico (MOVs) e centelhadores fornecem proteção contra relâmpagos e descargas de eletricidade estática.

#### **Cálculo de bateria reserva 2.2.10**

Para calcular a capacidade da bateria em repouso exigido pela norma NFPA ao utilizar o FPD-7024, consulte as duas tabelas seguintes:

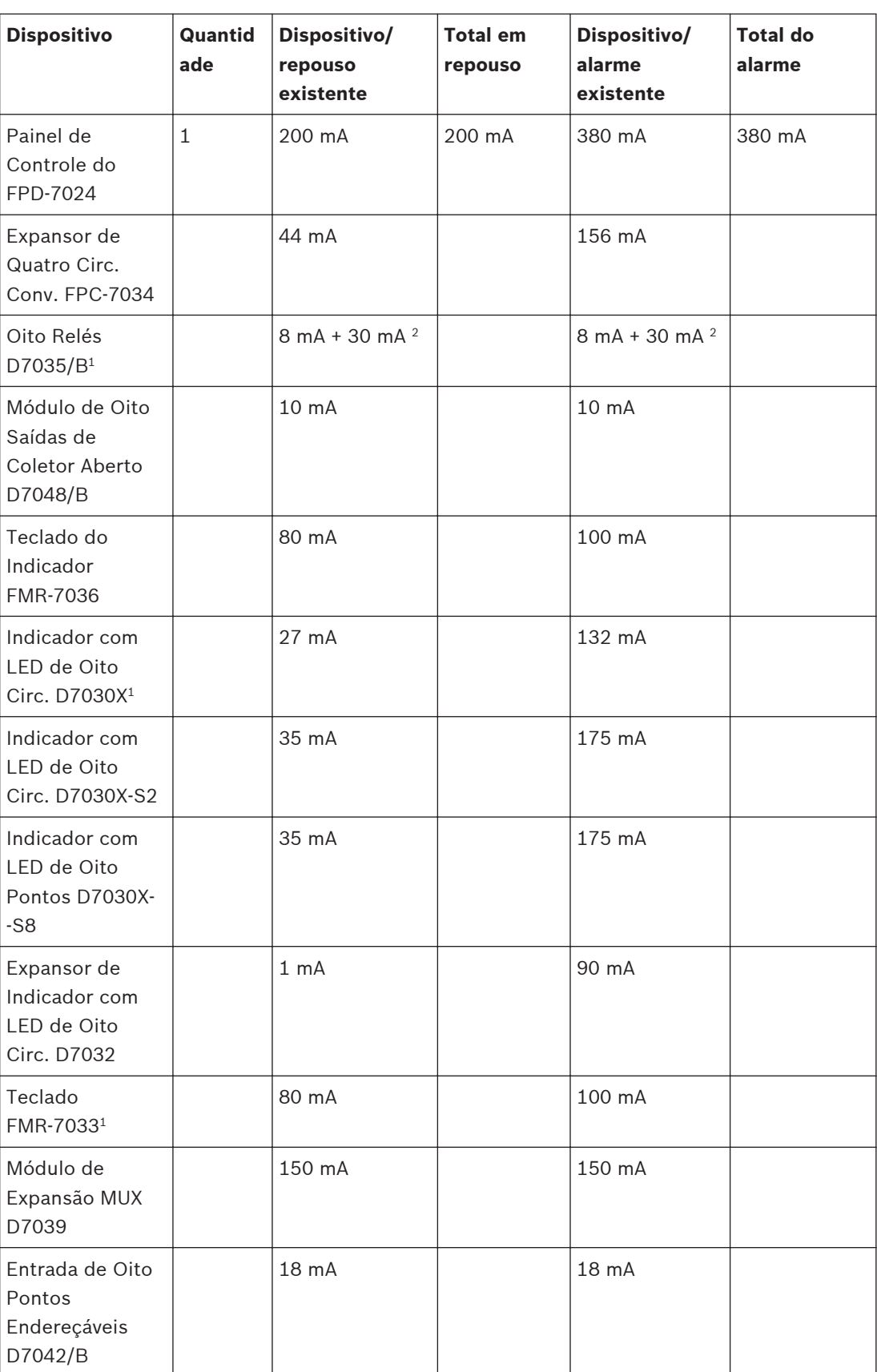

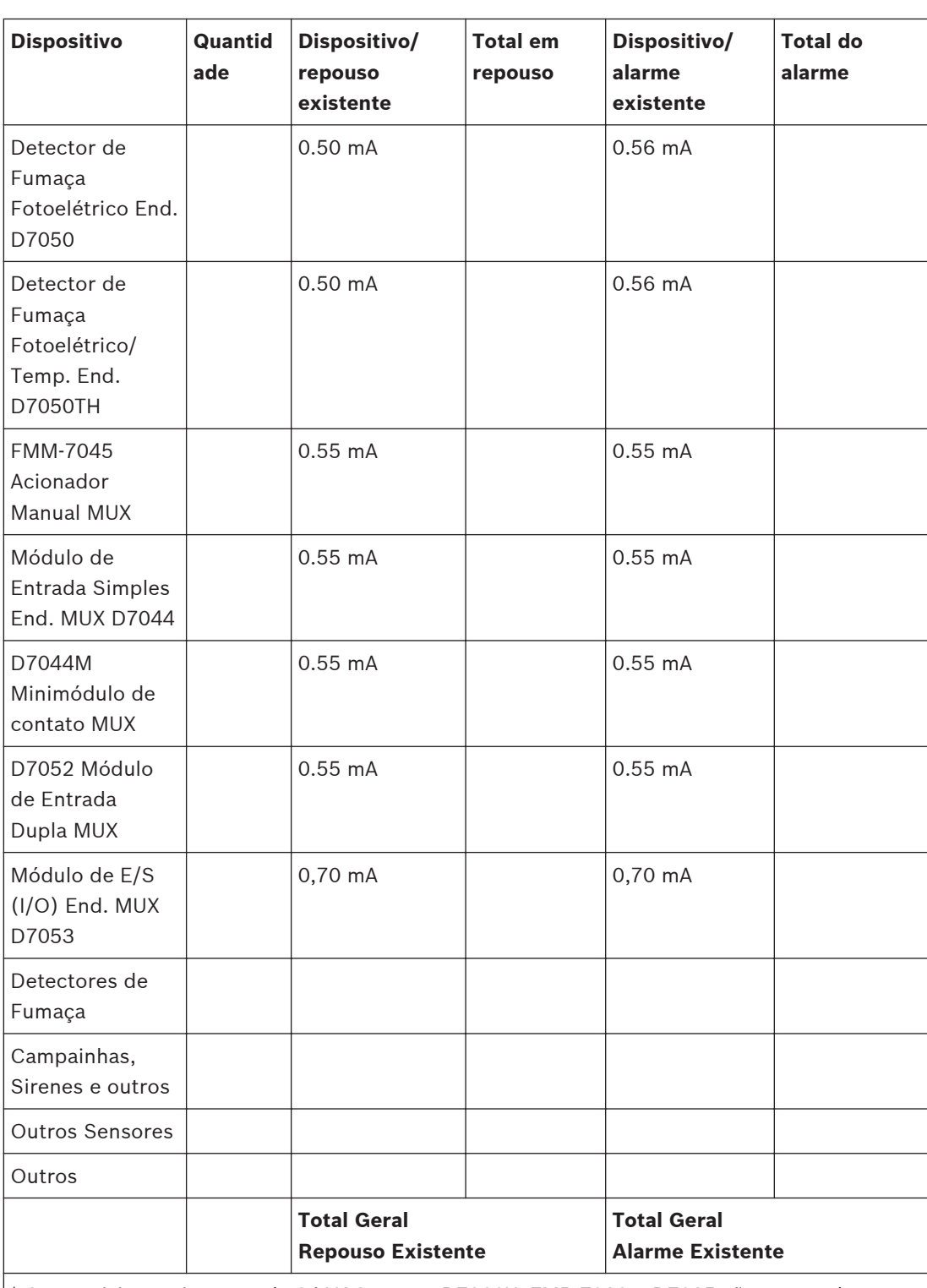

 $^{\rm 1}$  Os requisitos existentes de 24 VCC para o D7030X, FMR-7033 e D7035 são mostrados em 75% do nível de 12 VCC mostrado nas folhas de especificações para esses modelos. A FPD-7024 regulamenta a alimentação de 24 VCC da bateria para 12 VCC nesses acessórios. 2 Adicione 30 mA para cada relé ativado

**Tabela 2.4: Cálculos de capacidade da bateria em repouso**

As unidades mostradas na tabela a seguir são ampere horas (Ah) e os cálculos incluem um fator de redução de 20%.

<span id="page-16-0"></span>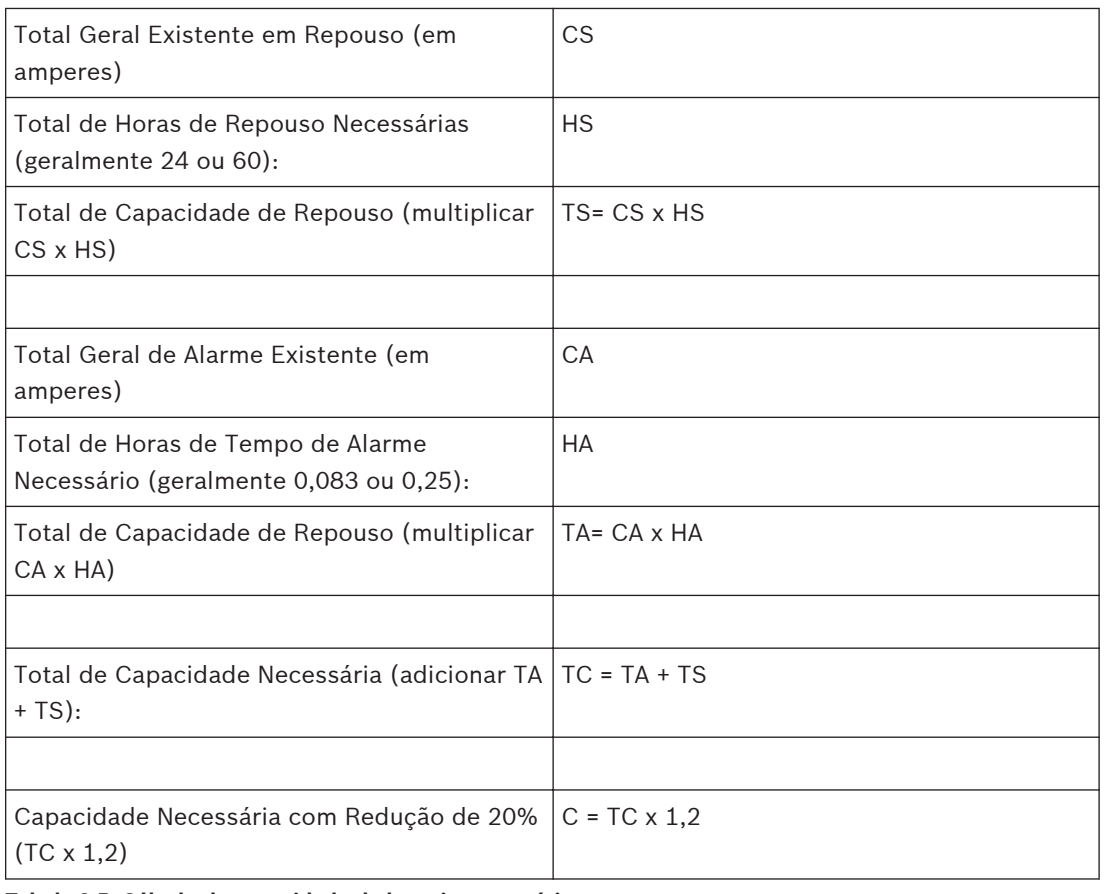

**Tabela 2.5: Cálculo de capacidade de bateria necessária**

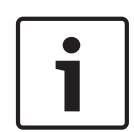

## **Nota!**

A capacidade da bateria necessária para suportar o sistema pode ser calculada usando as tabelas para capacidade de carga de bateria em repouso*, Página 17* e capacidade de carga de bateria do alarme*[, Página 18](#page-17-0)*.

## **2.2.11**

## **Baterias necessárias para carga existente**

Use o seguinte procedimento para determinar os requisitos de bateria para seu sistema:

– Calcule a capacidade de bateria necessária para suportar a carga em repouso usando a seguinte tabela:

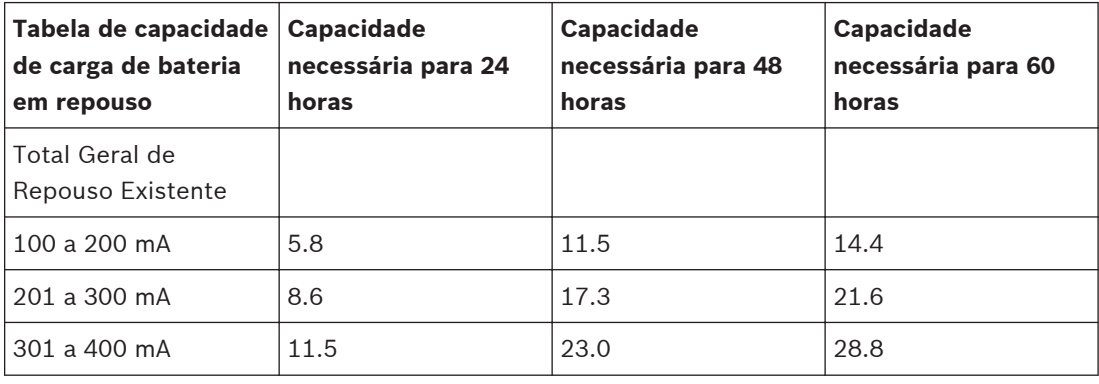

<span id="page-17-0"></span>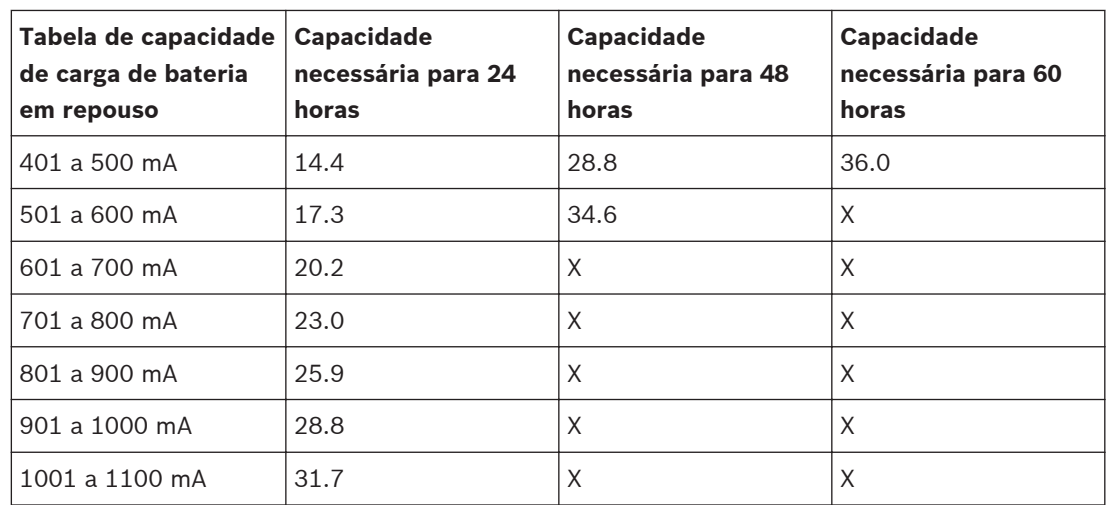

**Tabela 2.6: Capacidade de carga de bateria em repouso (Ah)**

– Calcule a capacidade de bateria necessária para suportar a carga de alarme usando a seguinte tabela:

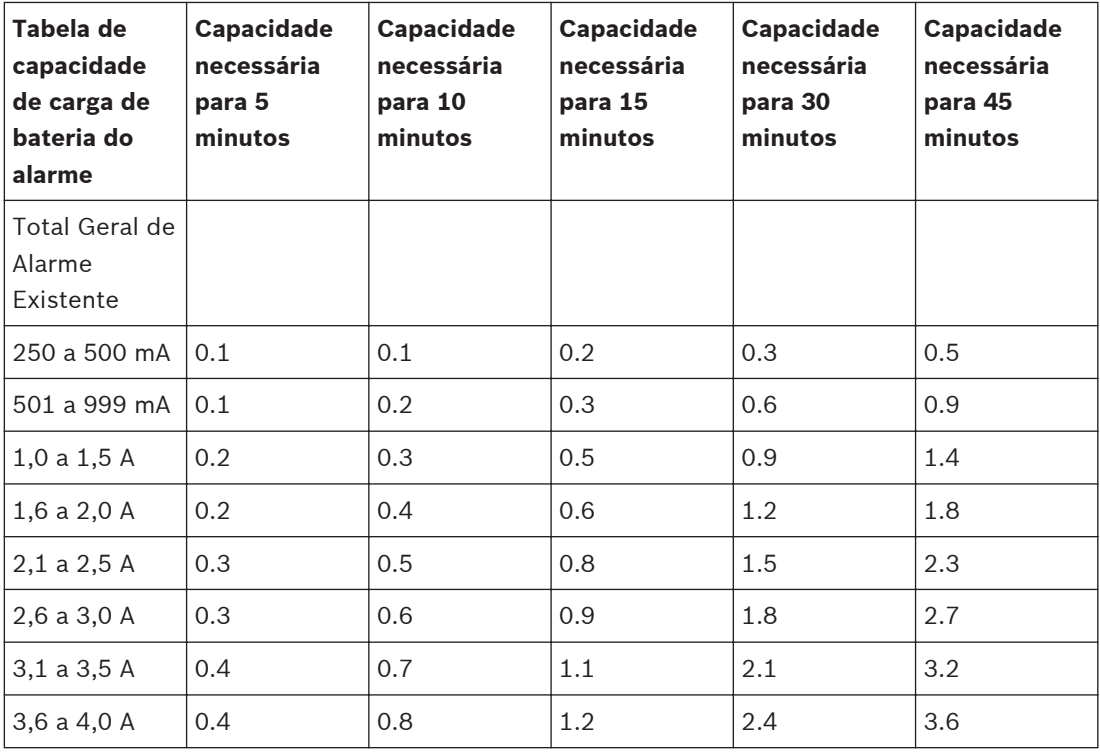

## **Tabela 2.7: Capacidade de carga de bateria do alarme (Ah)**

– Adicione os resultados junto à capacidade de bateria total.

– Selecione a próxima bateria padrão maior para o sistema.

Se os resultados mostram um requisito para uma bateria acima de 40 Ah, reduza a carga existente ou adicione uma fonte de alimentação externa de sinalização para proteção contra incêndio que seja regulada.

#### <span id="page-18-0"></span>**Dispositivos compatíveis 2.2.12**

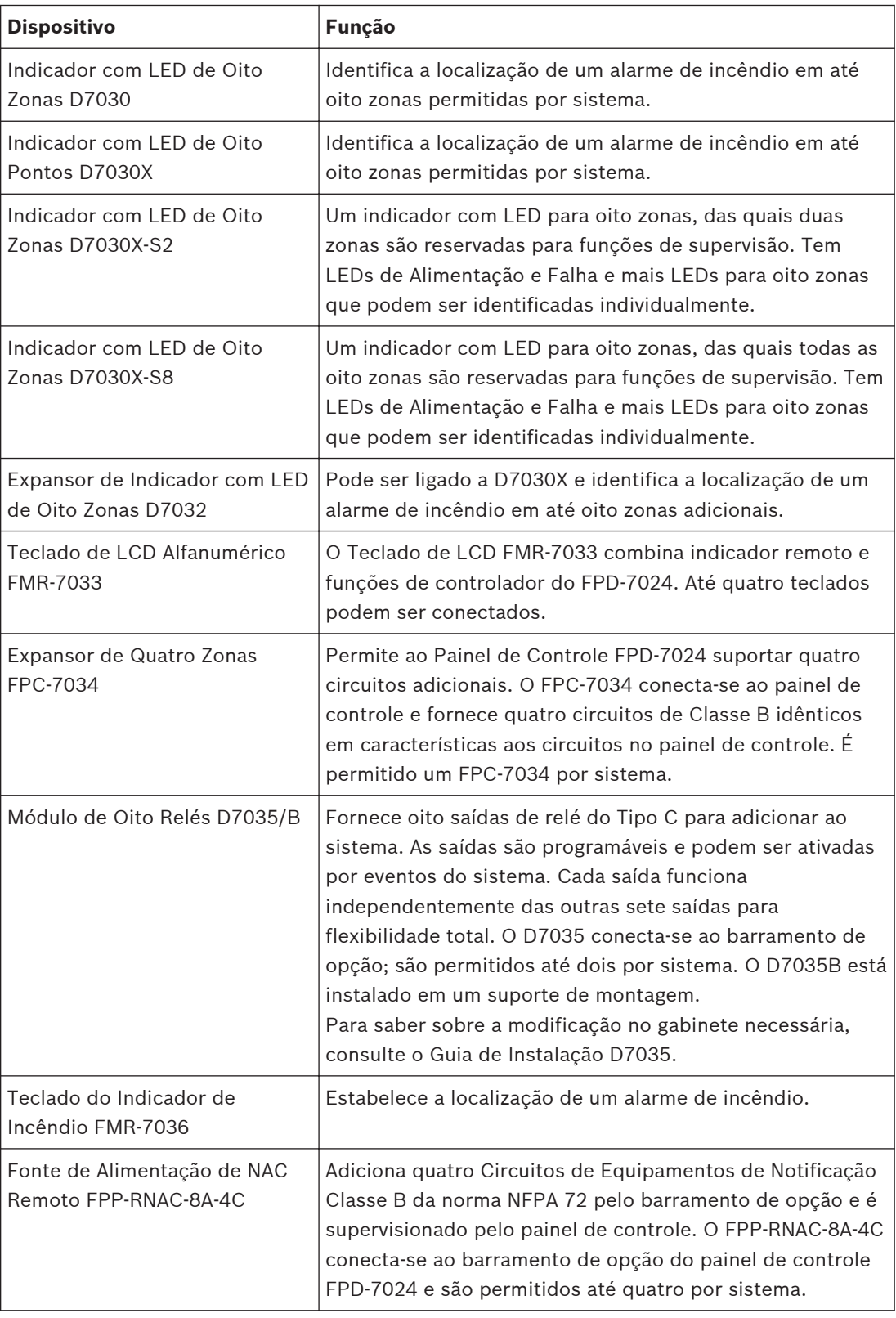

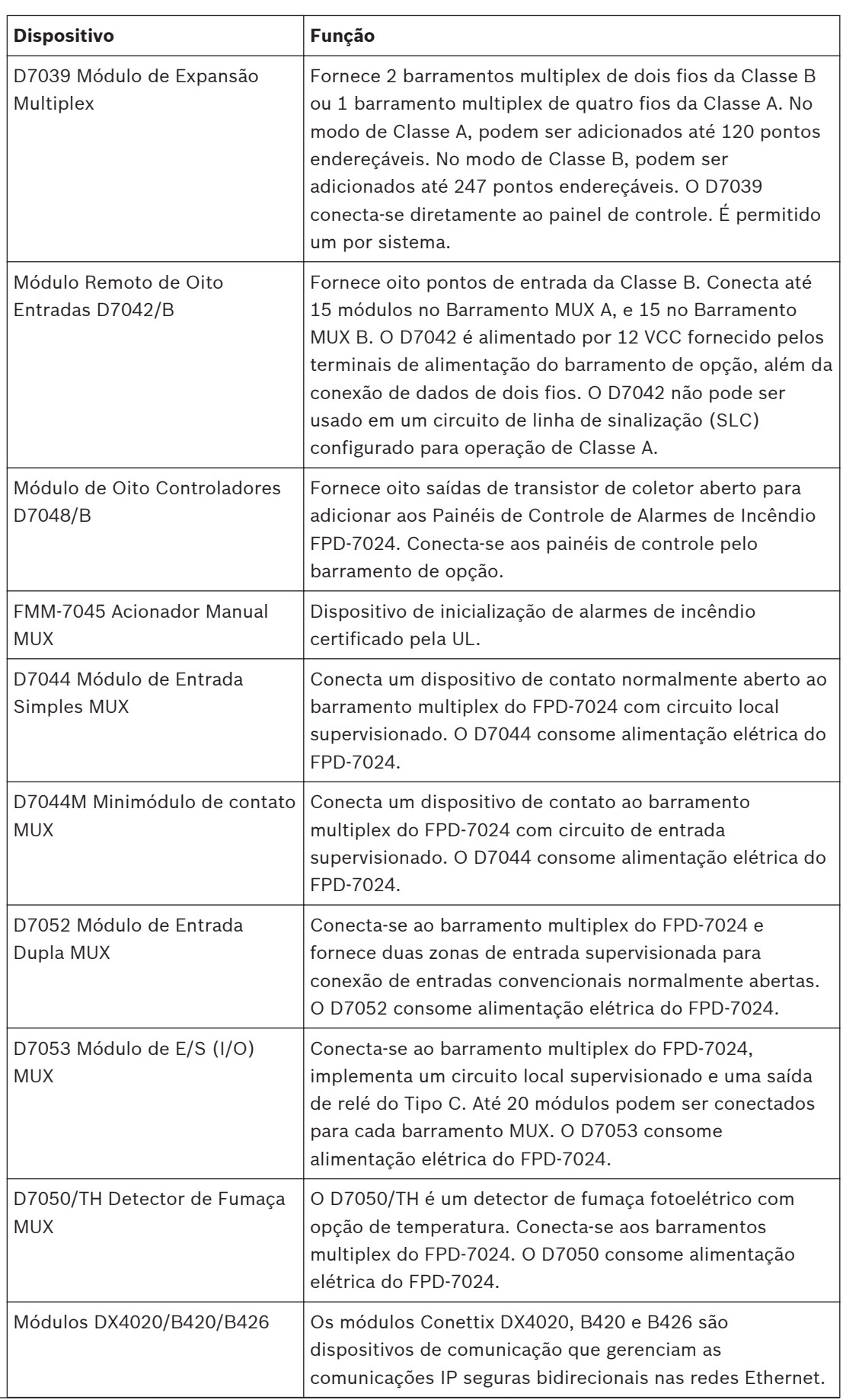

<span id="page-20-0"></span>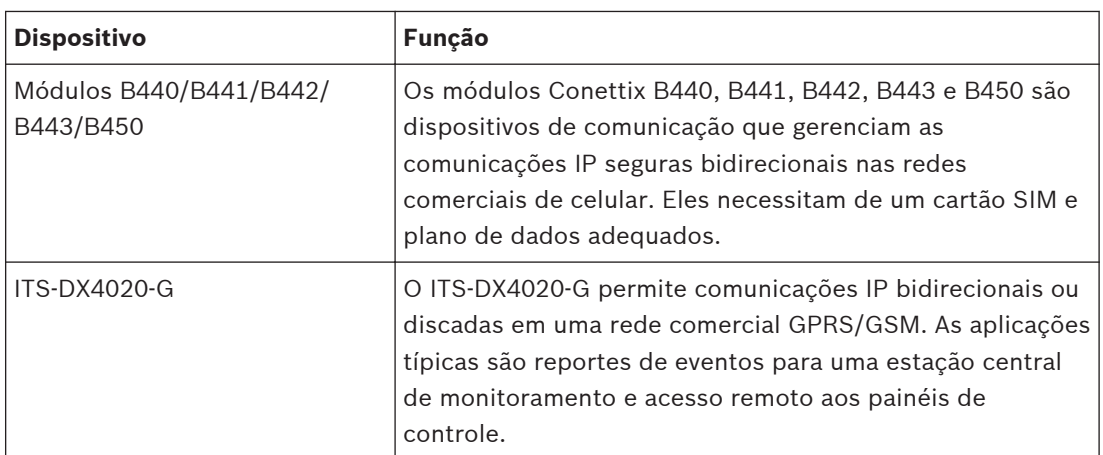

**Tabela 2.8: Dispositivos compatíveis**

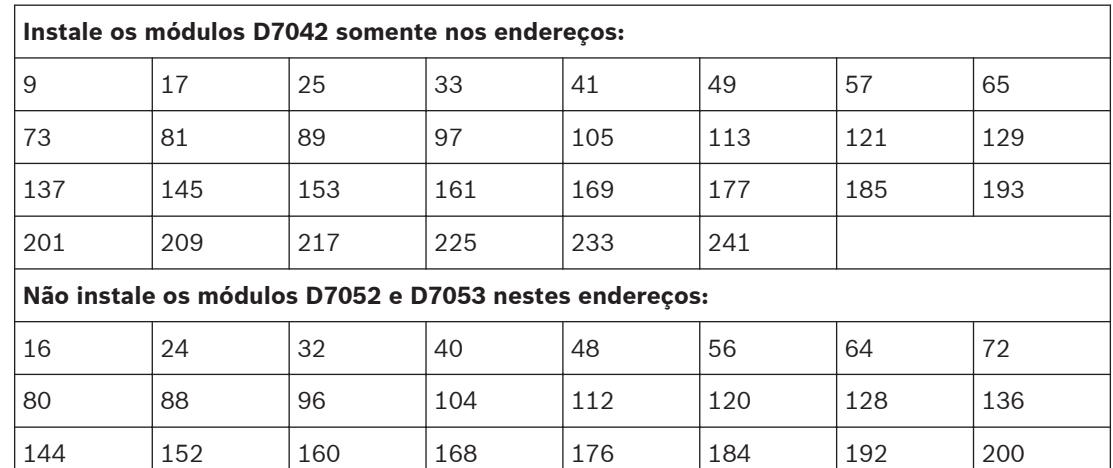

**Tabela 2.9: Restrições de endereço para o D7042, D7052 e D7053**

#### **Lista de Peças 2.3**

O FPD-7024 é fornecido com:

– Um Comunicador/Controle FPD-7024 em embalagem resistente à estática

208 216 224 232 240 248 255

- Um gabinete com transformador
- Um kit de acessórios necessários para a instalação do painel de controle no gabinete
- Uma fechadura, arruela e chaves do gabinete
- Seis resistores de fim-de-linha (EOL)

#### **Segurança contra Incêndio 3**

## **Perigo!**

Nenhum sistema ou dispositivo de detecção de incêndio é 100 % infalível.

Este sistema de alarme de incêndio pode fornecer um rápido aviso de um incêndio. Contudo, este sistema não assegura a proteção contra danos materiais ou morte resultante de um incêndio. Qualquer sistema de alarme de incêndio pode falhar por inúmeras razões (como, por exemplo, a fumaça não chegar ao detector que está atrás de uma porta fechada).

<span id="page-21-0"></span>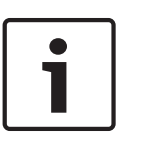

#### **Nota!**

Este sistema de alarme de incêndio deve ser regularmente testado (quando instalado, quando modificado e a partir daí, pelo menos, uma vez por ano) para assegurar o desempenho contínuo.

Ao selecionar detectores para aplicações residenciais consulte a Norma NFPA 72, O Código Nacional de Alarmes de Incêndio. Essa norma está disponível a um custo nominal na The National Fire Protection Association, Batterymarch Park, Quincy, MA 02269.

#### **Disposição dos detectores de fumaça 3.1**

#### **Considerações gerais 3.1.1**

A localização adequada dos dispositivos de detecção é um dos fatores mais importantes em um sistema de alarme de incêndio. Os detectores de fumaça não devem ser instalados perto de saídas de ventilação ou de ar-condicionado, uma vez que a fumaça pode se afastar do detector. Localizações perto de entradas de ar são favoráveis.

Evite áreas sujeitas a concentrações normais de fumaça, como cozinhas, garagens ou perto de lareiras.

Não instale detectores de fumaça onde as temperaturas normais sejam superiores a +38 °C  $(+100 °F)$  ou inferiores a 0 °C (+32 °F).

Evite áreas de altas concentrações de umidade e poeira.

Para obter informações exatas de instalação, consulte as instruções fornecidas com os detectores de fumaça.

#### **Residências 3.1.2**

**Fornecimento de um Sistema de Aviso de Incêndio:** a maior parte de mortes em incêndios ocorre em casa, principalmente durante a noite. O nível mínimo de proteção requer que sejam instalados detectores de fumaça no lado de fora de cada quarto e em cada andar adicional da residência.

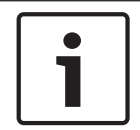

## **Nota!**

Para proteção adicional e rápido aviso, instale detectores em todas as áreas separadas, incluindo porão, quartos, sala de jantar, área de serviço, sala de equipamentos e corredores.

Para saber as localizações os locais dos detectores de fumaça em residências, consulte o capítulo sobre Alarmes em Estações Simples e Múltiplas e Sistemas de Alarme de Incêndio Doméstico na norma NFPA 72.

#### **Praticando um plano de evacuação 3.2**

Um aviso de incêndio pode ser em vão a menos que o pessoal tenha planejado com antecedência uma saída rápida e segura do edifício.

Desenhe uma planta de todo o edifício que mostre duas saídas de cada quarto e duas do edifício. Como as escadarias e os corredores podem ser bloqueados durante um incêndio, forneça saídas pelas janelas dos quartos. Faça cópias da planta e pratique-a com todo o pessoal. Organize um local de encontro fora e longe do edifício. Uma vez fora do prédio, todos os ocupantes devem ir imediatamente para o local pré-selecionado para fins de controle. Forneça uma barreira entre o pessoal e o fogo, a fumaça e os gases tóxicos (como o fechamento de todas as portas dos quartos antes de sair).

<span id="page-22-0"></span>Oriente as crianças sobre a abertura das janelas do quarto e a saída com segurança do edifício. Se não for possível sair, ensine-os a permanecer com a janela aberta e a gritar por ajuda até que ela chegue.

Se um alarme de incêndio ocorrer depois de se retirar para dormir, acorde as crianças gritando com elas atrás da porta fechada. Diga-lhes para manter as portas do quarto fechadas. Se a parte superior da porta do seu quarto estiver muito quente, não a abra. Muito provavelmente há fogo, calor insuportável ou fumaça no outro lado. Grite para todos os familiares para manterem as portas do quarto fechadas e saírem do prédio por rotas alternativas.

Se a parte superior da porta não estiver muito quente, apoie o pé na parte inferior da porta e a parte superior com uma mão e, em seguida, abra a porta cerca de três centímetros. Esteja preparado para fechar a porta bruscamente se houver alguma pressão contra a porta ou se algum ar quente entrar.

Se não há nenhuma evidência de calor ou pressão excessiva, saia do quarto e feche a porta atrás de você. Grite orientações apropriadas para todos os familiares e saia imediatamente do edifício pelas rotas planejas. Se houver fumaça densa, ande abaixado ou rasteje para permanecer abaixo do nível da fumaça.

#### **Instalação 4**

#### **Guia de instalação para Sistemas Certificados pela UL 4.1**

#### **FPD-7024 Certificado pela UL 4.1.1**

O FPD-7024 é certificado pela UL quanto ao seguinte:

- Alarme de Incêndio Comercial (UL864 Norma Certificada)
	- Serviço de Tipo: Auxiliar, Local, Estação Central e Estação Remota
	- Inicialização de Tipo: Automática, Manual, Supervisão por Sistema de Combate e Fluxo de Água

Instale o painel de controle de acordo com a norma NFPA 72 para instalações de incêndio em áreas comerciais.

#### **Considerações de instalação 4.1.2**

Se você não instalar e programar o painel de controle de acordo com os requisitos desta seção, anulará a marca de certificação da Underwriters Laboratories.

- A capacidade da bateria em repouso é de 7 Ah a 40 Ah em 24 VCC.
- A corrente total nominal existente não deverá exceder 1,25 A em repouso ou 4 A quando em alarme.
- O painel de controle deve ser instalado em ambientes internos e dentro da área protegida.
- A ligação à terra deve estar de acordo com o artigo 250 da NEC (NFPA 70).
- Os pontos devem ser conectados a dispositivos compatíveis, Certificados pela UL.
- O fio de ligação à terra fornecido com o gabinete deve ser conectado entre a porta e o gabinete, utilizando as porcas fornecidas.
- Não programe o recurso de sinalização de ligação à terra.
- Selecione o Monitoramento de Telefone se o recurso de transmissor comunicador de alarme digital (DACT) é usado.

#### <span id="page-23-0"></span>**Requisitos da UL 4.1.3**

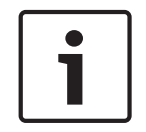

## **Nota!**

O sistema deve ser testado após instalação e após qualquer reprogramação, incluindo a programação efetuada por download.

Quando usado em instalações Certificadas pela UL, o painel de controle deve estar em conformidade com determinados requisitos de programação. Para obter uma lista de Instalações Certificadas pela UL específicas para entradas do programa necessárias, consulte os recursos de Programação da tabela UL864*[, Página 49](#page-48-0)*.

## **Alarme de Incêndio Comercial (Estação Central e Local) Acessórios Necessários**

- É necessário, pelo menos, um Detector de Fumaça Modelo F220-P da Bosch Security Systems, Inc. com uma Base de Família F220 ou outro detector de fumaça compatível certificado pela UL.
- Nesta aplicação é necessário, pelo menos, um Estrobo com Sirene ou Campainha (que forneça 85 dB para os requisitos da UL985 e NFPA 72; outros dispositivos compatíveis certificados pela UL relacionados para 24 V podem ser utilizados) e deve ser instalado dentro da área protegida.
- Detectores de quatro fios devem ser utilizados com dispositivos de supervisão de alimentação Certificados pela UL. Um detector de quatro fios compatível Certificado pela UL é o F220-P da Bosch Security Systems, Inc. em uma Base de Família F220-B6. Os relés compatíveis Certificados pela UL são o D275 e o PAM-4 da Bosch Security Systems, Inc.
- Todos os pontos devem ser utilizados com o resistor fornecido.

## **Programação de reportes**

- Programe reportes de supervisão e sem supervisão para os pontos usados.
- Programe reportes de falha.
- Ajuste o Atraso do Reporte de Falha CA para um retardo de 1 hora a 3 horas.
- Defina a frequência de reporte de teste automático para ocorrer, pelo menos, a cada 24 horas (pré-NFPA72‑2013; NFPA72‑2013 requer 6 horas máx.).

## **Programação do Temporizador**

– Programe o Tempo Silenciar Automático para não menos que, cinco minutos ou para "0" para desabilitar a operação de silenciamento automático.

## **Programação do Ponto**

– Para pontos de incêndio: aberto = falha, retenção.

## **Programação de Saída de Alarme**

– Programe os circuitos de equipamentos de notificação para ativarem a partir dos pontos de entrada apropriados.

## **Programação das Comunicações**

– Se for utilizado um Serviço de Central de Monitoramento, selecione um formato de comunicação compatível com a central de monitoramento. Habilite o monitoramento de ambas as linhas telefônicas.

## **Dispositivos Acessórios Certificados pela UL Módulo de Relé Reversível Multiuso D132B**

O D132B é um módulo de inversão de energia para fumaça, com várias finalidades, totalmente configurável, para ativar detectores com indicação local. O D132B opera em circuitos de dois fios e quatro fios e também funciona com circuitos de inicialização Classe A ou Classe B. Uma conexão de retenção de alarme é fornecida para permitir que um circuito de inicialização

<span id="page-24-0"></span>acione o alarme após a energia do circuito do detector ser invertida para ativar as sirenes. O D132B não afeta a compatibilidade entre o FACP e os detectores, ou o FACP e os Circuitos de Equipamentos de Notificação (NACs).

Para obter instruções de instalação detalhadas para o módulo D132B, consulte o *Guia de Instalação D132B.*

## **Módulo de Reversão de Polaridade D185**

O Módulo de Reversão de Polaridade D185 é Certificado pela UL e se conecta ao painel de controle com um conjunto de uma ou duas linhas privadas da companhia telefônica (TELCO) em aplicações de estações remotas NFPA 72. Ele retransmite as informações do estado do alarme do sistema do painel de controle para uma central de monitoramento de alarmes. O D185 opera com alimentação de 12 VCC ou 24 VCC.

Para saber o cabeamento típico do módulo D185, consulte as *Instruções de Instalação D185*.

#### **Instalação do gabinete 4.2**

Para instalar o gabinete, siga estas instruções:

- 1. Usando o gabinete como gabarito, marque os orifícios de montagem da parte superior na superfície de instalação.
- 2. Instale os parafusos de montagem (não fornecidos) nesses dois orifícios.
- 3. Faça deslizar o gabinete nesses parafusos, para que eles se posicionem na parte mais estreita dos orifícios.
- 4. Aperte os parafusos.
- 5. Instale e aperte os dois parafusos restantes nos orifícios de montagem da parte inferior.
- 6. Remova as tampas das entradas dos cabos desejadas no gabinete.

Para saber os locais dos orifícios de montagem, consulte a seguinte figura:

<span id="page-25-0"></span>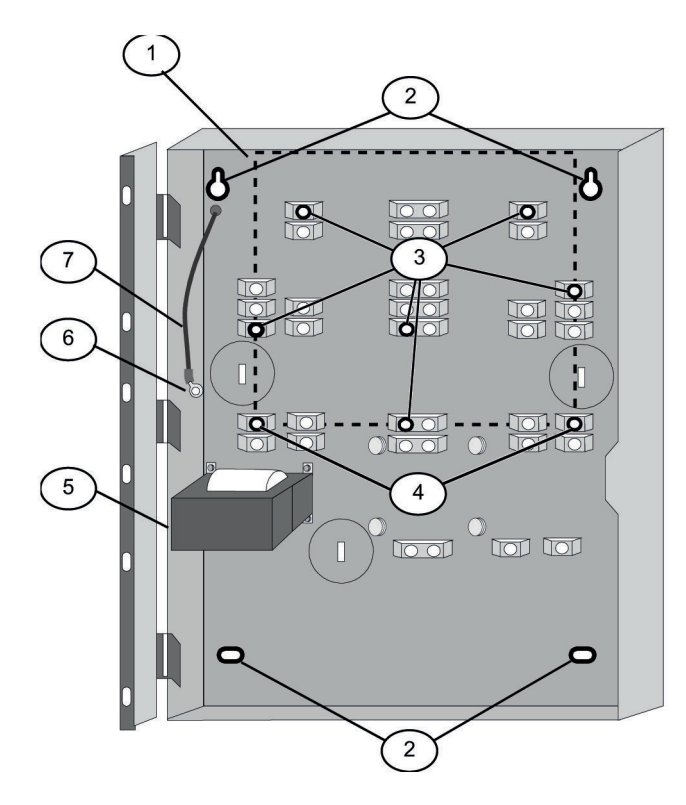

## **Figura 4.1: Instalação do gabinete**

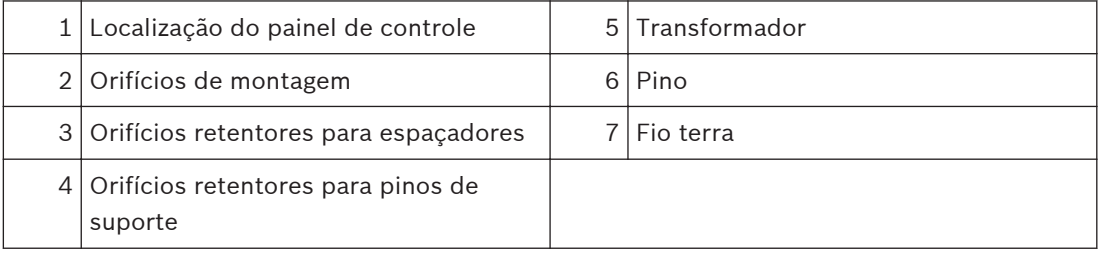

## **Nota!**

Se usar os orifícios localizados na parte inferior do gabinete, instale as baterias em um gabinete separado.

#### **Instalação do FPD-7024 4.3**

## **Perigo!**

A placa de circuito de controle no FPD‑7024‑UL é sensível à estática.

Para evitar danos aos componentes sensíveis, toque na ligação à terra antes de manusear a placa de controle. Isso descarrega qualquer eletricidade estática presente no corpo. Por exemplo, toque ou conecte o fio de ligação à terra no gabinete antes de manusear a placa de circuito de controle. Continue tocando no gabinete enquanto instala a placa de controle.

**Aviso!**

# <span id="page-26-0"></span>**!**

Antes de instalar a placa de circuito, conecte os fios de ligação à terra fornecidos entre a porta e o gabinete e do transformador ao gabinete usando as porcas fornecidas. Ambos os fios de ligação à terra são conectados ao pino do gabinete, à esquerda da placa de circuito.

Para ver as ilustrações de instalação, consulte as figuras de Instalação do gabinete*[, Página 25](#page-24-0)* e Instalação espaçadores e pinos de suporte*, Página 27*.

- 1. Insira os três pinos de suporte nos orifícios retentores do gabinete.
- 2. Pressione os espaçadores de nylon de 1/8 pol (P/N: F01U034705) nos orifícios retentores.
- 3. Deslize a parte superior do painel de controle na guias retentoras (os entalhes abaixo da parte superior da armação). Quando o painel de controle estiver nas guias retentoras, ele se encaixará nos pinos.
- 4. Prenda a parte inferior da placa de circuito inserindo e apertando os parafusos nos dois cantos inferiores pelos pinos de suporte e orifícios retentores.

Para a instalação dos espaçadores e pinos de suporte, consulte a seguinte figura:

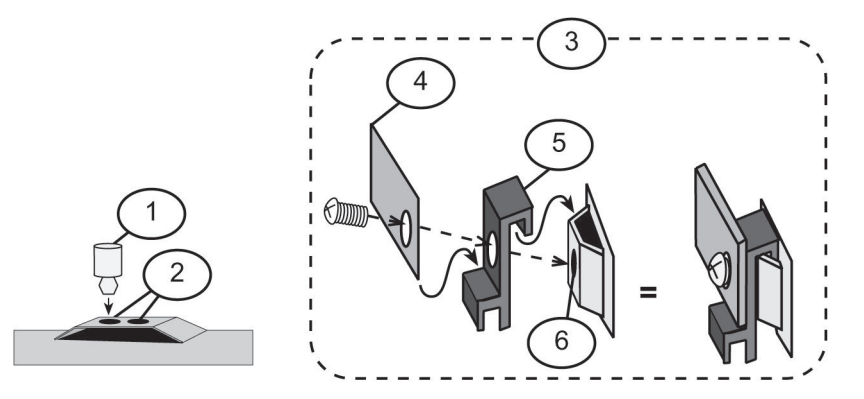

**Figura 4.2: Instalação de espaçadores e pinos de suporte**

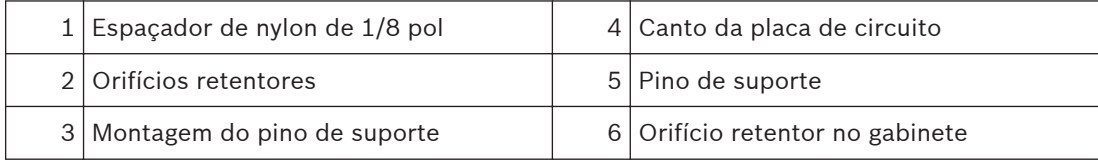

#### **Instalação de equipamento opcional 4.4**

Duas opções de expansão se conectam diretamente ao painel de controle e são detectados e supervisionados automaticamente quando o painel de controle é alimentado:

- FPC‑7034 Expansor de Quatro Zonas
- D7039 Módulo de Expansão Multiplex

Quando o painel de controle é alimentado após a instalação de uma dessas opções, o painel de controle exibe uma das seguintes janelas:

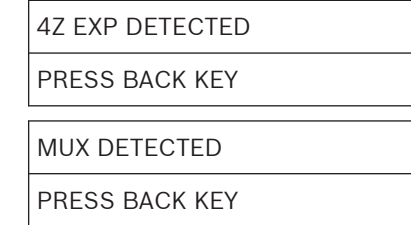

Pressione a tecla [\*/BACK] para confirmar a instalação do dispositivo e ajustá-lo automaticamente para supervisão.

Se a tecla [\*/BACK] não for pressionada durante o período de tempo limite de alimentação, o painel de controle retomará a operação usando o último status confirmado do expansor afetado e exibirá uma condição de erro de instalação.

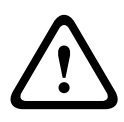

## **Aviso!**

Os dispositivos de expansão, como expansores de zona e expansores multiplex serão desativados se forem removidos da configuração do painel de controle após a instalação. Você não poderá desativar a supervisão desses dispositivos quando forem instalados.

Para obter informações adicionais, consulte as instruções de instalação dos expansores específicos.

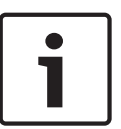

## **Nota!**

Falha EEPROM na primeira instalação

Quando o D7039 Módulo de Expansão Multiplex for instalado pela primeira vez, o sistema exibirá uma falha EEPROM. Execute o procedimento padrão para sincronizar o EEPROM no módulo de expansão com o EEPROM no painel de controle. Remova a alimentação no painel de controle e, em seguida, reaplique-a e reinstale dispositivos do barramento de opção após o procedimento padrão.

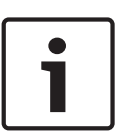

## **Nota!**

Perda de programação

A substituição do D7039 Módulo de Expansão Multiplex resulta na perda de programação dos pontos de expansão MUX e PINs. Programe novamente todos os PINs e pontos multiplex, caso você substitua o D7039.

Quando o D7039 for instalado pela primeira vez, ou quando o painel de controle for alimentado com um D7039 que não tem pontos programados, o sistema iniciará automaticamente o processo de programação automática multiplex:

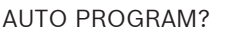

 $:$ YES $(1)$  NO $(0)$ 

Ao pressionar a tecla [1], é iniciada a programação automática, e ao pressionar [0/Prog] permite que o painel de controle continue a inicialização normal. O menu será fechado automaticamente se nenhuma tecla for pressionada após alguns minutos. Para obter instruções detalhadas sobre o modo de programação automática, consulte Programação Automática*[, Página 94](#page-93-0)*.

#### <span id="page-28-0"></span>**Conexão 5**

#### **Conexão do terminal FACP 5.1**

## **Perigo!**

Conexões incorretas podem resultar em danos na unidade e danos pessoais.

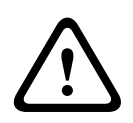

## **Aviso!**

Antes de efetuar uma manutenção neste equipamento, desligue toda a alimentação, incluindo transformador, bateria e linhas telefônicas.

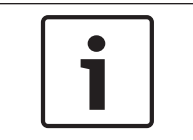

## **Nota!**

Não são recomendados cabos compartilhados para barramento de opções, telefone ou cabeamento NAC.

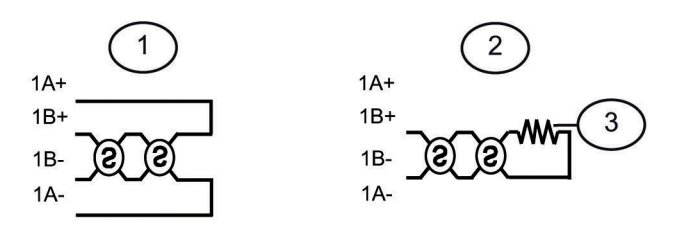

**Figura 5.1: Cabeamento típico de dois fios do detector de fumaça (supervisionado)**

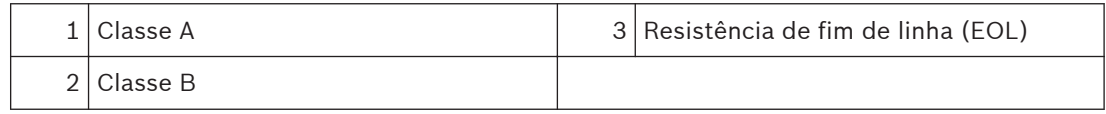

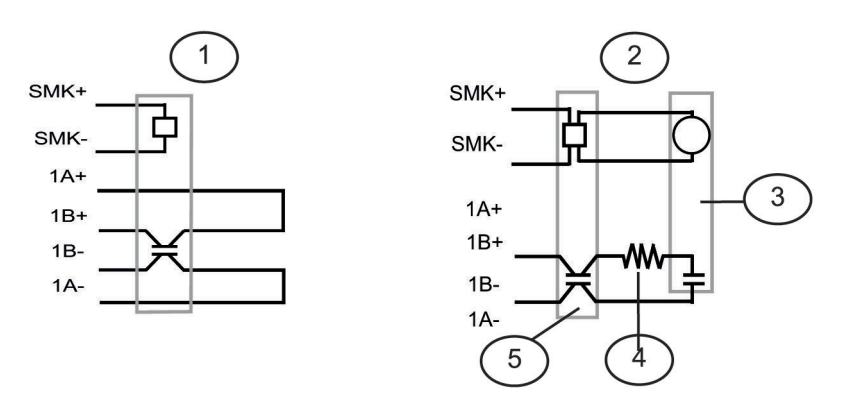

#### **Figura 5.2: Cabeamento típico de quatro fios do detector de fumaça**

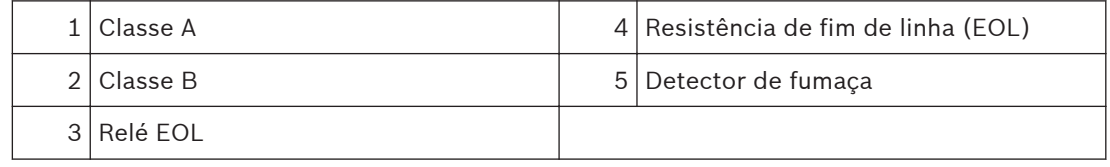

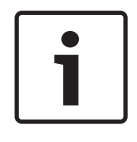

#### **Nota!**

Todo o cabeamento tem limitação de corrente, exceto o terminal da bateria e a alimentação CA primária. Os fios de tensão primária CA e da bateria devem estar separados dos outros fios por pelo menos 64 mm (¼ pol) e presos para evitar movimento.

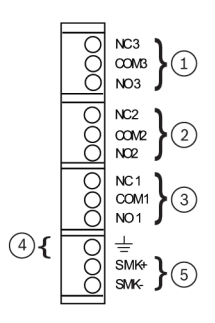

**Figura 5.3: Pontos de Entrada**

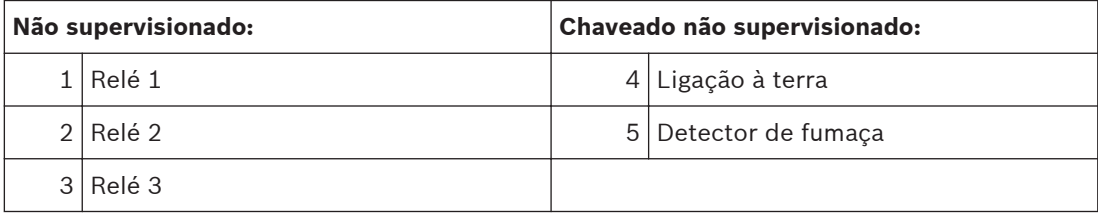

#### **Pontos de Entrada 1-4:**

Os pontos (supervisionados) destinam-se para conexão de contatos de alarme normalmente abertos/normalmente fechados. Podem também ser utilizados para detectores de fumaça de dois fios. Todos os resistores EOL são 2,21 kΩ, P/N: 25899 ou F01U034504 Bosch, Certificados pela UL. Os dispositivos de inicialização são Classe B ou Classe A. Identificador de Compatibilidade de dois fios "A".

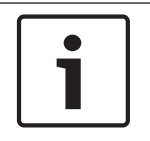

## **Nota!**

Somente para conexão a fontes de alimentação limitada de Classe 2 ou Classe 3. Capacidade dos contatos em 5,0 A, 24 V.

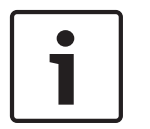

## **Nota!**

Alimentação de Fumaça: 24 V, 1,0 A máximo (filtrado). Para saber os dispositivos compatíveis, consulte também o Tecnograma P/N: F01U0790.

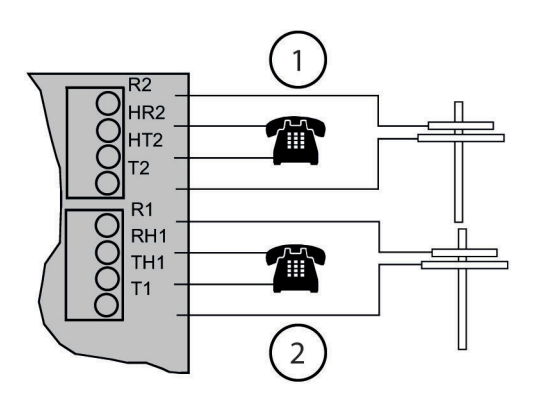

## **Figura 5.4: Linhas telefônicas 1 e 2**

1 Linha Telefônica 2 (supervisionada) 2 Linha Telefônica 1 (supervisionada)

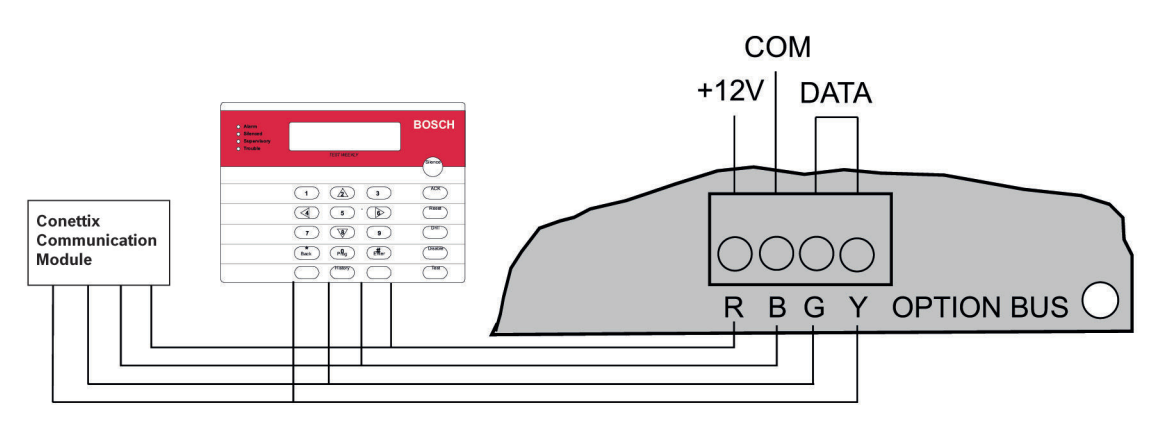

**Figura 5.5: Conexão de Teclado (supervisionado, Classe B, máximo 500 mA)**

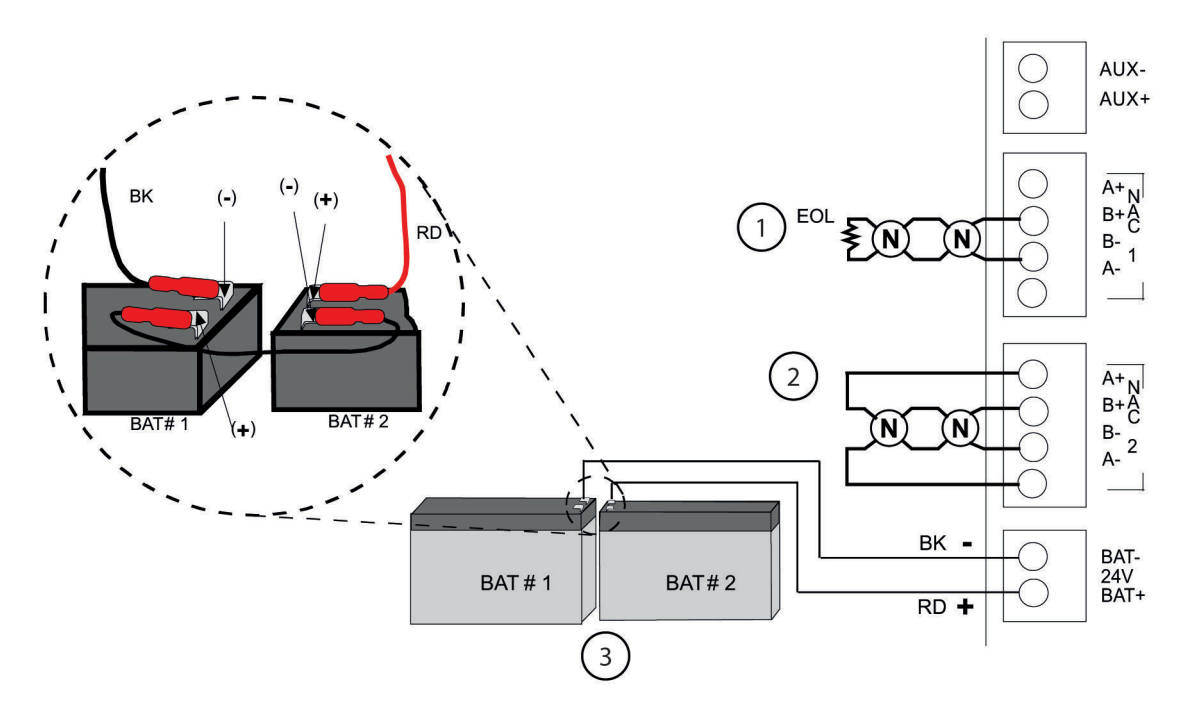

#### **Figura 5.6: Baterias de Alimentação Auxiliar**

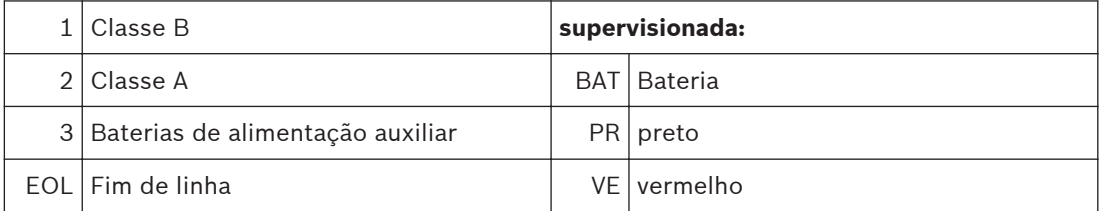

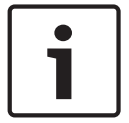

## **Nota!**

Alimentação Auxiliar não supervisionada, não comutada: 24 V, 1,0 A máximo (não filtrado).

## **Perigo!**

Perigo de explosão e incêndio!

Não curto-circuite terminais!

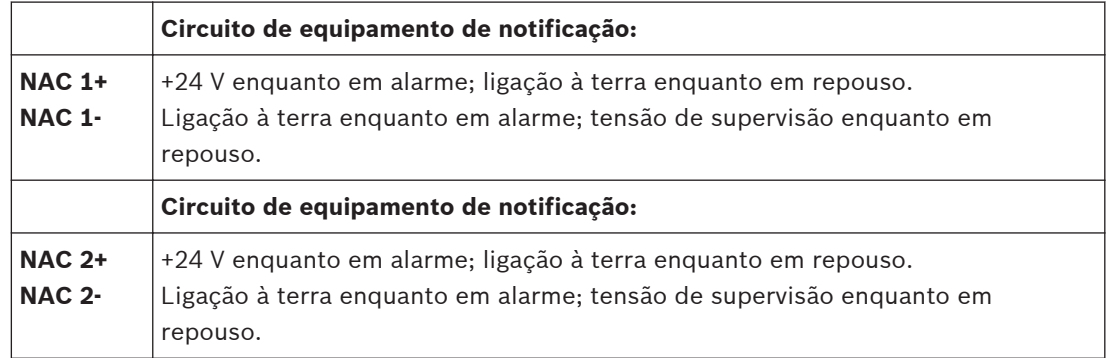

<span id="page-32-0"></span>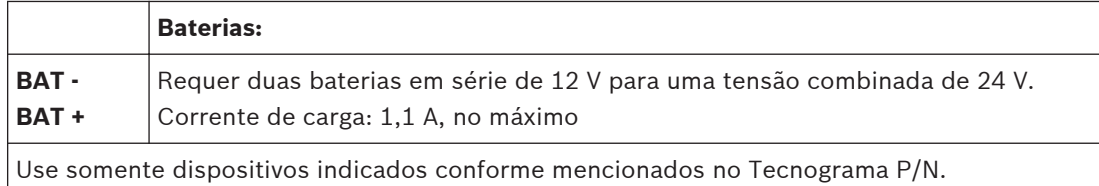

#### **Conexão da fonte de alimentação 5.2**

Use isoladores de fio para conectar o lado primário do transformador em uma das seguintes maneiras:

- fios preto e branco a um circuito não comutado de 120 V, 60 Hz ou
- fios amarelo e branco a um circuito não comutado de 240 V, 50 Hz.

## **Perigo!**

Risco de Choque!

F01U010791.

Como há risco de choque e/ou danos ao transformador uma porca para fio deve ser colocada no fio preto ou amarelo não utilizado.

Conecte a ligação à terra ao pino de terra com rosca no lado esquerdo do gabinete.

<span id="page-33-0"></span>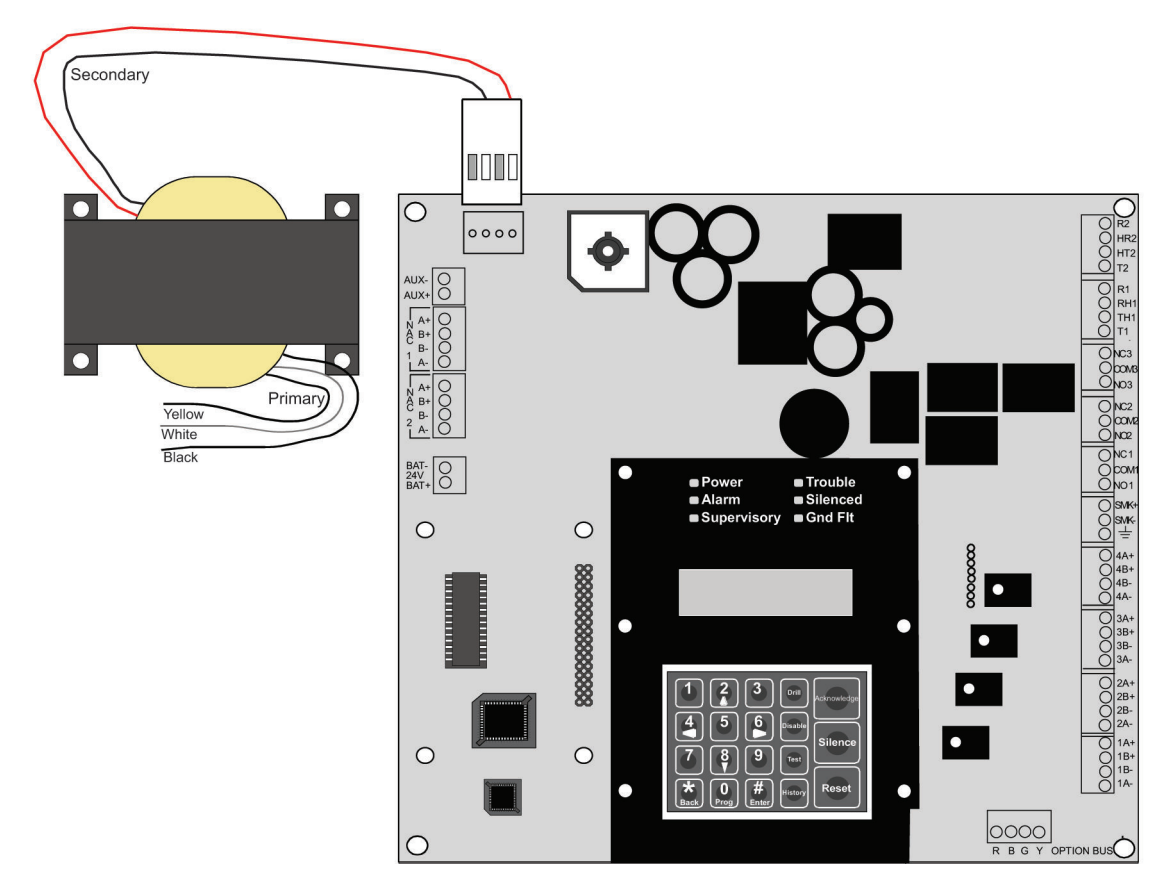

#### **Figura 5.7: Conexões do Transformador**

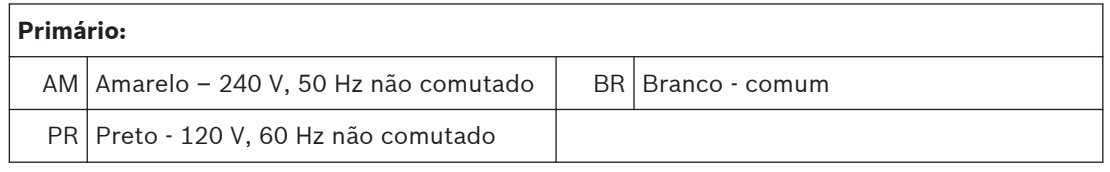

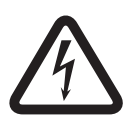

#### **Perigo!**

Perigo de choque elétrico

O fio principal amarelo ou preto não utilizado deve ter um isolador de fio em sua extremidade para evitar o contato com o fio desencapado.

#### **Requisitos de cabeamento do barramento de opção 5.3**

Use um cabo de 0,75mm ISO (18 AWG<sup>2</sup>) ou de capacidade superior para conectar os dispositivos do barramento de opção ao FACP. O comprimento total do cabo conectado aos terminais do barramento de opções não deve exceder 1.219 m (4.000 pés), independente da bitola do cabo usada.

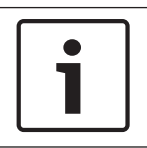

## **Nota!**

Não são recomendados cabos compartilhados para barramento de opção, barramento de pontos endereçáveis, telefone ou cabeamento NAC.

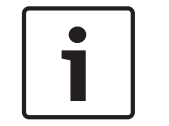

**Nota!**

Para estar em conformidade com a UL, não compartilhe dispositivos complementares com dispositivo primário no barramento de opção.

Evite cabos blindados ou de pares trançados, exceto em aplicações especiais onde é aceitável um comprimento reduzido de cabeamento (aproximadamente 50%) para tolerar um ambiente elétrico adverso.

O comprimento de cabo permitido entre o painel de controle e o último dispositivo em uma extensão de cabo, depende do consumo de corrente já existente nessa extensão de cabo. A redução do número de dispositivos em uma extensão de cabo permite que as extensões individuais sejam mais compridas.

Adicione o consumo da corrente de alarme total já existente de todos os dispositivos na extensão de cabo para determinar a distância máxima permitida entre os terminais do barramento de opção no painel de controle e o último dispositivo na extensão de cabo (o dispositivo mais distante do painel de controle).

Para determinar o comprimento máximo permitido para a extensão, acrescente a carga total em alarme para os dispositivos do barramento de opção em uma extensão de cabo. Por exemplo, se a carga total dos dispositivos do barramento de opção em uma determinada extensão for de 400 mA, o comprimento máximo da extensão pode ir até 152 m (500 pés). Não pode ser conectado um cabo com mais de 1.219 m (4.000 pés) aos terminais do barramento de opção, mesmo que os comprimentos individuais das extensões se encontrem dentro dos limites.

Para obter os comprimentos permitidos para o cabo de 0,75mm ISO (18 AWG<sup>2</sup>), consulte a seguinte figura:

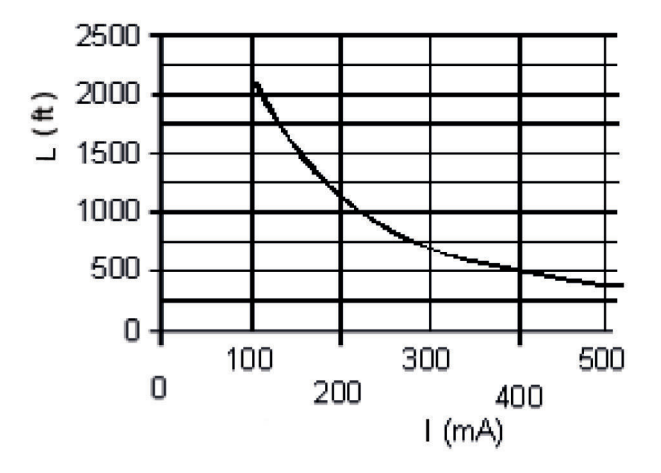

**Figura 5.8: Comprimento de cabo de 18 AWG para consumo de corrente já existente**

## **Nota!**

<span id="page-35-0"></span>

O gráfico é para o cabo de 18 AWG!

Para cabo de 16 AWG (ISO 1,5 mm<sup>2</sup>), os comprimentos de cabo devem ser 1,5 vez maior. Para cabo de 14 AWG (ISO 2,5 mm<sup>2</sup>), os comprimentos de cabo devem ser 2,5 vez maior. O comprimento máximo de 1.219 m (4.000 pés) de cabo conectado ainda se aplica.

#### **Operação do Sistema 6**

#### **Modos de Operação 6.1**

Há quatro modos de operação do sistema para o FPD-7024: normal, alarme, supervisão e falha.

#### **Normal 6.1.1**

Quando o sistema opera normalmente, ele mostra SYSTEM NORMAL na linha superior do display, o LED de alimentação acende continuamente e nenhum outro LED é acesso. A linha inferior indica a data existente MM/DD/AA e a hora HH:MM. Se o sistema estiver programado para solicitar um PIN, a segunda linha da tela de LCD mostra ENTER PIN.

#### **Displays fora do normal 6.1.2**

Os alarmes e problemas do painel de controle estão indicados na linha superior do display. Entre em contato com a empresa de instalação se os problemas persistirem. Para saber as mensagens de alarme/problemas, consulte a tabela a seguir:

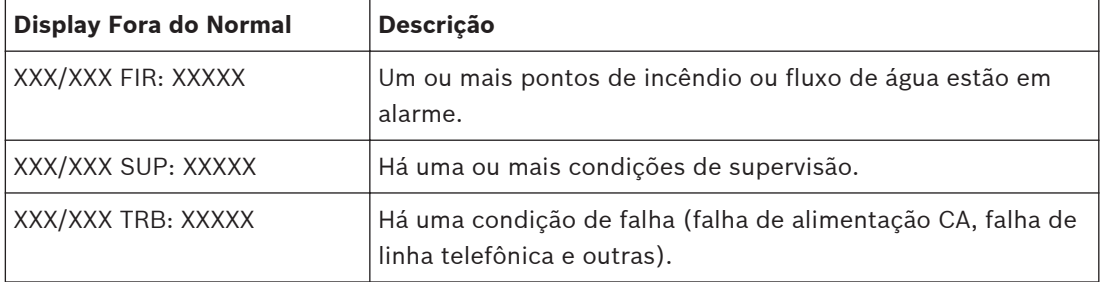

**Tabela 6.1: Displays fora do normal**

#### **Reconhecimento 6.1.3**

Quando o painel de controle está fora do normal, a sirene piezelétrica (avisador sonoro) pode ser silenciada sem silenciar os NACs ou redefinir o painel de controle. Pressione o botão [ACK] no teclado local ou remoto para silenciar somente a sirene piezelétrica.

#### **Alarme 6.1.4**

Quando ocorre um alarme, a linha superior mostra o número de alarmes e o ponto em que está o alarme. A linha inferior alterna entre as instruções e a descrição programada para o ponto afetado. Quando você retorna da exibição de detalhes e vai para a exibição de grupo pressionando a tecla [4/<], a linha superior do display mostra ALARM (XXX), em que XXX indica o número de alarmes. Esse display substitui qualquer outro display do sistema. A sirene integrada é ativada com um tom continuo, e as saídas programadas para serem ativadas com as condições de alarme existente são acionadas.

Quando o painel de controle não está monitorando as entradas, como durante a redefinição de alimentação dos det. de fumaça, no atraso de verificação de alarme ou em uma programação no local, o LED de falha pisca para indicar essa condição.
#### **Supervisão 6.1.5**

Quando ocorre uma condição de Supervisão, a linha superior mostra o número de supervisões e o ponto em que está a condição de supervisão. A linha inferior alterna entre as instruções e a descrição programada para o ponto afetado. Quando você retorna da exibição de detalhes e vai para a exibição de grupo pressionando a tecla [4/<], a linha superior do display mostra supervisão (XXX), em que XXX indica o número de condições de supervisão. A linha inferior indica mais instruções. A sirene integrada emite um sinal sonoro. As saídas programadas para serem ativadas com as condições existentes são acionadas.

#### **Falha 6.1.6**

Quando uma condição de falha ocorre (como corte no cabeamento em um ponto ou falha de alimentação CA), a sirene emite um sinal sonoro a cada 10 segundos. O LED de Falha acende e o LCD mostra a condição de falha. Quando você retorna da tela detalhada pressionando a tecla [4/<], o grupo está inserido e mostra TROUBLE (XXX). O sistema pode diagnosticar e mostrar uma variedade de condições de falha, incluindo as que afetam os pontos de entrada, os circuitos NAC, alimentação, bateria, aterramento do sistema e operações internas do painel de controle de incêndio. Notifique a empresa de instalação imediatamente se a mensagem de falha do sistema é exibida.

Pressione a tecla [Acknowledge] para silenciar o sinal sonoro de falha do sistema.

#### **Redefinição/Silenciamento de Incêndio 6.1.7**

## **Perigo!**

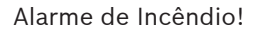

Durante um alarme de incêndio, saia do local imediatamente. Não entre nas instalações, a menos que esteja acompanhado pela equipe de serviços de emergência apropriada, ou até que tenham dado o OK para entrar.

Quando for determinado que não há incêndio, você poderá silenciar as sirenes ou campainhas para permitir uma investigação mais detalhada dos dispositivos que inicializaram o alarme, ou você poderá redefinir o sistema para retorná-lo à operação normal.

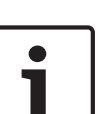

### **Nota!**

Antes de redefinir os alarmes de incêndio Antes de usar a tecla [Reset], determine qual detector de fumaça soou o alarme para que a empresa de monitoramento possa verificar se o sistema está funcionando corretamente. Se o painel de controle está sendo usado como um painel de controle endereçável, use a tecla

Se o sistema estiver configurado para permitir que o alarme silencie, a tecla [Silence] desligará as sirenes ou campainhas, mas não redefinirá o estado do alarme e a entrada ativada não retornará para o serviço normal. Os detectores que foram ativados permanecem em alarme e podem ser verificados (geralmente observando um LED no dispositivo) para ver qual detector causou o alarme. Quando os detectores que causaram o alarme forem identificados, redefina o sistema para retorná-lo ao funcionamento normal.

[History] para determinar qual endereço está em alarme.

A tecla [Reset] limpa o estado de alarme do sistema e desliga por breves instantes a alimentação dos detectores para redefini-los. Esse comando é necessário após qualquer alarme de incêndio que afete um ponto programado para operação de retenção (que é a configuração normal). Essa operação também é necessária para redefinir as falhas de defeito no cabeamento do multiplex (SLC) de Classe A.

O software supervisiona automaticamente o sistema quanto à operação adequada. Se o sistema falhar, a mensagem CPU FAULT será exibida e a natureza da falha poderá ser opcionalmente registrada na memória de histórico. Para ativar o registro na memória de histórico para falhas de CPU, programe a Zona de Saída D do Relé 2 integrado para a Zona 51 (não utilizada). A mensagem da memória de histórico, se ativada, mostra CPUFLTxxx, em que xxx é um código de erro. Se o display mostrar CPU FAULT, entre em contato com o Suporte Técnico da Bosch Sistemas de Segurança e informe o código da memória de histórico, juntamente com uma descrição das operações que causaram a falha. Condições incomuns durante operações de programação e depuração podem resultar em uma mensagem CPUFLT na memória de histórico. Se isso ocorrer quando o painel de controle estiver em serviço, informe-o ao Serviço de Assistência Técnica.

#### **Uso do Sistema Básico 6.2**

#### **Teclas de função 6.2.1**

Um teclado que não exige um número PIN mostra (em condições normais) SYSTEM NORMAL na linha superior, e data e hora existente na linha inferior. Em um teclado que não exige um número PIN, introduza primeiramente o número PIN. Isso habilitará as teclas de função.

#### **Seleção de itens do menu 6.2.2**

Dependendo de qual nível no sistema, (menu, submenu, sub-sub-menu), você pode selecionar um item de três maneiras diferentes:

- 1. No menu principal, TEST, HISTORY, DISABLE e DRILL têm uma tecla exclusiva no teclado. Para selecionar um desses itens do menu, pressione a tecla correspondente. Por exemplo, para selecionar TEST, pressione o botão [TEST].
- 2. As teclas [PROG] e [ENTER] não são exclusivas, mas são compartilhadas com outros caracteres. O caractere que compartilha a tecla correspondente aparece na segunda linha após uma barra (\). Para selecionar um desses itens, pressione a tecla correspondente. Por exemplo, a tecla [PROG] também é 0.
- 3. A tecla correspondente para um item de submenu pode aparecer na segunda linha que precede uma barra. Pressione a tecla correspondente para selecionar esse item. Por exemplo, pressione [1] para selecionar PROG TIMES.

Enquanto um menu está ativo, você não precisa esperar para o item de menu desejado ser exibido antes de fazer sua seleção. Você pode selecionar qualquer item do menu existente a qualquer momento.

#### **Após selecionar um item do Menu Principal 6.2.3**

Quando um item do menu principal for selecionado, o teclado pode solicitar que você insira seu PIN(PIN). Em caso afirmativo, digite o número (padrão de fábrica é 9876) e pressione a tecla [#/Enter] (ou pressione a tecla com o comando desejado diretamente). O display recupera automaticamente o display do submenu.

#### **Retorno à tela anterior 6.2.4**

Para retornar à tela anterior a qualquer momento, pressione a tecla [\*/Back]. Para retornar ao display SYSTEM NORMAL, pressione a tecla [\*/Back] repetidamente até chegar ao SYSTEM NORMAL. Quando você chegar à mensagem SYSTEM NORMAL, não será possível ir adiante.

#### **Entrada de dados 6.2.5**

Quando um item do submenu solicita para inserir dados, digite os dados e pressione a tecla [#/Enter]. Se já houver dados em um determinado local, você poderá aceitar esses dados ou inserir novos dados. Quando você pressiona a tecla [#/Enter] para inserir os dados, o display do submenu anterior é exibido.

#### **Teste de evacuação 6.2.6**

O comando de teste de evacuação ativa todas as NACs e nenhum relé. Ele cria uma entrada de um evento no histórico e, como uma opção, pode ser transmitida à central de monitoramento.

#### **Desabilitar 6.2.7**

Use o comando Desabilitar para desabilitar os pontos de entrada, saídas ou o discador. Quando algum dispositivo for desabilitado, o sistema mostra essa condição no LCD e no LED de falha do sistema. A operação para desabilitar todas as entradas leva alguns segundos para ser realizada, tempo durante o qual o display do sistema permanece fixo.

#### **Histórico 6.2.8**

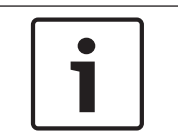

## **Nota!**

Se um sistema sem um D7039 Módulo de Expansão Multiplex perder todo a alimentação (AC e bateria de reserva), todos os eventos do histórico serão apagados.

A opção HISTORY é uma lista cronológica dos eventos do sistema ocorridos. Pressione a tecla [History] para selecioná-la no Menu Principal (display SYSTEM NORMAL).

Em um FPD-7024 FACP com o D7039 Módulo de Expansão Multiplex, até 499 eventos de histórico são suportados.

Em um FPD-7024 FACP sem o D7039 Módulo de Expansão Multiplex, até 99 eventos de histórico são suportados.

Depois de pressionar a tecla [History], o evento do sistema mais recente é exibido na linha superior do LCD com hora e data abaixo.

Exemplo: (suponha que você pressionou a tecla [History] no Menu Principal):

Enquanto o primeiro evento é exibido, a linha inferior alterna a cada quatro segundos entre a hora e a data em que ocorreu o evento.

Para voltar à tela anterior na memória do histórico, pressione [2/▲]. Para avançar até o próximo registro do evento, pressione [8/▼].

Para saber as abreviações utilizadas nos eventos de histórico, consulte a seguinte tabela:

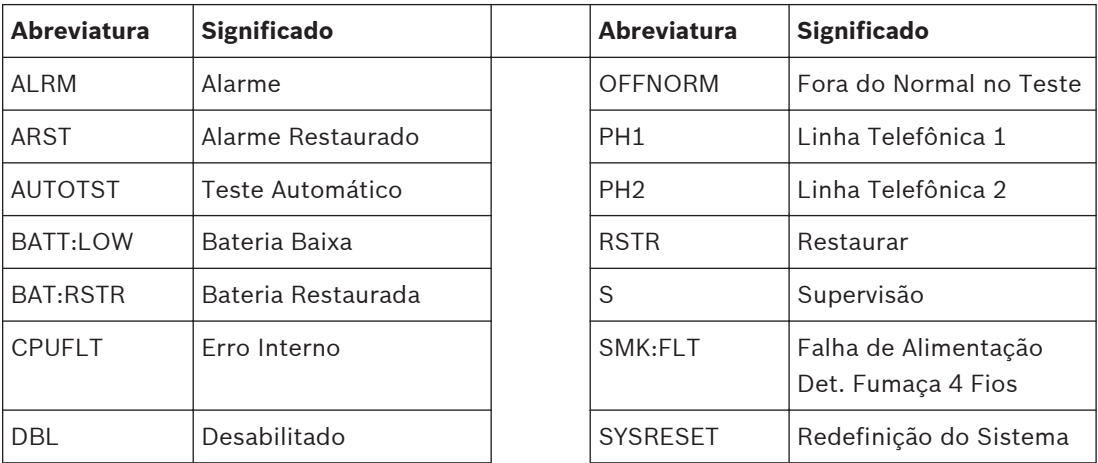

<span id="page-39-0"></span>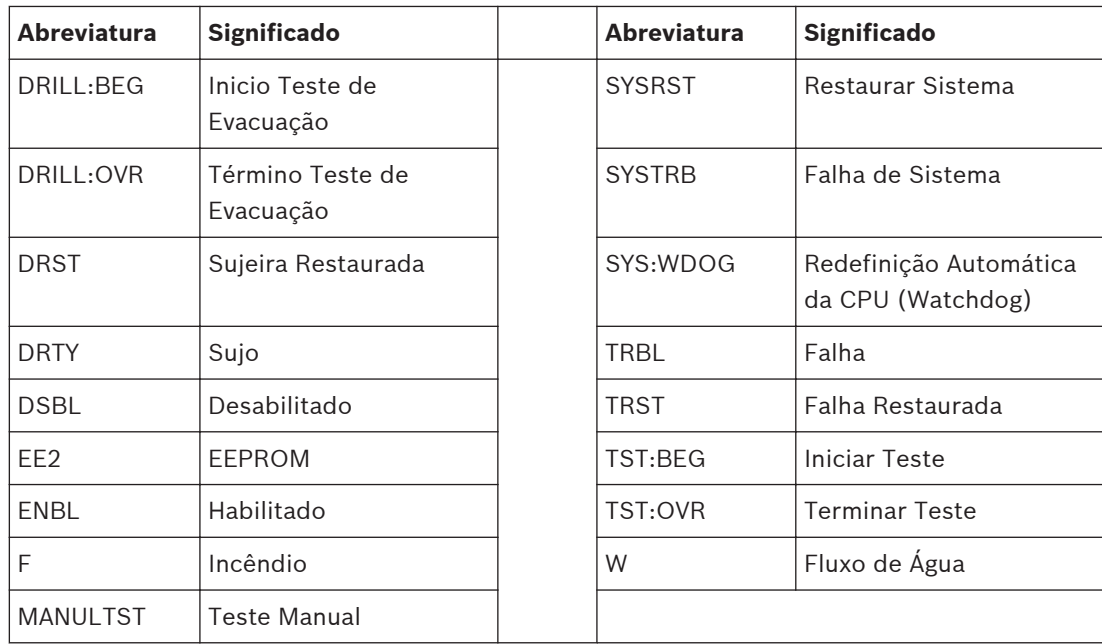

**Tabela 6.2: Abreviaturas dos eventos de histórico**

Para obter informações de ID de registro de histórico adicionais, consulte a tabela de reporte Modem IIIa<sup>2</sup> *[, Página 108](#page-107-0)*.

#### **Programação Remota 6.2.9**

### **Chamada de Programação Remota**

Os Números de Telefone 1 e 3 devem ser programados, junto com Código de Conta 1. O painel de controle chama o Número de Telefone 3 e tenta conectar para download. Se o painel de controle já estiver usando a linha telefônica, o tom de erro soará três vezes. Essa função requer um código de acesso com autoridade de programação (Nível 1).

### **Resposta de programação remota**

O painel de controle conecta imediatamente a linha telefônica para responder a uma chamada de programação remota. Enquanto a programação está em curso, o LED de Falha pisca. Isso também permite o download do PC no local. Se o painel de controle já usa a linha telefônica para uma comunicação de reporte, o tom de erro soará três vezes. Essa função requer um código de acesso com autoridade de programação (Nível 1).

#### **Teclados 6.3**

#### **Teclado incorporado 6.3.1**

O teclado incorporado no controle/comunicador é um teclado alfanumérico com LCD. Ele tem um display com duas linhas com 16 caracteres cada para fornecer informações sobre as várias funções do painel de controle. Geralmente, a primeira linha mostra a condição fora do normal e a segunda linha descreve detalhes específicos que possam ser relevantes para o estado do sistema existente. Uma sirene integrada no painel informa as entradas de teclas e funciona como um dispositivo de aviso.

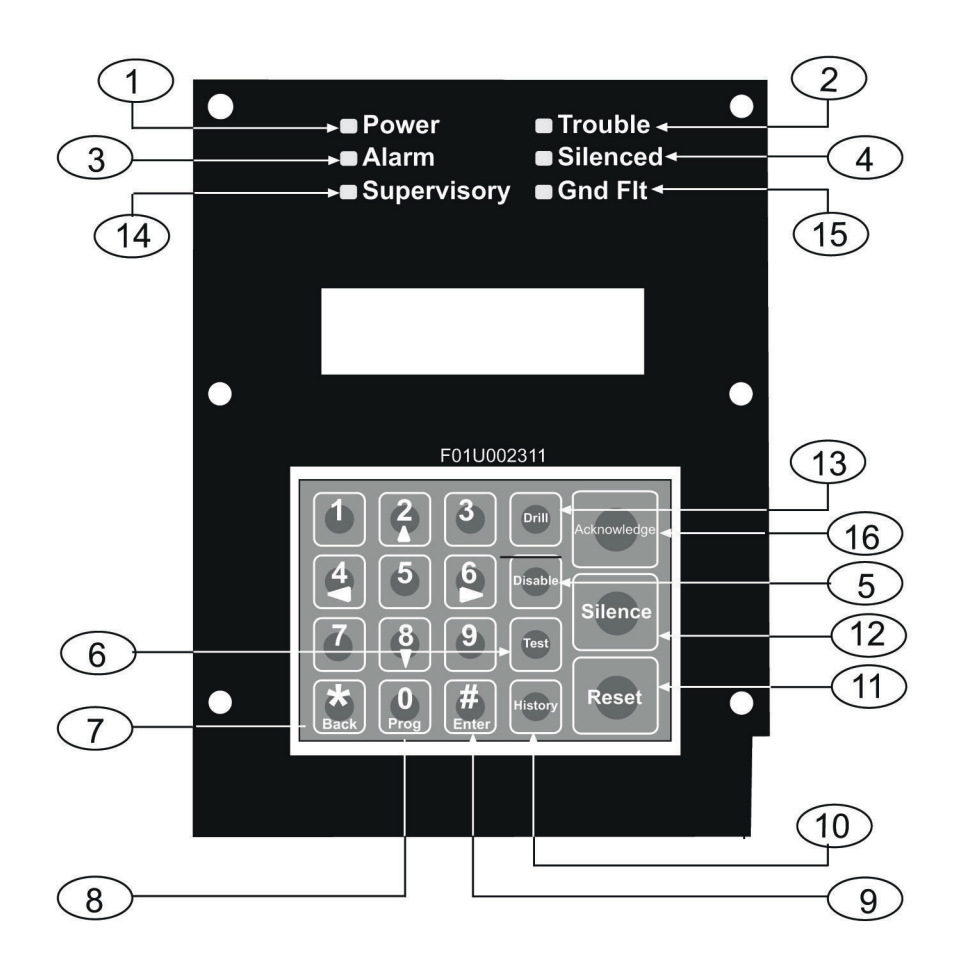

### **Figura 6.1: Teclado Incorporado**

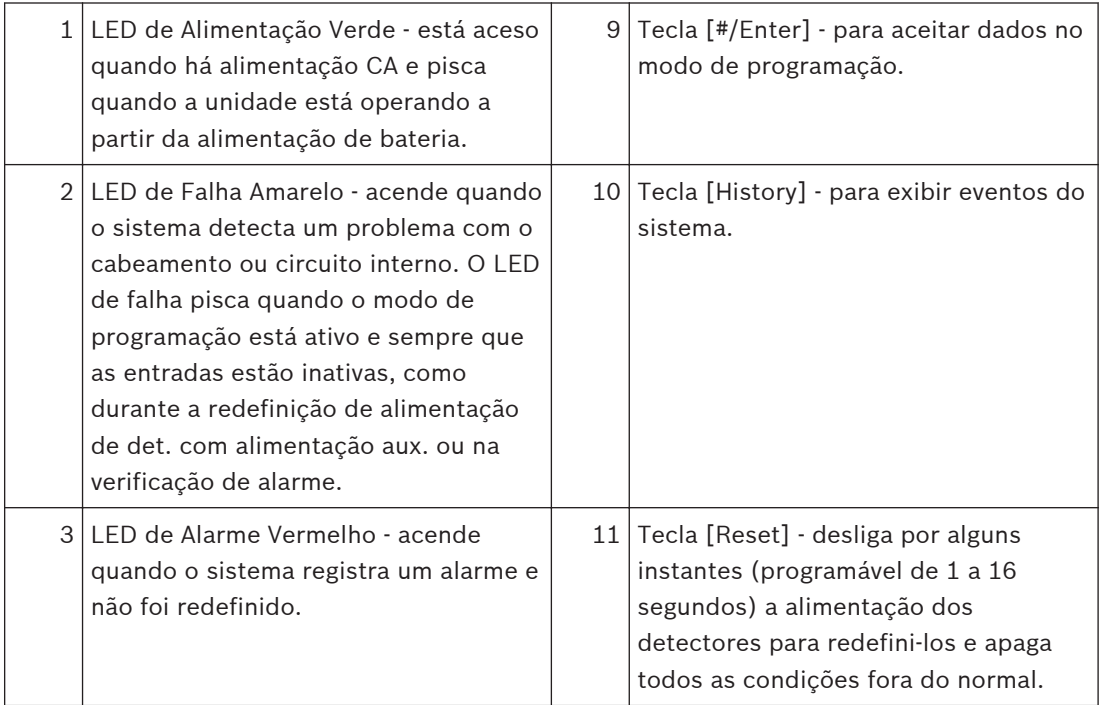

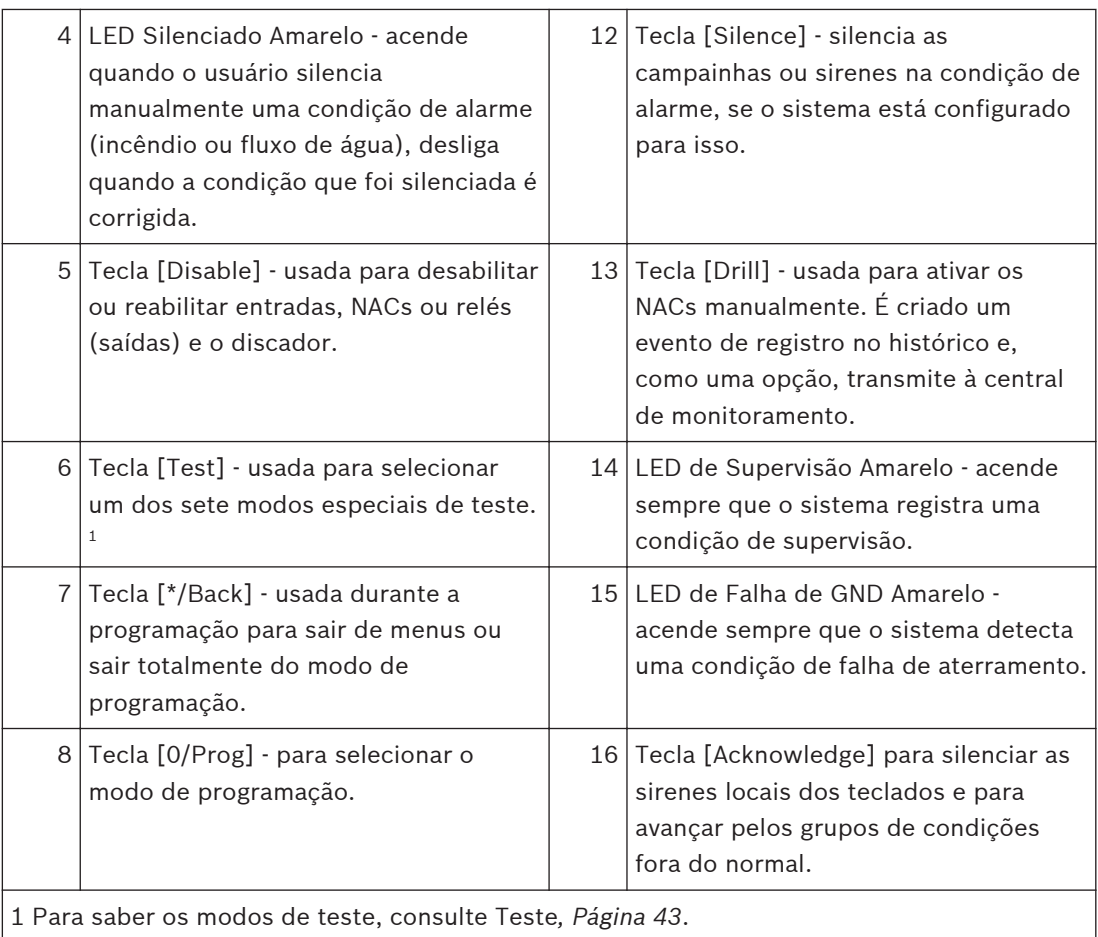

Para saber as abreviaturas no teclado e painel de controle, consulte Descrições do Display do Painel de Controle*[, Página 101](#page-100-0)*.

#### **Teclado FMR-7033 6.3.2**

O Teclado FMR-7033 é um teclado alfanumérico com LCD. Até quatro teclados iguais a esse podem ser instalados a parte do painel de controle principal para fornecer locais adicionais de status do sistema e controle. O display de LCD e as teclas operam de modo idêntico aos do teclado incorporado no painel de controle.

Para saber a operação, consulte as legendas do Teclado Incorporado*[, Página 40](#page-39-0)*

<span id="page-42-0"></span>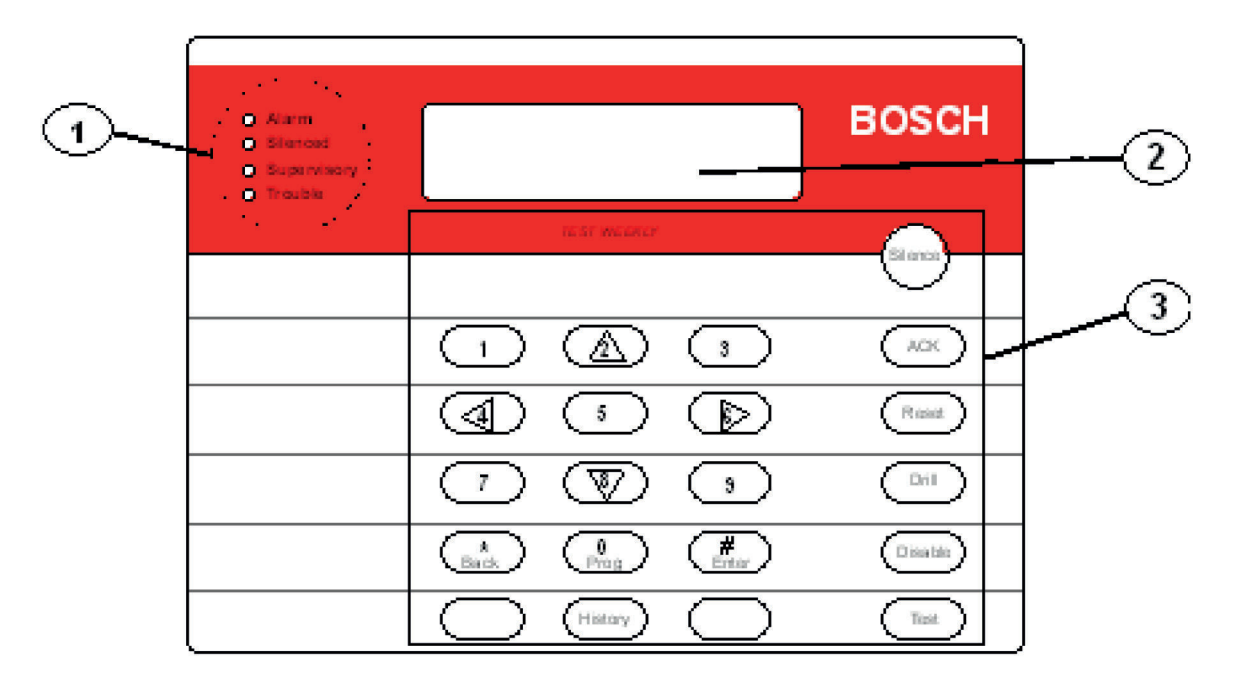

### **Figura 6.2: Teclado FMR-7033**

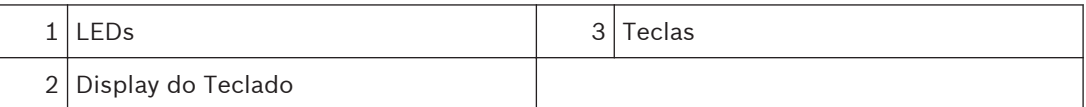

#### **Testando 6.4**

Escolha qualquer um dos sete modos de teste especiais utilizando a tecla [Test] nos teclados FMR-7033 e incorporados.

#### **Teste de caminhada 6.4.1**

O Teste de Caminhada permite que um técnico ative um alarme manualmente em cada ponto para garantir que os detectores conectados a um ponto enviem uma comunicação de alarme para o painel de controle. Nesse modo, o LCD indica o status de teste do sistema e a sirene de falha soa a cada 10 segundos. Saídas de NAC são ativadas durante esse teste à medida que os pontos entram em alarme são restaurados com base nas seguintes configurações:

- ATIVAÇÃO CURTA: ativação de 1 segundo
- ATIVAÇÃO LONGA: ativação de 5 segundos
- SEM ATIVAÇÃO: as saídas não são ativadas

À medida que os pontos entram alarme, as saídas são ativadas uma vez (se selecionadas) e a alimentação é redefinida. Como cada ponto é ativado, os alarmes e as restaurações são registrados no registro de histórico do painel de controle. Quando o ponto retorna ao repouso, as saídas são ativadas duas vezes. O painel de controle tenta redefinir os pontos dez vezes para restaurá-los. Os pontos restantes que entraram em alarme ao saírem do modo de teste de caminhada provocam o alarme imediato.

#### **Teste do comunicador 6.4.2**

O comunicador envia um relatório de teste. Enquanto a comunicação está em andamento, o LED de Alimentação pisca. Quando a comunicação for bem-sucedida, um longo sinal sonoro soa do teclado, o LED de Alimentação e o display retornam ao normal.

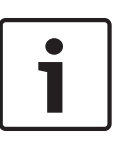

## **Nota!**

Este teste está disponível apenas se o sistema envia informações de alarmes do sistema para um serviço de monitoramento e foi programado pela empresa de instalação de segurança para permitir testes do comunicador.

### **Aviso!**

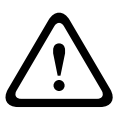

O término da função de teste do comunicador (com a tecla [\*/Back) redefine o comunicador e elimina todos os relatórios não enviados. Quando uma condição fora do normal ocorre durante um teste de Communicator, o teste redefine automaticamente, apagando todos os relatórios, por isso as condições fora do normal são enviadas normalmente.

#### **Teste de bateria/circuitos NAC 6.4.3**

Redefina após o término do teste

Se ocorrer uma falha de alimentação, seu painel de controle tem uma bateria incorporada que continua a alimentar o sistema por várias horas. O painel de controle recarrega automaticamente a bateria quando a alimentação é restaurada. Nesse modo de teste, o sistema opera os circuitos locais NAC e testa a bateria durante dois segundos. Os resultados do teste são mostrados no final do teste, e não são reportados à central de monitoramento. Ao pressionar a tecla [\*/Back] ou a tecla [#/Enter], ocorre a volta ao display do modo de repouso ou a unidade é encerrada após três minutos.

#### **Teste de ativação de saídas 6.4.4**

Esse teste ativa e desativa uma saída selecionada manualmente.

#### **Teste de nível de entrada de zona 6.4.5**

Esse teste mostra o status de uma zona integrada selecionada. O circuito existente através do ponto é mostrado. Os circuitos normais mostram de 11 mA a 15 mA. Os circuitos em alarme mostram acima de 25 mA e os circuitos em falha mostram menos que 6 mA.

#### **Teste de ponto endereçável (teste de MUX) 6.4.6**

Esse teste permite a ativação do modo de teste especial para dispositivos endereçáveis (multiplex). Isso se aplica apenas se o módulo do Expansor de Barramento de Ponto Endereçável D7039 opcional está instalado. Quando esse modo de teste é selecionado, o sistema solicita o barramento a ser testado, 1 ou 2. Selecione 1 para testar os pontos 9 a 128 e selecione 2 para testar os pontos 129 a 255. O sistema apresenta cinco opções:

- 1. **List Devices:** mostra o número de pontos de todos os dispositivos no barramento selecionado. Alguns dispositivos (como um módulo de ponto duplo) podem usar dois ou mais pontos.
- 2. **Show Holes:** lista os locais no barramento que não têm dispositivo atribuído. Isso pode ajudar a encontrar erros de programação ou identificar um endereço disponível para um novo dispositivo.
- 3. **Show Extras:** o sistema rastreia o barramento para identificar dispositivos presentes no barramento, mas que não estão programados no sistema. O rastreamento do barramento leva cerca de 60 segundos. A restauração do barramento após o rastreamento também leva cerca de 60 segundos. O sistema não pode identificar dispositivos acima do Endereço 128 no Barramento 1, ou abaixo do Endereço 129 no Barramento 2. Se você

souber que um dispositivo está conectado ao sistema, mas não consegue encontrá-lo, verifique se ele está conectado ao barramento correto: 9 a 128 no Barramento 1, 129 a 255 para Barramento 2.

- 4. **Show Missing:** Lista os dispositivos programados no sistema, mas que não estão presentes no barramento. A menos que um dispositivo tenha sido programado no sistema (como o uso de MUX EDIT), ele não será considerado ausente.
- 5. **Show Status:** após você selecionar um dispositivo e pressionar [#/Enter], esse teste mostra informações detalhadas de status do dispositivo selecionado. Oito condições (nem todas as condições de status se aplicam ou são suportadas por todos os dispositivos) são mostradas. Veja o display mostrado a seguir (o qual é atualizado automaticamente a cada cinco segundos). Para essa opção, você pode exibir o status de qualquer dispositivo MUX, independente de qual barramento foi selecionado para teste quando o modo de teste foi inserido.

## – XxLxRxDxMxTxFxAx

x pode ser 0 ou 1 dependendo se a condição é falsa ou verdadeira (0=falsa e 1=verdadeira). As letras indicam a condição:

- X: reservado para uso futuro.
- L: estado de relé comandado isso é como o relé de saída deve ser definido. R: estado de relé atual - isso é como o relé de saída está definido realmente.
- D: sujeira no detector o detector é excessivamente sensível.
- M: dispositivo ausente o dispositivo não pode ser localizado no circuito. A menos que um dispositivo tenha sido programado no sistema (como o uso de MUX EDIT), ele não será considerado ausente.
- T: Tamper a caixa do detector foi aberta.
- F: falha de circuito o circuito de um dispositivo de entrada de contato está aberto ou há falha no dispositivo. A: alarme de circuito - o ponto está em alarme.

Ao pressionar [\*/Back], finaliza o display de todos os modos.

Exemplos: X0L0R0D0M0T0F0A0 (relé desativado, sem sujeira, não ausente, sem violação, sem falha e sem alarme).

#### **Teste de sensibilidade 6.4.7**

Testa os detectores de fumaça MUX para determinar se eles estão dentro dos limites normais de sensibilidade. Pressione [Test] e, em seguida, [9].

#### **Mapeamento de Zona/Ponto 6.5**

O painel de controle suporta um sistema flexível para mapear pontos de entrada à pontos de saída. Por predefinição do sistema, todas as saídas NAC são ativadas em caso de alarme de incêndio. Ao programar zonas de saída, pode-se criar quase qualquer esquema de ativação de saída, como ativação "andar acima e andar abaixo" ou chamada de elevador condicionada. **Pontos de entrada:** detectores de fumaça, acionadores manuais, etc.

**Zona:** um grupo de pontos de entrada (Zonas de 1 a 50 são configuráveis, de 52 a 63 são ativadas automaticamente).

**Pontos de saída:** NACs (circuitos de equipamento de notificação), tais como campainhas, estrobos e relés. As entradas ativam zonas e as zonas ativam saídas.

As zonas de 1 a 50 estão disponíveis para serem programadas pelo instalador. Cada entrada pode ativar uma zona; no entanto, qualquer número de entradas pode ser mapeado para a mesma zona.

As zonas acima de 50 são automaticamente ativadas por entradas. Por exemplo, qualquer entrada configurada como sendo do tipo fluxo de água ativa a Zona 61 quando entra em alarme. Qualquer saída controlada pela Zona 61 ativa-se quando qualquer ponto do tipo fluxo de água entra em alarme.

Até 64 zonas podem ser atribuídas. O instalador pode atribuir Zonas 1 a 50. As Zonas 51 a 63 estão codificadas para situações previamente atribuídas.

Para saber como as entradas controlam as zonas e as zonas controlam as saídas, consulte a figura seguinte:

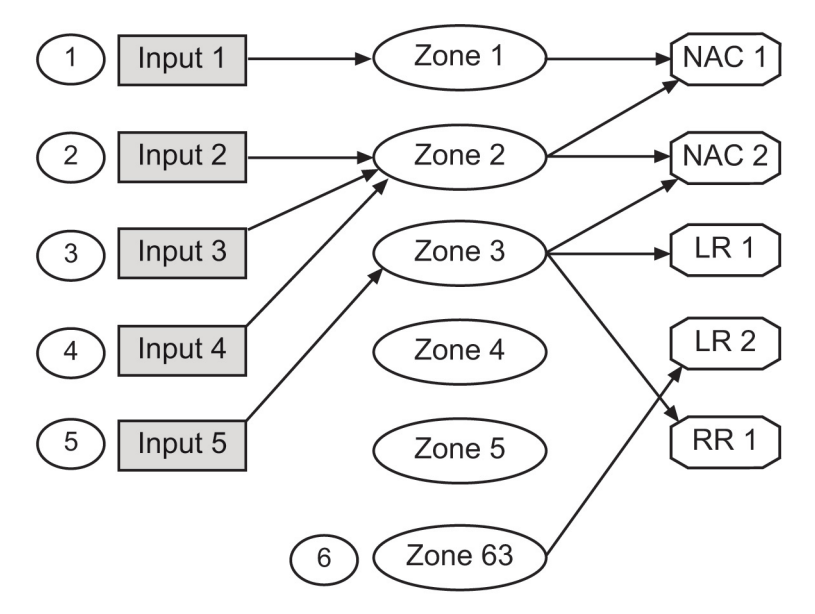

### **Figura 6.3: Mapeamento de entradas, zonas e saídas**

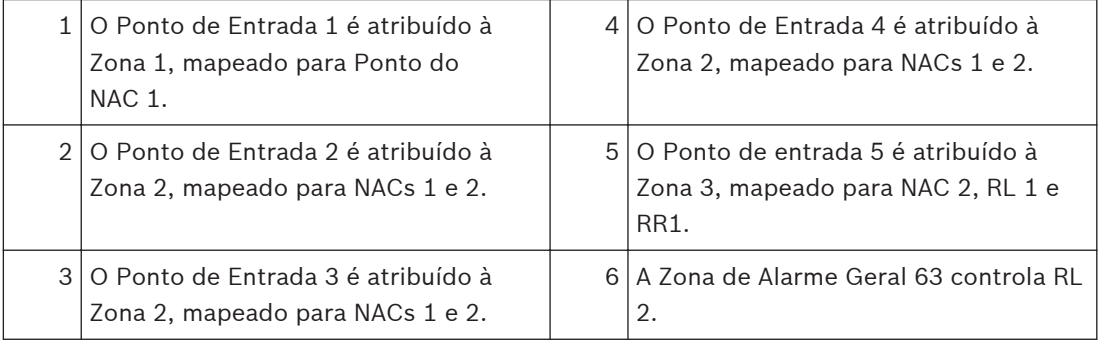

Para saber as atribuições de zonas pré-designadas, consulte a tabela a seguir:

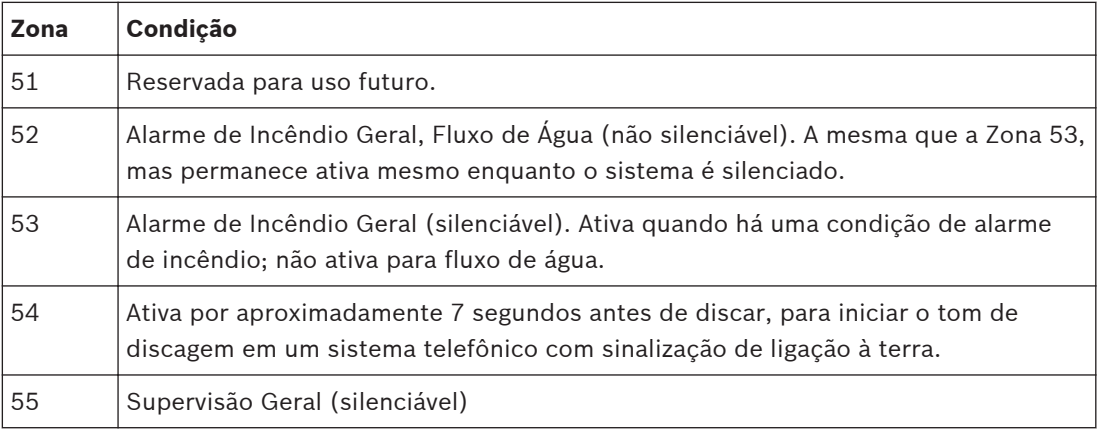

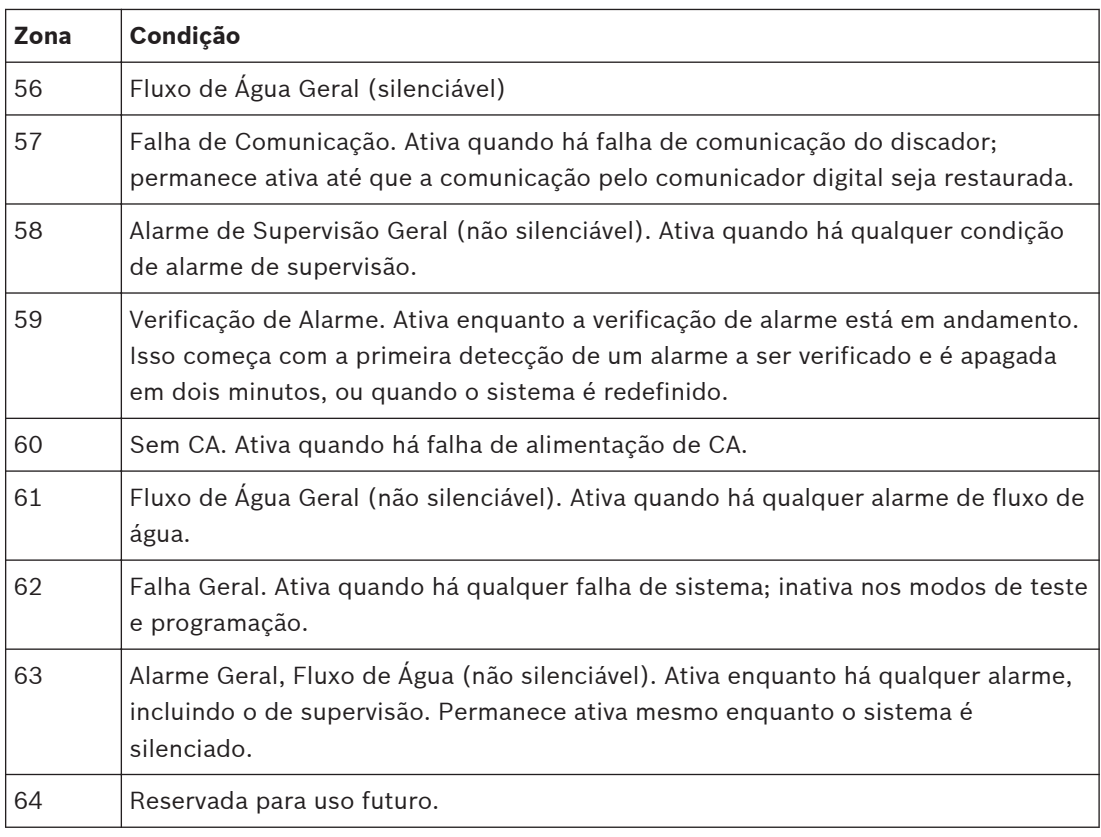

**Tabela 6.3: Zonas pré-designadas**

#### **Números de Identificação Pessoal (PINs) 6.6**

O número de identificação pessoal (PIN) é o código de quatro dígitos que os usuários inserem no teclado para obter acesso ao sistema. Um PIN pode ser atribuído a cada Número de Usuário. O Número de Usuário identifica cada pessoa que utiliza o sistema. Há 16 Números de Usuário possíveis (00 a 15). Códigos de usuário 00 a 99 estão disponíveis com a instalação de um D7039 Módulo de Expansão Multiplex. O Nível de Autoridade atribuído a cada Número de Usuário determina as funções que cada um deles pode realizar.

Seu sistema pode ter até 100 PINs diferentes, cada um com quatro dígitos. Há um PIN para cada Número de Usuário. A tentativa de atribuir o mesmo PIN a vários Números de Usuários fará com que o tom de erro soe três vezes e a alteração não será feita.

O Número de Usuário 00 é designado como Código do Programador. Ele pode ser utilizado para silenciar alarmes, redefinir, desabilitar e programar a unidade.

O Número de Usuário 00 é enviado da fábrica com a sequência de 9876. Altere esse código para uma de sua preferência. Ele é atribuído automaticamente para a autoridade máxima. Nunca programe os PINs com sequências comuns como 1111, 1234 ou 2468, uma vez que são fáceis de violar.

Os níveis de autoridade são atribuídos a PINs para determinar as funções que cada usuário pode realizar.

Para obter uma descrição dos quatro níveis de autoridade, consulte a seguinte tabela:

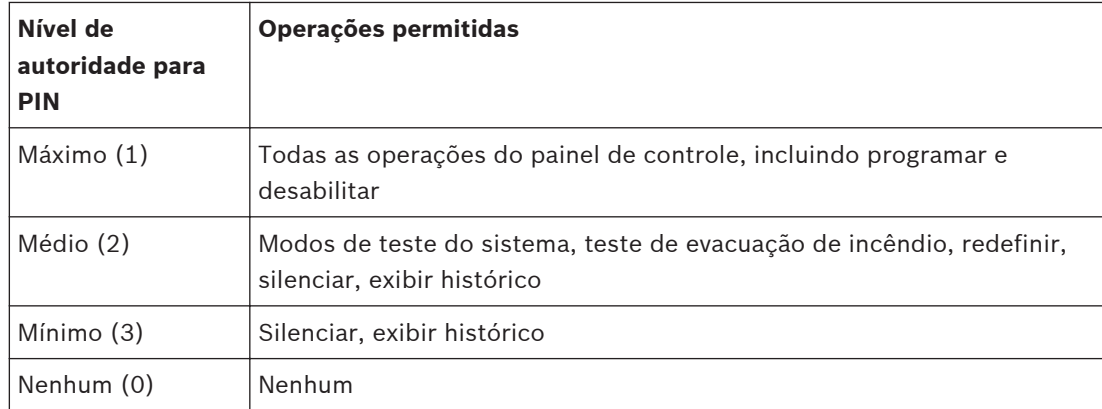

**Tabela 6.4: Níveis de autoridade para PIN**

#### **Operação do Comunicador 6.7**

O FPD-7024 contém um comunicador integrado que pode ser opcionalmente ativado para enviar relatórios para uma central de monitoramento. Quando ativado, o funcionamento do comunicador é totalmente automático.

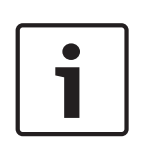

## **Nota!**

Você deve habilitar e configurar o comunicador antes de operá-lo. Na configuração predefinida de fábrica, o comunicador e o monitoramento das linhas telefônicas estão desabilitados.

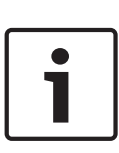

## **Nota!**

Para desabilitar um número de telefone, ajuste FORMAT para 0=disable. Para desabilitar completamente o comunicador, ajuste FORMAT para 0=disable e MONITOR para 0=NO nos dois números de telefone.

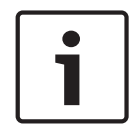

## **Nota!**

Não instale o painel de controle em uma linha telefônica que pode ser necessária para outro uso de emergência.

Quando ocorrem eventos, o comunicador os envia para a central de monitoramento em ordem de prioridade de acordo com os requisitos da NFPA. Os alarmes de incêndio e de fluxo de água são enviados primeiro, seguido por alarmes de supervisão e reportes de falhas. Em seguida, vão todos os outros reportes. O reporte de prioridade pode enviar um relatório de Restauração após vários reportes de alarme em uma situação em que um ponto envia diversos alarmes, o que implica que um ponto é restaurado quando ele voltou ao estado de alarme. A sequência seguinte (alarme, restaurar, alarme) é enviada como (alarme, alarme, restaurar) quando a classificação de prioridade é aplicada.

## **Aviso!**

<span id="page-48-0"></span>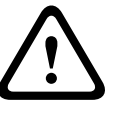

A classificação de eventos pode ocultar pontos não restaurados. A classificação de prioridade sobre eventos enviados para uma central de monitoramento pode fazer com que a sequência de mensagens sugira que um ponto está restaurado, quando na realidade, ele não está.

O comunicador pode armazenar 32 eventos enquanto aguarda que a central de monitoramento aceite os eventos. Se mais de 32 eventos reportáveis ocorrerem antes que a central de monitoramento aceite os eventos, algumas informações sobre o evento serão perdidas e um reporte de Dados Perdidos será enviado para a central. O comunicador do FPD-7024 é equipado com um relé de captura de linha para evitar interferências

com reportes de eventos de saída. Em um sistema onde o comunicador de incêndio compartilha a linha telefônica com outros equipamentos no local, a linha telefônica pode não estar disponível para o outro equipamento por até 15 min, caso ocorra uma falha com a aceitação dos dados do evento na central de monitoramento. As linhas telefônicas dos painéis de controle de incêndio não devem ser compartilhadas com outros equipamentos.

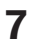

# **Programando**

## **Perigo!**

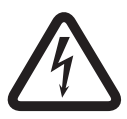

Sistemas não testados!

Após qualquer alteração na programação e, especialmente, após as alterações de programação remota, verifique toda a operação do painel de controle. Poderão ocorrer riscos à vida e à propriedade se o sistema não for testado para detectar possível programação inadequada.

## **Aviso!**

Operação de sistema inadequada!

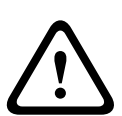

Ao programar o sistema, digite apenas tipos válidos de informações dentro dos limites especificados na tabela de programação. A programação incorreta resulta em operação inadequada do sistema. Ao usar a programação incorporada, os valores de entrada inválidos poderão não ser rejeitados em todos os casos. Certifique-se de que você insira apenas os valores pretendidos durante a programação para evitar operação inadequada do sistema.

### **Recursos de programação 7.1**

Para obter os requisitos de programação de UL864, consulte a seguinte tabela:

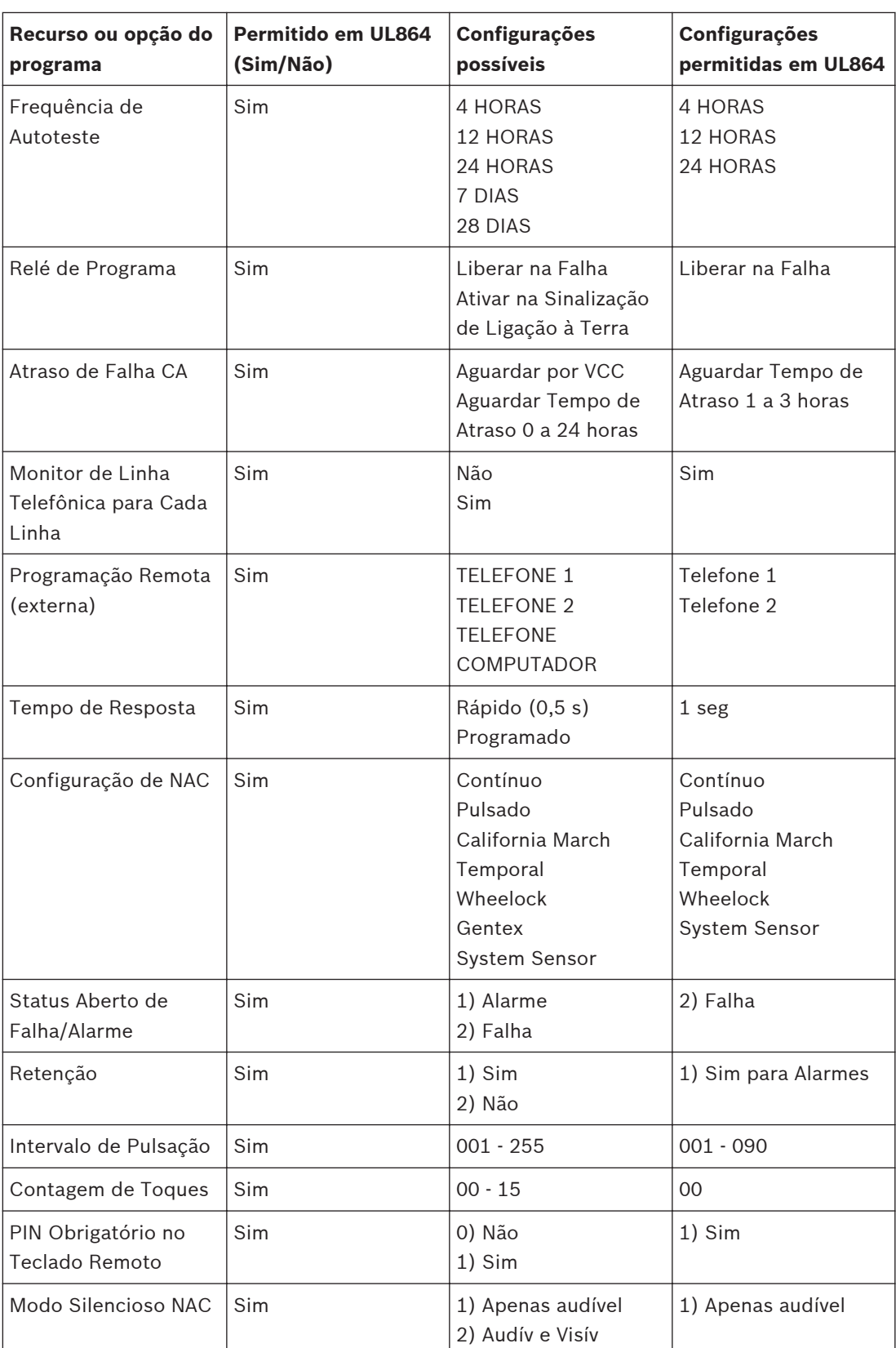

**Tabela 7.1: Recursos de programação de UL864**

### **Programação do ponto 7.2**

Cada um dos pontos no sistema pode ser programado com as suas próprias características. As funções dos pontos simplificam a programação de pontos, permitindo definir um conjunto comum de características para pontos semelhantes e atribuindo essas características a pontos selecionados como uma função do ponto. Há 16 funções de ponto, cada uma das quais tem recursos programáveis para configuração (incêndio, fluxo de água e outros), operação somente local, silenciamento e resposta de circuito. Cada ponto é atribuído para usar as características de uma função de ponto e, em seguida, está programado individualmente para características adicionais: resposta a um circuito aberto, status ativado, zona de saída, verificação, retenção e descrição do ponto.

Antes de programar o painel de controle, determine os tipos de funções necessárias e, em seguida, mapeie os vários pontos de entrada para as funções. Por exemplo, você pode determinar ter as seguintes funções:

- 1 = Acionador Manual
- 2 = Detector de Fumaça
- 3 = Interruptor de Chave de Redefinição
- 4 = Interruptor de Chave de Silenciamento
- 5 = Entrada de Supervisão
- 6 = Teste Local
- 7 = Sensor de Fluxo de Água

Para saber as características que se correlacionam com cada função, consulte a tabela a seguir. Para obter informações de ponto predefinido, consulte o Apêndice D.

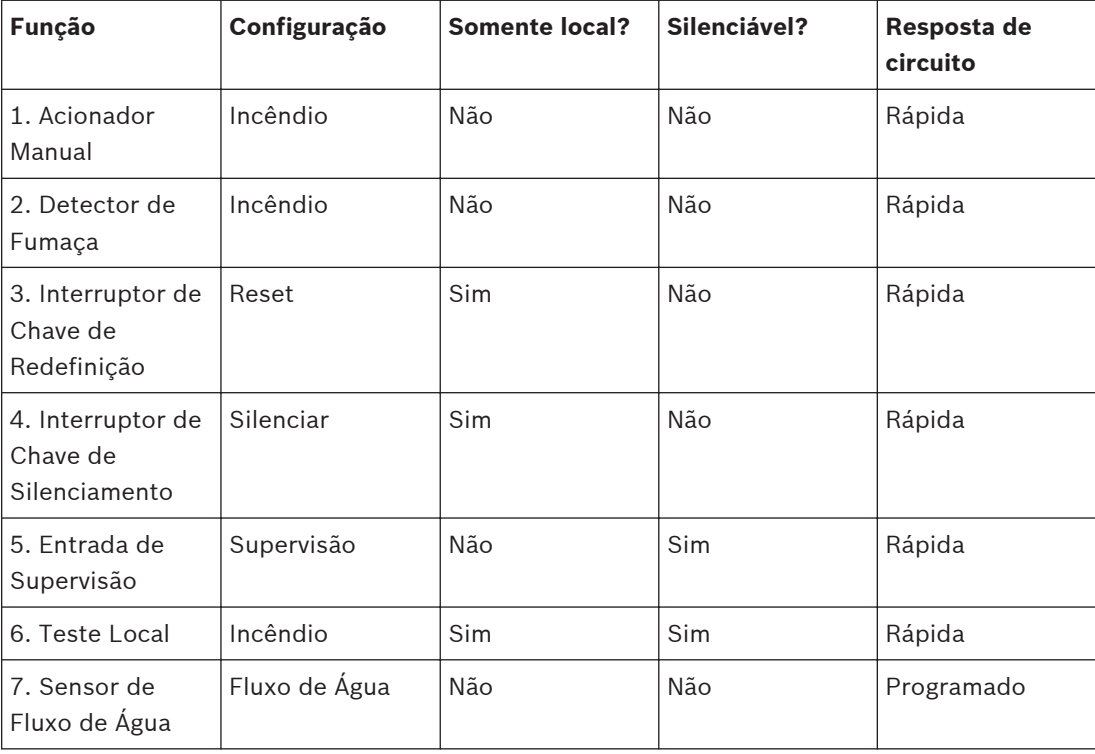

**Tabela 7.2: Características das funções de ponto**

### **Programação alfanumérica 7.3**

Ao programar as descrições de ponto, as teclas numéricas são utilizadas para inserir informações alfanuméricas semelhante ao modo que as teclas de telefone são usadas para processar informações nas linhas telefônicas. Cada tecla representa quatro ou mais letras ou símbolos. Para saber a programação alfanumérica de pontos, consulte a seguinte tabela:

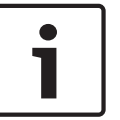

## **Nota!**

Um caractere diferente é inserido sempre que uma tecla numérica é pressionada. Por exemplo, ao pressionar [2/▲] repetidamente, será inserido A, B, C, 2, A, B, e assim por diante.

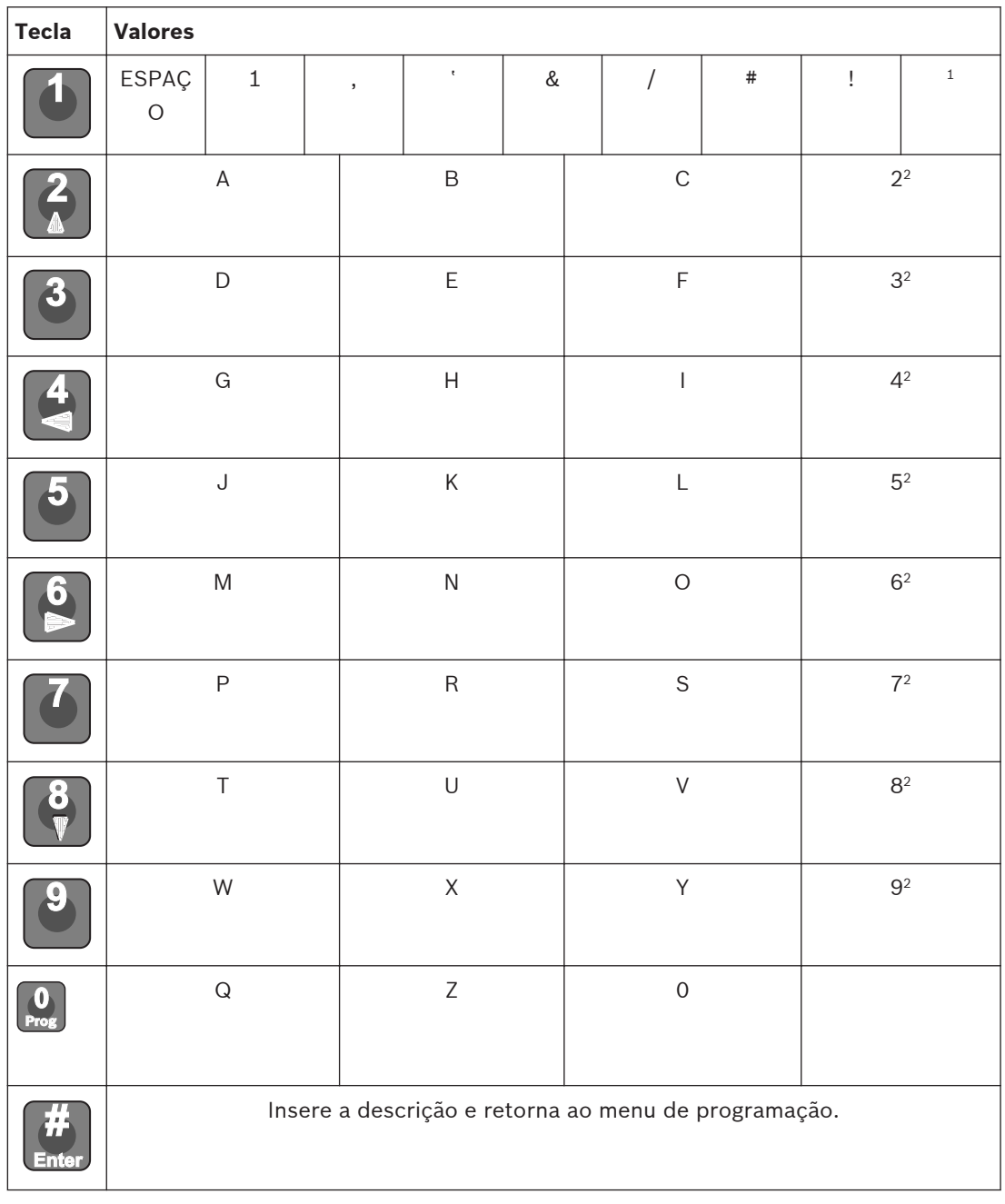

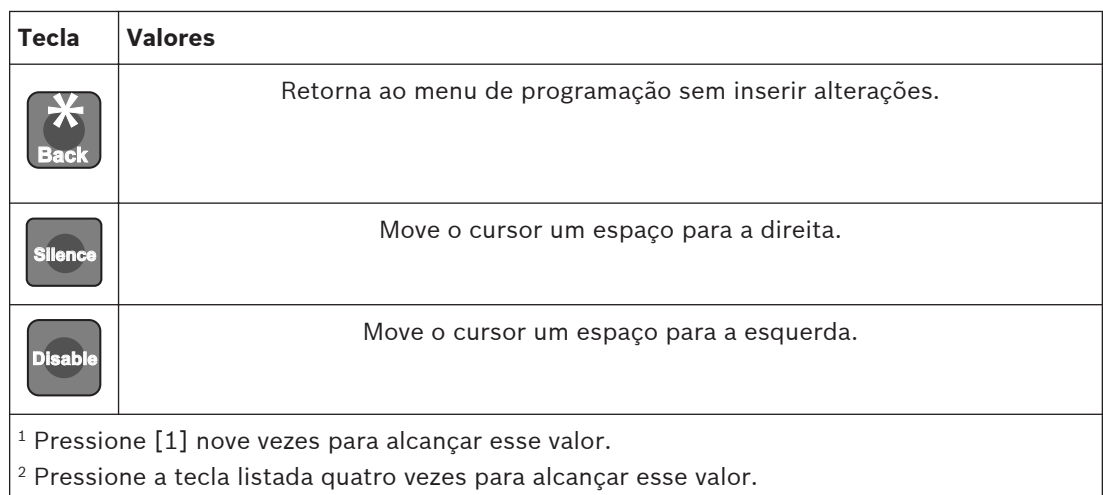

**Tabela 7.3: Programação de pontos usando alfanuméricos**

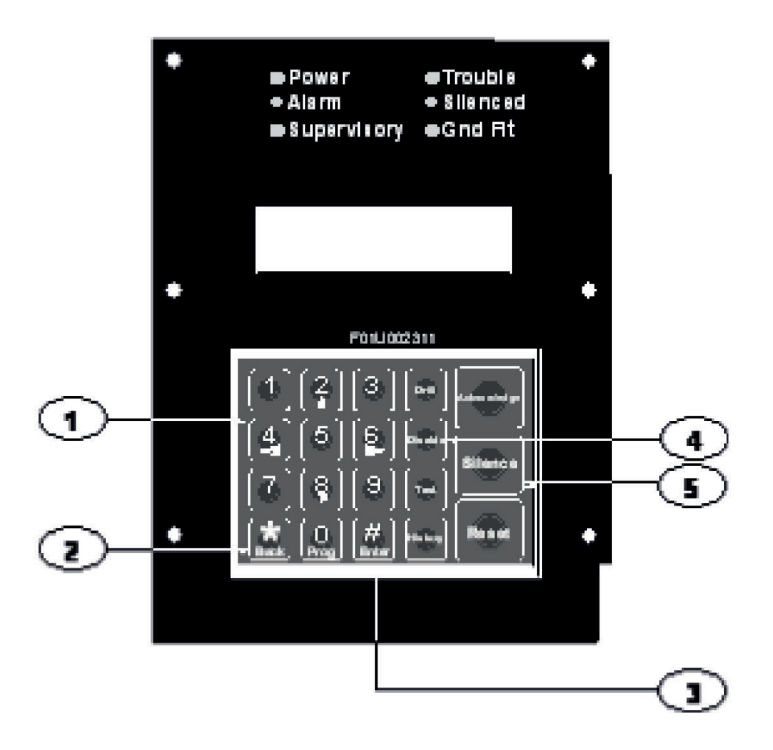

## **Figura 7.1: Principais teclas para programação alfanumérica**

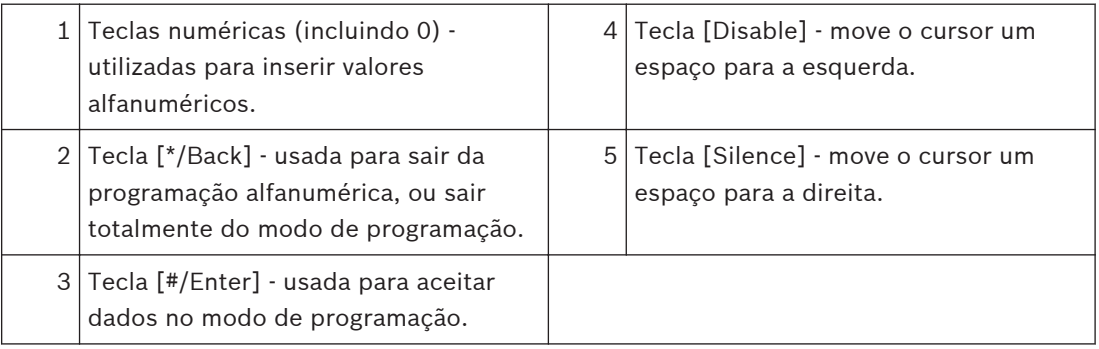

#### **Programação de formato 7.4**

## **4/2**

Quando o Formato 4/2 é usado, os reportes gerados por pontos consistem em um tipo de evento (primeiro dígito) e um número de ponto (segundo dígito). Os dígitos podem ser programados para os seguintes eventos: alarme de incêndio, restauração de incêndio, alarme de fluxo de água, alarme de supervisão, falha de ponto, restauração de falha, desabilitação de ponto, restauração desabilitada e alarme de monitoramento. O mesmo tipo de evento (primeiro dígito) é enviado para qualquer ponto. O número do ponto é o segundo dígito. Cada ponto pode ser programado para um dígito diferente. Esta programação é realizada em

## **7- PROG FORMATS, 1- 4/2 POINT RPT**.

Adicionalmente, 18 eventos de sistema podem ser programados com um único código de dois dígitos. Os eventos que podem ser programados dessa maneira incluem, por exemplo: Silenciamento de Sistema, Teste de Evacuação de Incêndio, Falha de Telefone 1 e Restauração de Telefone 2. Esta programação é realizada em

## **7- PROG FORMATS, 2- 4/2 RPT CODS**.

O formato 4/2 (e 3/1) não pode comunicar dados completos de pontos para cada ponto. Os pontos 1 a 10 têm códigos de reporte exclusivos. Os códigos se repetem a cada dez pontos. Por exemplo, o Ponto 31 tem o mesmo reporte de ponto que os Pontos 11 e 21.

## **BFSK**

Semelhante ao sistema de programação de eventos para formatos 4/2, cinco eventos de sistema podem ser programados para dois dígitos exclusivos em cada um, quando o formato BFSK é usado. Esta programação é realizada em

## **7- PROG FORMATS, 3- BFSK RPT CODS**.

O formato BFSK suporta somente um número de conta de três dígitos. O painel de controle envia o três primeiros dígitos que são programados. O formato BFSK (e de tom) exige que um A (caractere hex) seja inserido no painel de controle para fazer com que o receptor exiba 0. O formato BFSK pode relatar apenas oito pontos, portanto, os Pontos 8 a 255 são todos reportados como ponto "8".

## **SIA**

Os reportes SIA são fixos e não exigem programação.

## **Contact ID**

Os reportes Contact ID são fixos e não exigem programação.

## **3/1**

Os códigos de reporte 3/1 são determinados pela programação de códigos 4/2. Envie somente o Dígito 1 (dígito à esquerda do código de dois dígitos) e os primeiros três dígitos do número de conta.

## **Modem IIIa<sup>2</sup>**

Os reporte de Modem IIIa<sup>2</sup> são fixos e não exigem programação.

### **Árvore do menu de programação 7.5**

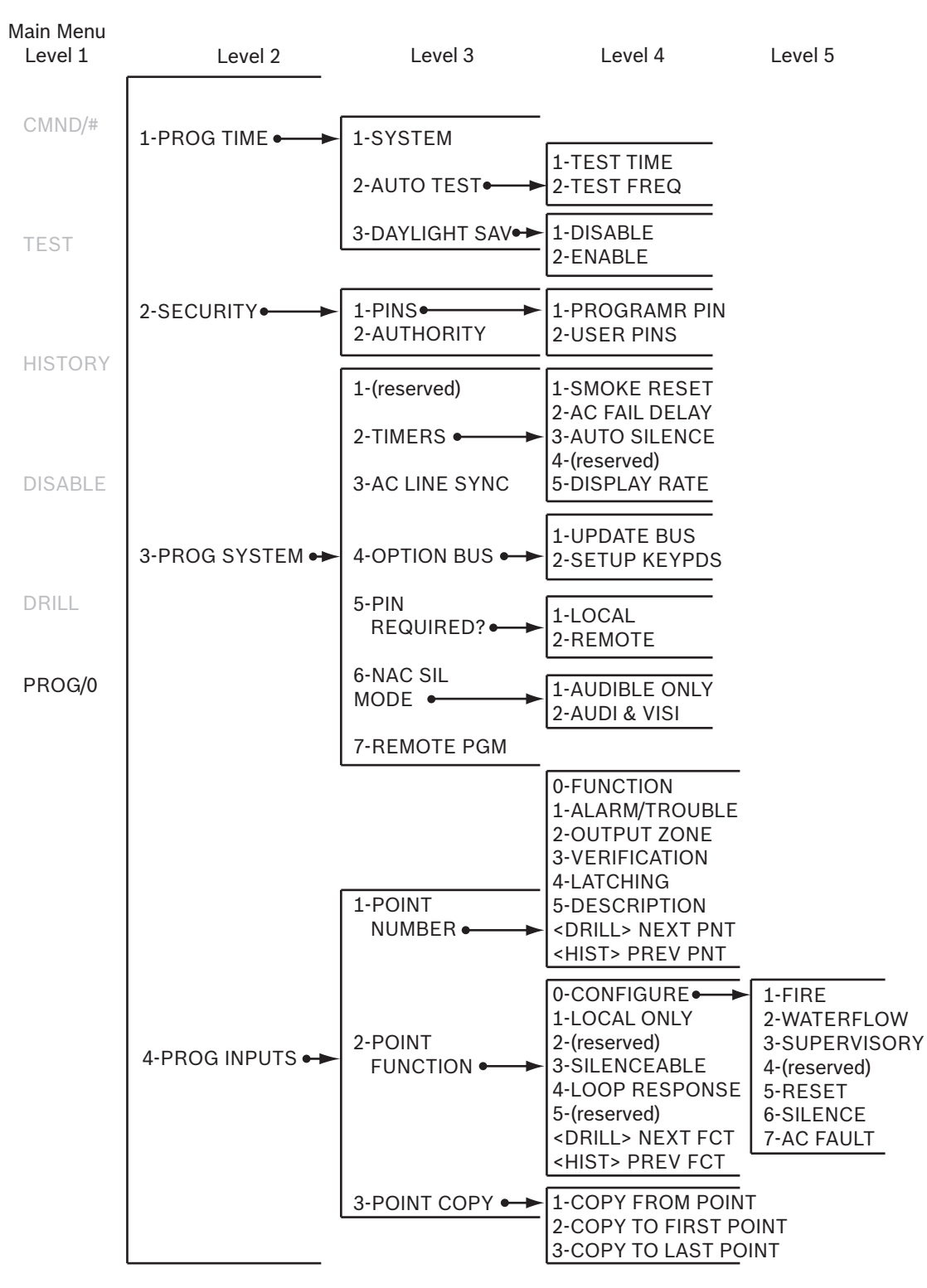

### **Figura 7.2: Menu de Programação**

Para obter os padrões de fábrica, consulte o Apêndice D.

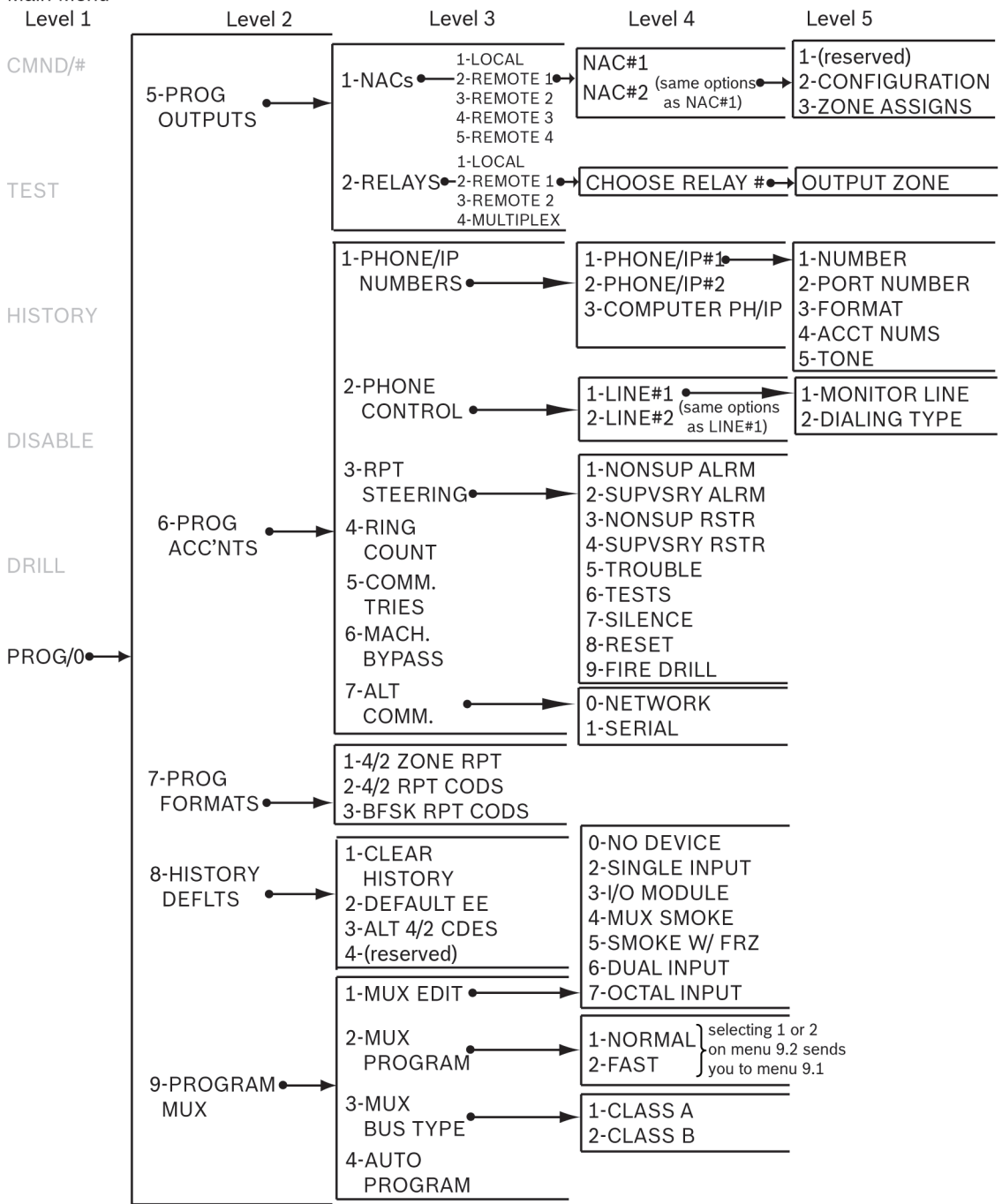

## Main Menu

## **Figura 7.3: Menu de Programação - continuação**

Para obter os padrões de fábrica, consulte o Apêndice D.

### **Atalhos 7.6**

Você pode usar atalhos para reduzir a repetição e fornecer instruções rápidas para programar o painel de controle.

O primeiro nível do sistema é o Menu Principal. Para toda a programação de sistema, <PROG/0> é a sua opção de Menu Principal. Portanto, o primeiro número no atalho é "0". O segundo nível no seu sistema fornece oito opções: PROG TIME (Programar Tempo), SECURITY (Segurança), PROG SYSTEM (Programar Sistema), PROG INPUTS (Programar Entradas), PROG OUTPUTS (Programar Saídas), PROG ACCOUNTS (Programar Contas), PROG FORMATS (Programar Formatos) e HISTORY DEFAULTS (Padrões de histórico). Quando o Expansor MUX D7039 está instalado, é exibida uma nona opção: PROGRAM MUX (Programar MUX). O segundo número do atalho insere a opção de Nível 2 e permite o acesso ao Nível 3. O Nível 3 fornece o terceiro conjunto de opções, sendo uma ramificação do Nível 2. O terceiro número no atalho representa a opção escolhida no Nível 3.

Para obter um exemplo de atalho para TEST FREQ e TEST TIME, consulte a figura a seguir. A amostra da Árvore do Menu de Programação mostra que para obter o TEST TIME e TEST FREQ, você deve ir para PROG/0 no Nível 1, PROG TIME no Nível 2, e AUTO TEST no Nível 3. O atalho é simplesmente uma lista de teclas que você pressiona para chegar à opção do quarto nível. Após inserir o atalho, siga a descrição de procedimento que aparece na tela da função específica que você está programando.

2

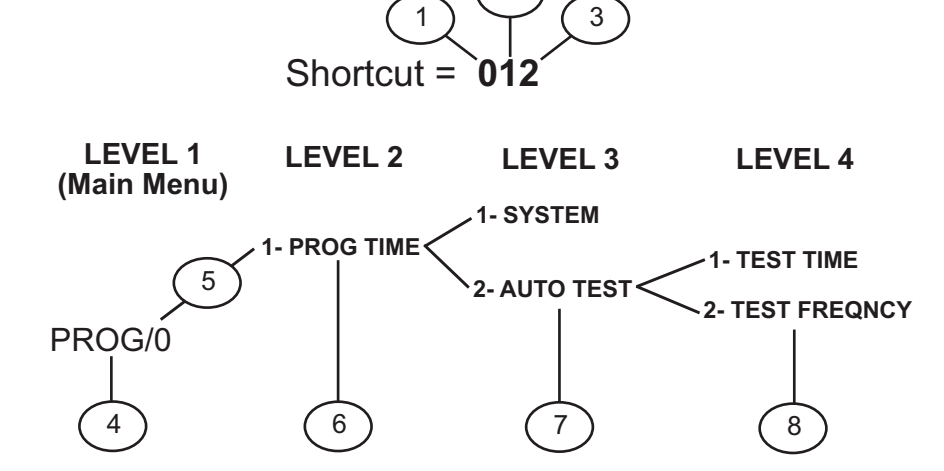

**Figura 7.4: Exemplo de um atalho de programação**

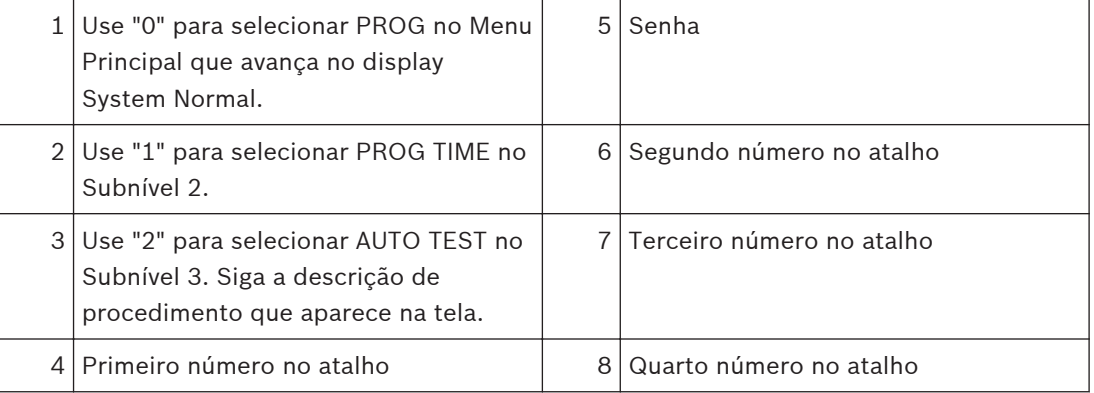

### **Programação remota 7.7**

O sistema opera durante a programação remota para que novos alarmes terminem a sessão de programação remota e relatem normalmente. O uso de teclados para realizar outras funções durante a programação remota (como testes e desativações) pode fazer com que a programação remota desconecte ou outras operações inesperadas. Evite baixar (download) das alterações de programação que causem alarmes porque a sessão desconecta assim que

**8**

ocorre o alarme, antes da sessão ser concluída. Para indicar que o sistema está em um modo de operação especial com entrada de usuário inibida, mas continuando o monitoramento de alarme, o sistema indica SYSTEM TROUBLE, RMT PRG ACTIVE durante a programação remota. As sirenes não são ativadas durante esse modo, mas outras saídas programadas para Zona 62, falha do sistema geral, são ativadas.

As condições de falhas que ocorrem durante uma sessão de programação remota não são anunciadas no painel de controle até que a sessão de programação remota termine. Estas condições estão disponíveis nos displays de diagnóstico do programador remoto durante a sessão. As condições de alarme terminam a programação remota e são mostradas imediatamente.

Quando a programação remota estiver desativada, você ainda poderá se conectar ao painel de controle para diagnósticos e exibir a programação existente (exceto os números PIN). Para realmente alterar a programação, ative a programação remota.

Para ativar a programação remota, consulte os seguintes itens de programação:

- Programação Remota 0-3-7*[, Página 66](#page-65-0)*
- PH/IP do Computador 0-6-1*[, Página 78](#page-77-0)*
- Número de Conta 1 0-6-1*[, Página 78](#page-77-0)*
- Tipo de Discagem 0-6-2*[, Página 83](#page-82-0)*
- Contagem de Toques 0-6-4*[, Página 85](#page-84-0)*
- Desabilitação da Secret. Eletr. 0-6-6*[, Página 86](#page-85-0)*

Um código de acesso com autoridade máxima (1) é necessário para iniciar a programação remota no painel.

# **Programação no Painel de Controle**

### **Menu Principal:**

SYSTEM NORMAL SELECT: PROG/0 SELECT: ENTER/# SELECT: TEST SELECT: HISTORY SELECT: DISABLE SELECT: DRILL

### **Menu de Programação:**

PROG/0 1-PROG TIME 2-SECURITY 3-PROG SYSTEM 4-PROG INPUTS 5-PROG OUTPUTS 6-PROG ACC'NTS 7-PROG FORMATS 8-HISTORY DEFLTS 9-PROGRAM MUX

#### **PROG TIME 8.1**

PROG TIME 1-SYSTEM 2-AUTO TEST 3-DAYLIGHT SAV

#### **Programar tempo 8.1.1**

### Atalho: 0-**PROG**, 1-**PROG TIME**, 1-**SYSTEM**

A seguinte janela é exibida:

ENTER DATEMMDDYY: \_\_\_\_\_\_\_

Insira a data seguida pela tecla [#/Enter]. A seguinte janela é exibida:

ENTER TIMEHHMM: \_\_\_\_\_\_\_

Insira a hora seguida pela tecla [#/Enter].

#### **Teste automático 8.1.2**

**Hora de Teste**

### Atalho: 0-**PROG**, 1-**PROG TIME**, 2-**AUTO TEST**

Use este recurso para programar a hora do dia na qual ocorre o teste automático. Este recurso usa a hora no formato de 24 horas (por exemplo, 11:00 p.m = 2300).

A seguinte janela é exibida:

AUTOMATIC TEST

1-TEST TIME

2-TEST FREQNCY

Pressione [1] para selecionar Test Time. A seguinte janela é exibida:

AUTO TEST TIMEHHMM:

Insira a hora seguida pela tecla [#/Enter].

### **Frequência de Teste**

### Atalho: 0-**PROG**, 1-**PROG TIME**, 2-**AUTO TEST**

Este recurso permite programar a frequência do envio de reportes do teste automático. O primeiro teste é enviado quando a hora do teste programado corresponde à hora do sistema. Os relatórios subsequentes são enviados de acordo com o intervalo selecionado. A seguinte janela é exibida:

AUTOMATIC TEST 1-TEST TIME 2-TEST FREQNCY

Pressione [2] para selecionar Test Frequency. A seguinte janela é exibida:

```
AUTO FRQNCY ( )
1-4 HOURS
2-12 HOURS
3-24 HOURS
4-7 DAYS*
5-28 DAYS*
```
\*Para saber as seleções de programação aceitável das aplicações certificadas pela UL864 9ª Edição, consulte Recursos de programação da UL864*[, Página 49](#page-48-0)*.

Pressione a tecla de número que corresponde à sua seleção. A configuração existente é exibida entre parênteses na primeira linha. Após você ter programado a frequência de teste, a janela anterior é exibida.

#### **Horário de Verão 8.1.3**

### Atalho: 0-**PROG**, 1-**PROG TIME**, 3-**DAYLIGHT SAV**

Este recurso permite o ajuste automático da hora do sistema para o Horário de Verão. As datas para o ajuste são pré-programadas no sistema.

A seguinte janela é exibida:

DAYLIGHT SAV 1-DISABLE 2-ENABLE

Pressione [1] para DESATIVAR ou [2] para ATIVAR. Após você ter programado este recurso, a janela anterior é exibida.

#### **SEGURANÇA 8.2**

**SECURITY** 1-PINS 2-AUTHORITY

#### **Números de Identificação Pessoal (PINs) 8.2.1**

### **PIN do Programador**

Atalho: 0-**PROG**, 2-**SECURITY**, 1-**PINS**

O PIN do Programador é o código usado pelo instalador para configurar e operar o painel. O código padrão de fábrica é 9876 e pode ser alterado a qualquer hora. A seguinte janela é exibida:

PROGRAM PINS 1-PROGRAMR PIN 2-USER PINS

Pressione [1] para PIN do Programador. A seguinte janela é exibida:

USER 0 ENTER PIN:

Insira o PIN e pressione [#/Enter]. Após você ter programado o PIN do Programador, a janela anterior é exibida.

## **PINs (PINs) de Usuários do Programa**

## Atalho: 0-**PROG**, 2-**SECURITY**, 1-**PINS**

Até 15 códigos de usuário adicionais (ou até 99 usuários adicionais quando é instalado o D7039) podem ser programados para proteger o sistema de operação não autorizada e permitir um registro a ser mantido de ações dos usuários individuais do sistema. A seguinte janela é exibida:

PROGRAM PINS 1-PROGRAMR PIN 2-USER PINS

Pressione [2] para PINs (PINs) de usuários. A seguinte janela é exibida:

OTHER PINS USER (01-15)

Insira o usuário para aquele que você deseja programar um PIN e pressione [#/Enter]. Exemplo: para Usuário 5, pressione [5]. A seguinte janela é exibida:

USER 5

ENTER PIN:

Insira o PIN e pressione [#/Enter]. Após você ter programado o PIN do usuário, a janela anterior é exibida.

#### **Autoridade 8.2.2**

## Atalho: 0-**PROG**, 2-**SECURITY**, 2-**AUTHORITY**

Este recurso determina as ações do sistema que o usuário poderá realizar. Para saber os níveis de autoridade para PIN, consulte a seguinte tabela:

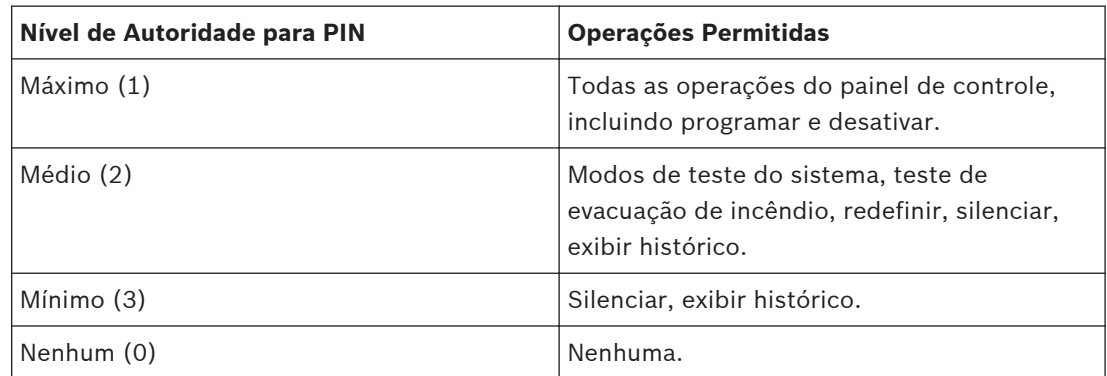

### **Tabela 8.1: Níveis de autoridade para PIN**

A seguinte janela é exibida:

AUTHORITY USER (01-15)

Insira o usuário para aquele que você deseja programar o nível de autoridade e pressione [#/ Enter]. A seguinte janela é exibida e avança pela seguintes opções:

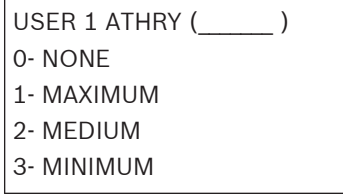

Pressione a tecla de número que corresponde à sua seleção. A configuração existente é mostrada entre parênteses na primeira linha. Após você ter programado a autoridade do usuário, a janela anterior é exibida.

#### **PROG SYSTEM 8.3**

PROG SYSTEM

- 1 (reservado)
- 2 TIMERS
- 3 AC LINE SYNC
- 4 OPTION BUS
- 5 PIN REQURED?
- 6 NAC SIL MODE
- 7 REMOTE PGM

#### **Programar temporizadores 8.3.1**

## Atalho: 0-**PROG**, 3-**PROG SYSTEM**, 2-**TIMERS**

A seguinte janela é exibida:

### TIMERS

- 1 SMOKE RESET
- 2 AC FAIL DLY
- 3 AUTO SILENCE
- 4 (reservado)
- 5 DISPLAY RATE

## **Redefinir Detectores**

## Atalho: 0-**PROG**, 3-**PROG SYSTEM**, 2-**TIMERS**

Este recurso determina quanto tempo a alimentação do detector de fumaça é desligada depois de redefinir. Nenhum alarme é registrado pelo sistema por 5 segundos após o retorno da alimentação.

O display avança pelas opções de TIMERS. Pressione [1] para ajustar a redefinição do detector. A seguinte janela é exibida:

## SMOKE RESET ( )  $(1-16$  SECS $):$

Insira o tempo e pressione [#/Enter]. A configuração existente é mostrada entre parênteses na primeira linha. Após você ter programado o ajuste de redefinição do detector, a janela anterior é exibida.

### **Atraso de falha de CA**

## Atalho: 0-**PROG**, 3-**PROG SYSTEM**, 2-**TIMERS**

Este recurso define o número de horas que o painel de controle aguarda após uma falha de CA antes de enviar um reporte de Falha de CA. Uma configuração de CC faz com que o sistema envie um reporte quando 25% da capacidade de bateria é utilizada.

O display avança pelas opções de TIMERS. Pressione [2] para AC FAIL DELAY. A seguinte janela é exibida:

## AC FAIL DELAY 1 - WAIT FOR DC 2 - ENTER TIME

A espera pela função CC faz com que o relatório de falha de CA seja enviado quando a bateria estiver 25% descarregada, com base na tensão da bateria medida. Se você deseja a opção WAIT FOR DC (25% da capacidade), pressione [1]. A configuração existente é exibida entre parênteses na primeira linha, "CC" ou o número de horas selecionado. Após você programar o Atraso de Falha de CA, a janela anterior é exibida.

Para INSERIR O TEMPO, pressione [2]. A seguinte janela é exibida:

AC FAIL DLY (\_\_\_)  $(00-24$  HRS):  $\frac{1}{2}$   $\frac{1}{2}$ 

\*Para saber as seleções de programação aceitável das aplicações certificadas pela UL864 9ª Edição, consulte Recursos de programação da UL864*[, Página 49](#page-48-0)*.

Insira o tempo e pressione [#/Enter]. A configuração existente é mostrada entre parênteses na primeira linha. Após você programar o Atraso de Falha de CA, a janela anterior é exibida.

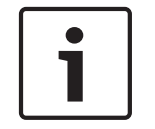

## **Nota!**

Quando a opção Wait For DC for a seleção existente, o menu Enter Time exibirá DC com o tempo em horas.

### **Silenciamento automático**

## Atalho: 0-**PROG**, 3-**PROG SYSTEM**, 2-**TIMERS**

Este recurso silencia o som de uma condição de alarme em NACs selecionados após um determinado período. Quando você usa o recurso de Silenciamento Automático, ao pressionar [0/Prog] o recurso será desativado e a única maneira de desligar um alarme será silenciá-lo manualmente. Ao inserir entre 5 minutos e 99 minutos, o alarme soará durante esse tempo antes de silenciar automaticamente.

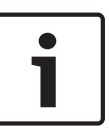

### **Nota!**

Se a condição que causou alarme não for corrigida após o alarme ter sido silenciado (automática ou manualmente), o alarme soará novamente após 24 horas. O sistema deve, eventualmente, ser redefinido após o silenciamento para permitir que as zonas com alarme sejam restauradas e detectem novos alarmes.

O display avança pelas opções de TIMERS. Pressione [3] para AUTO SILENCE. A seguinte janela é exibida:

AUTO SILENCE (\_\_)

 $(0, 5-99$  min):

Insira a duração desejada (ou pressione [0/Prog] para desativar) e pressione [#/Enter]. A configuração existente é mostrada entre parênteses na primeira linha. Após você programar o silenciamento automático, a janela anterior é exibida.

## **Velocidade do display**

### Atalho: 0-**PROG**, 3-**PROG SYSTEM**, 2-**TIMERS**

Defina a velocidade em que os menus são exibidos no LCD (em unidades de 0,25 segundos). O display avança pelas opções de TIMERS. Pressione [5] para DISPLAY RATE. A seguinte janela é exibida: DSPLY RATE (\_\_)

 $.25 \times (1-16)$ :

Insira o valor desejado e pressione [#/Enter]. A configuração existente é mostrada entre parênteses na primeira linha. Após você programar a velocidade do display, a janela anterior é exibida.

#### **Sincronização de linha CA 8.3.2**

## Atalho: 0-**PROG**, 3-**PROG SYSTEM**, 3-**AC LINE SYNC**

Quando a alimentação CA estiver disponível, o painel de controle utiliza a frequência de linha para estabilizar o relógio em tempo real. Essa configuração deve corresponder à frequência da alimentação CA local (60 Hz nos EUA). A seguinte janela é exibida:

AC LINE SYN (\_\_) 1 - 50 Hz 2 - 60 Hz

Pressione a tecla de número que corresponde à sua seleção e pressione [#/Enter]. A configuração existente é mostrada entre parênteses na primeira linha. Após você programar a Sincronização de Linha CA, a janela anterior é exibida.

#### **Barramento de opção 8.3.3**

## **Atualizar barramento**

## Atalho: 0-**PROG**, 3-**PROG SYSTEM**, 4-**OPTION BUS**

Quando os dispositivos são adicionados ou removidos do barramento de opção, este recurso consulta os barramentos de opção e atualiza a lista de dispositivos conectados. Isso habilita os novos dispositivos e remove a supervisão de dispositivos que não estão mais presentes.

### **Aviso!**

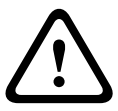

Dispositivos não supervisionados, inoperantes!

Certifique-se de que a contagem de dispositivos exibida quando esta operação for concluída corresponde ao número de dispositivos instalados nos dois barramentos. Os dispositivos não detectados durante a operação de atualização do barramento não funcionarão e não serão supervisionados.

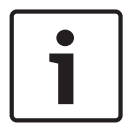

### **Nota!**

Esses itens de menu são permitidos somente no teclado local.

A seguinte janela é exibida:

OPTION BUS (M/M) 1 - UPDATE BUS 2 - SETUP KEYPDS

Pressione [1] para programar o sistema para atualizar o barramento. Após você programar a atualização do barramento, a seguinte janela é exibida:

UPDATE COMPLETE TOT BUS DEVS: X

Em seguida, a janela anterior é exibida.

### **Configurar teclados**

### Atalho: 0-**PROG**, 3-**PROG SYSTEM**, 4-**OPTION BUS**

Este recurso avisa ao sistema quantos teclados supervisionará. Ele realiza automaticamente uma operação de atualização do barramento ao terminar.

OPTION BUS 1 - UPDATE BUS 2 - SETUP KEYPDS

Pressione [2] para configurar os teclados. A seguinte janela é exibida:

```
# OF KEYPADS (__)
(0-4):
```
Insira o valor desejado e pressione [#/Enter]. A configuração existente é mostrada entre parênteses na primeira linha. Depois de configurar os teclados, a operação de atualização do barramento continua e, em seguida, a janela anterior é exibida.

#### **PIN solicitado 8.3.4**

**Local**

### Atalho: 0-**PROG**, 3-**PROG SYSTEM**, 5-**PIN REQUIRED?**

Um PIN poderá ser solicitado antes de realizar as operações. Insira o PIN no teclado local ou no integrado.

A seguinte janela é exibida:

```
PIN REQUIRED?
1- LOCAL
2- REMOTE
```
Pressione [1] para solicitar um PIN no teclado local. A seguinte janela é exibida:

```
LOCAL KEYPD PIN?
     _: YES(1) NO(0)
```
Pressione a tecla de número que corresponde à sua seleção. A configuração existente é mostrada na frente de dois pontos na segunda linha. Após você fazer a seleção, a janela anterior é exibida.

## **Remoto**

### Atalho: 0-**PROG**, 3-**PROG SYSTEM**, 5-**PIN REQUIRED?**

A seguinte janela é exibida:

```
PIN REQUIRED?
1- LOCAL
2- REMOTE
```
Pressione [2] para selecionar PIN remoto. A seguinte janela é exibida:

```
REMOTE KYPD PIN?
     _: YES (1) NO (0)
```
<span id="page-65-0"></span>Pressione a tecla de número que corresponde à sua seleção e pressione [#/Enter]. A configuração existente é mostrada na frente de dois pontos na segunda linha. Após você selecionar a solicitação de PIN, a janela anterior é exibida.

Para saber as seleções de programação aceitável das aplicações certificadas pela UL864 9<sup>a</sup> Edição, consulte Recursos de programação da UL864*[, Página 49](#page-48-0)*.

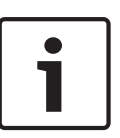

### **Nota!**

Um PIN poderá ser necessário antes das operações serem realizadas utilizando os teclados remotos no barramento de opção. Se os teclados remotos não forem protegidos de outra forma, essa opção deverá ser ajustada para a opção YES para atender à NFPA e às exigências locais.

#### **Modo silencioso NAC 8.3.5**

### Atalho: 0-**PROG**, 3-**PROG SYSTEM**, 6-**NAC SIL MODE**

O modo silencioso NAC permite que os dispositivos de notificação sejam silenciados no painel de controle. Qualquer saída configurada como silenciável é silenciada na operação de silenciamento. Pode-se definir apenas audível ou audível e visual por esta opção. Se silenciado, o relé será completamente desligado.

A seguinte janela é exibida:

1-AUDIBLE ONLY 2-AUDI & VISI

Pressione [1] para configurar a saída audível a ser silenciada deixando a saída visual no display. Pressione [2] para configurar as saídas audível e visual a serem silenciadas.

#### **Programação remota 8.3.6**

### Atalho: 0-**PROG**, 3-**PROG SYSTEM**, 7-**REMOTE PGM**

A programação remota permite que o painel a ser chamado a partir de um local remoto por telefone reconfigure qualquer uma das opções programáveis. Quando a programação remota estiver desabilitada, você ainda poderá se conectar ao painel de controle para diagnósticos e exibir a programação existente. Os números PIN serão suprimidos enquanto a programação remota estiver desabilitada.

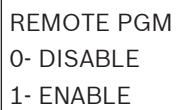

Pressione [0/Prog] para DESABILITAR ou [1] para HABILITAR, e a janela anterior é exibida.

### **Perigo!**

Após qualquer alteração na programação e, especialmente, após as alterações de programação remota, verifique toda a operação das unidades de controle. Poderão ocorrer riscos à vida e à propriedade se o sistema não for testado para detectar programação incorreta.

#### **PROGRAMAR ENTRADAS 8.4**

PROG INPUTS 1- POINT NUMBER 2- POINT FUNCT 3- POINT COPY

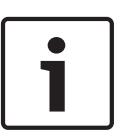

### **Nota!**

As funções de ponto permitem uma programação rápida de pontos que funcionam de forma semelhante (por exemplo, acionadores manuais, detectores de fumaça) com configurações comuns.

Para obter mais informações sobre funções de ponto, consulte Função de ponto*[, Página 69](#page-68-0)*.

#### **Número de pontos 8.4.1**

## Atalho: 0-**PROG**, 4-**PROG INPUTS**, 1-**POINT NUMBER**

POINT NUMBER (1-255):

Insira o número do ponto que você deseja programar e pressione [#/Enter]. Após ter inserido o número do ponto, o display avança pelas seguintes opções de PROG INPUT:

PROG POINT 0- FUNCTION 1- ALARM/TROUBL 2- OUTPUT ZONE 3- VERIFICATION 4- LATCHING 5- DESCRIPTION <DRILL> NEXT PNT <HIST> PREV PNT

Pressione a tecla de número que corresponde à sua seleção.

Ao pressionar [Drill], o próximo ponto é recuperado. Por exemplo, se está programando o Ponto 2 e pressionar [Drill], você recupera a configuração do Ponto 3.

Ao pressionar [History], o ponto anterior é recuperado. Por exemplo, se está programando o Ponto 2 e pressionar [History], você volta para a configuração do Ponto 1.

### **Atribuição das Funções dos Pontos**

### Atalho: 0-**PROG**, 4-**PROG INPUTS**, 1-**POINT NUMBER**

Este recurso atribui a cada ponto uma função. Uma função de ponto é um conjunto de características que você pode atribuir a pontos selecionados. Há 16 funções de ponto que podem ser escolhidas.

Para obter mais informações sobre funções de ponto, consulte Função de ponto*[, Página 69](#page-68-0)*. Para saber as limitações ao atribuir funções aos pontos que foram programadas com um tempo de resposta que não seja Rápido, consulte Resposta de circuito*[, Página 71](#page-70-0)*.

Insira o número de pontos que você deseja programar e pressione [#/Enter]. O display avança pelas opções de PROG INPUT.

Pressione [0/Prog] para selecionar FUNCTION. A seguinte janela é exibida:

POINT FUNC. ()

 $(01 - 16):$ 

Insira o número de função que você deseja atribuir ao ponto e pressione [#/Enter]. A configuração existente é mostrada entre parênteses na primeira linha. Após você atribuir uma função ao ponto, a janela anterior é exibida.

### **Status de Alarme/Falha**

### Atalho: 0-**PROG**, 4-**PROG INPUTS**, 1-**POINT NUMBER**

Este recurso permite que você programe a resposta do sistema para uma condição de circuito aberto. Um circuito em curto sempre causa uma condição de alarme.

Para saber as seleções de programação aceitável das aplicações certificadas pela UL864 9<sup>a</sup> Edição, consulte Recursos de programação da UL864*[, Página 49](#page-48-0)*.

**ALARM:** um ponto em um estado de circuito aberto causa um alarme.

**TROUBLE:** se um ponto está um estado de circuito aberto, o sistema responde com uma condição de falha. Insira o número de pontos que você deseja programar e pressione [#/ Enter]. O display avança pelas opções de PROG INPUT.

Pressione [1] para selecionar ALARM/TROUBLE. A seguinte janela é exibida:

OPEN STATUS (\_\_) 1- ALARM

2- TROUBLE

Pressione [1] para selecionar ALARM em circuito aberto e ALARM em circuito em curto ou [2] para selecionar TROUBLE em circuito aberto e ALARM em circuito em curto. A janela anterior é exibida. A configuração existente é mostrada entre parênteses na primeira linha.

## **Zonas de saída**

### Atalho: 0-**PROG**, 4-**PROG INPUTS**, 1-**POINT NUMBER**

Insira o número de pontos que você deseja programar e pressione [#/Enter]. O display avança pelas opções de PROG INPUT.

Pressione [2] para selecionar OUTPUT ZONE. A seguinte janela é exibida:

### OUTPUT ZONE ZZZ

 $(01 - 50)$ :

Pressione a tecla de número que corresponde à sua seleção. ZZZ indica o ponto que está sendo programado. A configuração existente é mostrada na segunda linha. Após você definir a zona de saída, a janela anterior é exibida.

### **Verificação**

### Atalho: 0-**PROG**, 4-**PROG INPUTS**, 1-**POINT NUMBER**

Este recurso redefine o detector após determinar se o alarme soará novamente antes de indicar ou enviar um sinal. O atraso total introduzido por esse recurso é igual ao tempo de redefinição dos detectores mais cinco segundos. A verificação de alarme não pode ser selecionada para pontos que são configurados como tipos FLUXO DE ÁGUA e SUPERVISÃO. Insira o número de pontos que você deseja verificar e pressione [#/Enter]. O display avança pelas

opções de PROG INPUT.

Pressione [3] para selecionar VERIFICATION. A seguinte janela é exibida:

# <span id="page-68-0"></span>ALARM VERIF (ZZZ)

 $:$  YES(1) NO(0)

ZZZ indica o ponto que está sendo programado. A configuração existente é mostrada na segunda linha. Pressione [1] para verificar ou [0/Prog] para não verificar. A janela anterior é exibida.

## **Retenção**

### Atalho: 0-**PROG**, 4-**PROG INPUTS**, 1-**POINT NUMBER**

Se uma zona está sem retenção, o sistema redefine o status do alarme automaticamente (mas não redefine a alimentação do detector) quando a entrada restaura para a condição de repouso. Caso contrário, o sistema deverá ser redefinido manualmente.

Para saber as seleções de programação aceitável das aplicações certificadas pela UL864 9<sup>a</sup> Edição, consulte Recursos de programação da UL864*[, Página 49](#page-48-0)*.

Insira o número de pontos que você deseja programar e pressione [#/Enter]. O display avança pelas opções de PROG INPUT.

Pressione [4/◄] para selecionar LATCHING. A seguinte janela é exibida:

## LATCHING? ZZZ :YES(1)NO(0)

ZZZ indica o ponto que está sendo programado. A configuração existente é mostrada na segunda linha. Pressione a tecla de número que corresponde à sua seleção. Selecione YES para alarme.

A janela anterior é exibida.

## **Descrição de ponto**

## Atalho: 0-**PROG**, 4-**PROG INPUTS**, 1-**POINT NUMBER**

Para este recurso, use as teclas numéricas para inserir informações alfanuméricas para identificar cada entrada (como circuito de inicialização). O sistema permite uma descrição de 16 caracteres por ponto. Insira o número de pontos que você deseja programar e pressione [#/Enter]. O display avança pelas opções de PROG INPUT.

Pressione [5] para selecionar DESCRIPTION. A seguinte janela é exibida:

## PNT DSCRPTN ZZZ:

Insira a descrição usando as teclas numéricas, [Silence] e [History] e, em seguida, pressione [#/Enter] para salvar a descrição.

#### **Função de ponto 8.4.2**

## Atalho: 0-**PROG**, 4-**PROG INPUTS**, 2-**POINT FUNCTION**

Há 16 funções de ponto, cada uma das quais tem recursos programáveis para configuração (incêndio, fluxo de água e outros), operação somente local, silenciamento e resposta de circuito.

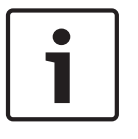

## **Nota!**

Por padrão, os pontos 9 a 255 estão programados como Função 10, a qual é definida como Incêndio. A Função 11 é definida como Supervisão. A Função 4 é definida como 16 segundos de Fluxo de Água.

A seguinte janela é exibida:

POINT FUNC. (\_\_)

 $(01 - 16)$ :

Insira o número de função que você deseja programar e pressione [#/Enter]. A seguinte janela é exibida:

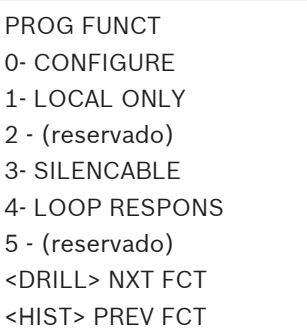

Insira a função que você deseja programar.

## **Configurar**

## Atalho: 0-**PROG**, 4-**PROG INPUTS**, 2-**POINT FUNCTION**

- **Fire:** quando ativado, o ponto mostra FIRE ALARM no painel de controle e teclados, ativa dispositivos de saída selecionados e envia um reporte de Alarme de Incêndio (se programado). Os pontos de incêndio são predefinidos como uma retenção quando configurados pela primeira vez.
- **Waterflow:** quando ativado, o ponto mostra WATERFLOW ALARM no painel de controle e teclados, ativa dispositivos de saída selecionados e envia um reporte de Alarme de Fluxo de Água (se programado). Os pontos de fluxo de água são predefinidos como uma característica de não verificação quando configurados pela primeira vez.
- **Supervisory:** quando ativado, o ponto mostra SUPERVISORY ALARM no painel de controle e teclados, ativa dispositivos de saída selecionados e envia um reporte de Supervisão (se programado). Os pontos de supervisão são predefinidos como uma característica de não verificação quando configurados pela primeira vez.
- **Reset:** quando ativado, o ponto inicia uma operação de redefinição do painel de controle para apagar alarmes e redefinir os detectores. Somente pontos de 1 a 8 podem ser configurados como pontos de redefinição.
- **Silence:** quando ativado, o ponto inicia uma operação de silenciamento no painel de controle para desligar sirenes se o painel de controle estiver configurado para permitir o silenciamento. Somente pontos de 1 a 8 podem ser configurados como pontos de silenciamento.
- **AC Fault:** quando ativado, o painel de controle aguarda que o Temporizador de Atraso de CA expire antes de indicar ou enviar uma condição de falha. Quando o temporizador expira, ele mostra uma Falha de CA no painel de controle e o LED de falha acende.

Insira o número de pontos que você deseja programar e pressione [#/Enter]. O display avança pelas opções de PROG FUNCTION.

Pressione [0/Prog] para selecionar CONFIGURE. A seguinte janela é exibida:

<span id="page-70-0"></span>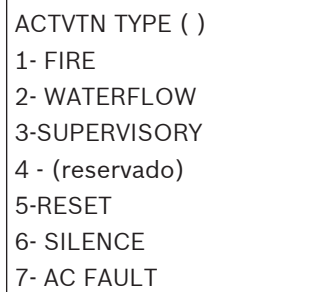

Pressione a tecla de número que corresponde à sua seleção. (A configuração existente é mostrada entre parênteses na primeira linha.) A janela anterior é exibida.

## **Somente local**

### Atalho: 0-**PROG**, 4-**PROG INPUTS**, 2-**POINT FUNCTION**

A ativação deste recurso fornece ao ponto de entrada apenas um aviso local, sem reporte do comunicador. Insira o número de pontos que você deseja programar e pressione [#/Enter]. O display avança pelas opções de PROG FUNCTION.

Pressione [1] para selecionar LOCAL ONLY. A seguinte janela é exibida:

```
LOCAL ONLY
```
\_\_\_\_\_\_\_: YES (1) NO (0)

Pressione [1] para ativar ou [0/Prog] para desativar. A janela anterior é exibida.

## **Silenciamento**

### Atalho: 0-**PROG**, 4-**PROG INPUTS**, 2-**POINT FUNCTION**

Este recurso determina se uma zona de saída (1 a 50) segue o botão Silence (redefinição de relés, silenciamento de NACs).

Insira o número de pontos que você deseja programar e pressione [#/Enter]. O display avança pelas opções de PROG FUNCTION.

Pressione [3] para selecionar SILENCEABLE. A seguinte janela é exibida:

```
SILENCABLE? (FF)
     \_: YES (1) NO (0)
```
Pressione [1] para redefinir relés e pressione o botão Silence para silenciar os NACs. Ou pressione [0/Prog] para que os relés permaneçam em retenção até redefini-los e pressione o botão Silence para que os NACs continuem soando.

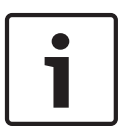

### **Nota!**

Quando uma saída é atribuída a mais de uma zona, a programação da zona controla a saída e a dispara. Quando mais de uma zona dispara a saída, se uma das zonas estiver programada como não silenciada, a saída será não silenciada.

A janela anterior é exibida. FF indica a função que está sendo programada.

### **Resposta de circuito**

## Atalho: 0-**PROG**, 4-**PROG INPUTS**, 2-**POINT FUNCTION**

Este recurso permite que você configure pontos para serem ativados com o tempo padrão de resposta (definição 1) ou um tempo de resposta programado de todo o sistema (definição 2). Insira o número de pontos que você deseja programar e pressione [#/Enter]. O display avança pelas opções de PROG FUNCTION.

Pressione [4/<] para selecionar LOOP RESPONSE. A seguinte janela é exibida:

- RESPNS TIME (\_\_\_)
- 1- FAST (.5 sec) 2- PRGRMMD\*

\*Para saber as seleções de programação aceitável das aplicações certificadas pela UL864 9ª Edição, consulte os Recursos de programação da tabela UL864*[, Página 49](#page-48-0)*.

Pressione a tecla de número que corresponde à sua seleção (a configuração existente é exibida entre parênteses na primeira linha). A janela anterior é exibida.

Quando você seleciona um tempo de resposta programado, o sistema solicita que você insira um tempo de resposta de 1 a 89 segundos que se aplica a todas as funções. Todas as funções compartilham uma definição de tempo de resposta programável simples. Se esse tempo for definido para múltiplas funções, a última definição de tempo será usada.

Quando ajustado para operação de resposta rápida, os pontos multiplex têm tipicamente um tempo de resposta. O tempo de resposta (o tempo máximo de uma entrada deve ser mantida para garantir um alarme) é de aproximadamente 1 segundo. O tempo de resposta aumenta à medida que os pontos no barramento permanecem fora do normal (em alarme ou com uma falha de circuito ou de detector), até um máximo de 20 segundos no caso extremo de todos os pontos no barramento estarem com falha e um ponto em alarme. Em um sistema totalmente carregado com apenas alguns pontos em alarme ou com falha, o tempo de resposta rápida permanece por cerca de 1 segundo. Para uma resposta programada, a tolerância do tempo de resposta é de ±3 segundos, quando apenas alguns pontos estão fora do normal, e aumenta em até 20 segundos, quando todos os pontos estão fora do normal. Os pontos integrados têm uma tolerância de tempo de resposta de ±1 segundo para tempo de resposta programada, e +0,5 segundo ou -0,25 segundo para tempo de resposta rápida.

### **Nota!**

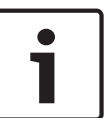

Até 20 pontos podem estar atribuídos a funções de pontos que foram programadas com um tempo de resposta que não seja Rápido. Se mais de 20 pontos forem atribuídos a funções programadas com um tempo de resposta que não seja Rápido, uma mensagem de erro será exibida: MAX PROGRAMD POINTS EXCEEDED. A alternância de uma função de ponto de Rápido para Programado pode causar esse erro, dependendo de quantos pontos fazem referência à função de ponto.

**<DRILL> NEXT FCT:** ao pressionar [Drill], a próxima função é recuperada. Por exemplo, se estiver programando a Função do Ponto 2 e pressionar [Drill], você recuperará a configuração da Função do Ponto 3.

**<HIST> PREV FCT:** ao pressionar [History], você retorna à função anterior. Por exemplo, se estiver programando a Função do Ponto 2 e pressionar [History], você voltará para a configuração da Função do Ponto 1.

#### **Cópia de ponto 8.4.3**

## Atalho: 0-**PROG**, 4-**PROG INPUTS**, 3-**POINT COPY**

A cópia de ponto permite copiar as configurações que você inseriu de um ponto para um ou mais outros pontos.

A seguinte janela é exibida:
COPY FROM POINT:

Insira o ponto que você deseja copiar e pressione [#/Enter]. COPY TO FIRST POINT:\_\_\_\_\_\_\_ Insira o primeiro ponto para o qual você deseja copiar e pressione [#/Enter]. COPY TO LAST POINT:\_\_\_\_\_\_\_

Insira o último ponto para o qual você deseja copiar e pressione [#/Enter]. O menu PROG INPUTS é exibido.

Este recurso não copia a descrição. A cópia de ponto destina-se a ser utilizada apenas em pontos de entrada. Não faça cópia de um ponto de saída (uso futuro), ou sobre um ponto de saída programado. A operação de cópia para automaticamente, com uma mensagem de erro, se as saídas são encontradas. Ao copiar para um grande número de pontos, os teclados remotos podem mostrar brevemente falha do sistema, porque os teclados não são atualizados durante a operação de cópia.

#### **PROGRAMAR SAÍDAS 8.5**

PROGRAMAR SAÍDAS 1- NACs 2- RELAYS

#### **Programação de NACs 8.5.1**

## Atalho: 0-**PROG**, 5-**PROG OUTPUTS**, 1-**NACs**

O painel de controle principal inclui dois NACs locais (NAC 1 e NAC 2). O FPD-7024 também suporta até quatro Fontes de Alimentação NAC Remoto FPP-RNAC-8A-4C, que oferecem um total de 16 NACs remotos (quatro NACs por RNAC).

A seguinte janela é exibida:

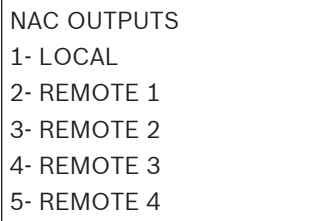

Pressione a tecla de número que corresponde à sua seleção.

## **NACs Locais**

Atalho: 0-**PROG**, 5-**PROG OUTPUTS**, 1-**NACs**

O display avança pelas opções de NAC. Pressione [1] para LOCAL. A seguinte janela é exibida:

ONBOARD NAC

1- NAC #1

2- NAC #2

Pressione a tecla de número que corresponde à sua seleção. O display avança pela seguinte seleção:

```
PROG NAC
1- AUTO SILENCE
2- CONFIGRATION
3- ZONE ASSIGNS
```
Pressione a tecla de número que corresponde à sua seleção. Se você seleciona [2] no menu PROG NACs, as seguintes seleções avançam:

NAC CONFIG ( ) 1- STEADY 2- PULSING 3- CALIFORNIA MARCH 4- TEMPORAL 5-WHEELOCK 6-GENTEX 7-SYSTEM SENSOR

Para saber as seleções de programação aceitável das aplicações certificadas pela UL864 9<sup>a</sup> Edição, consulte Recursos de programação da UL864*[, Página 49](#page-48-0)*.

Essas seleções controlam o padrão (código) do NAC selecionado. Pressione a tecla de número que corresponde ao padrão desejado:

- **Steady:** a saída é ativada e permanece ligada enquanto o NAC está ativo.
- **Pulsing:** a saída é ativada por 0,5 segundos e desativada por 0,5 segundos.
- **California March:** a saída é ativada por 0,25 segundos e desativada por 0,25 segundos.
- **Temporal:** a saída é ativada e desativada para implementar o padrão de evacuação da norma ANSI (código temporal 3).
- **Wheelock:** a saída é configurada para suportar dispositivos Wheelock com capacidade de sincronização, incluindo a de silenciar a campainha de uma combinação de estrobo com sirene. A configuração Wheelock não é suportada por NACs remotos implementados que utilizam uma fonte de alimentação para NAC Remoto.
- **Gentex:** a saída é configurada para suportar dispositivos Gentex com capacidade de sincronização, incluindo a de silenciar a campainha de uma combinação de estrobo com sirene.

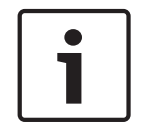

## **Nota!**

A opção Gentex não sincroniza com a norma UL864 9ª Edição.

– **System Sensor:** a saída é configurada para suportar dispositivos System Sensor com capacidade de sincronização, incluindo a de silenciar a sirene de uma combinação de estrobo com sirene.

Após você programar a configuração padrão desejada, a janela anterior é exibida. Se selecionar 3 no menu PROG NACs, você será solicitado a inserir quatro zonas para ativar essa saída.

OUTPUT ZONE A (XX) (00-63):

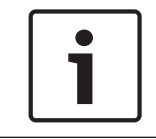

## **Nota!**

XX indica a configuração existente para cada uma das quatro configurações de zona de saída.

<span id="page-74-0"></span>Insira a zona desejada para ativar esta saída e pressione [#/Enter]. Você será solicitado para inserir até quatro zonas (A, B, C, D). Insira 00 (ou deixe definido como "00") em todas as zonas não utilizadas para evitar ativação de saída não intencional. Após todas as quatro zonas estarem programadas, a janela anterior é exibida.

Para obter uma lista de zonas pré-designadas, consulte a tabela a seguir:

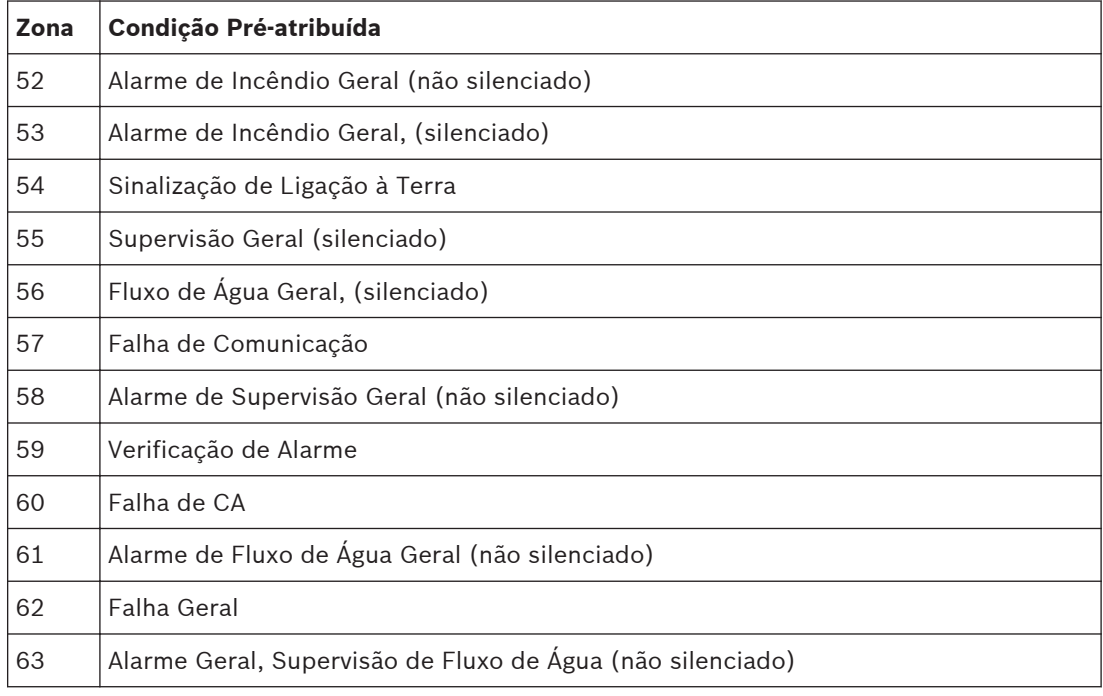

**Tabela 8.2: Referência rápida de zonas pré-designadas**

## **NACs Remotos**

Atalho: 0-**PROG**, 5-**PROG OUTPUTS**, 1-**NACs**

**Use somente com o FPP-RNAC-8A-4C.** O display avança pelas opções de NAC. Pressione [2] para REMOTE 1, [3] para REMOTE 2, [4] para REMOTE 3 ou [5] para REMOTE 4. Uma das seguintes janelas é exibida:

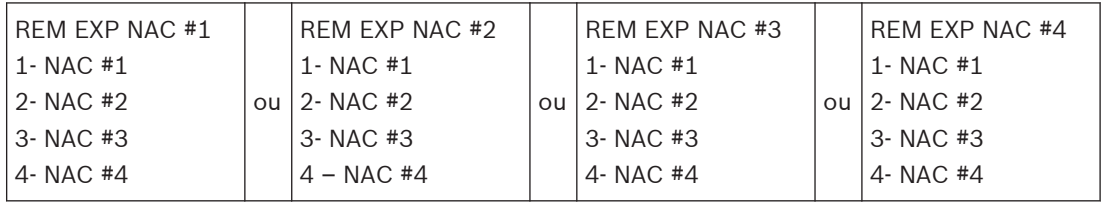

Pressione a tecla de número que corresponde ao NAC que você deseja programar. O display avança pelas seguintes seleções:

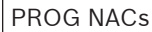

- 1 (reservado)
- 2- CONFIGURATION
- 3- ZONE ASSIGNS

As opções para NACs remotos são as mesmas que para os NACs locais.

## **Configuração de Saída:**

**Steady:** programado para ativar continuamente no alarme de incêndio.

**Pulsing:** programado para pulsar e parar no alarme de incêndio a cada 0,5 segundos.

**California March:** a saída é ativada por 0,25 segundos e desativada por 0,25 segundos.

**Temporal:** programado para pulsar no alarme no Temporal 3.

**Zone Assignment:** atribui cada saída para até quatro zonas. ZONA A, B, C ou D (00 = desativado) (1 a 63).

Pressione a tecla de número que corresponde à sua seleção. Após você programar os NACs locais, a janela anterior é exibida.

#### **Programação de relés 8.5.2**

## Atalho: 0-**PROG**, 5-**PROG OUTPUTS**, 2-**RELAYS**

O painel de controle principal inclui três relés integrados (Relé 1, Relé 2 e Relé 3). O FPD-7024 também pode suportar até dois Módulos de Oito Relés D7035 (Relé Remoto 1 e Relé Remoto 2), que oferecem um total de 16 relés remotos (oito relés por módulo). A seguinte janela é exibida:

RELAY OUTPUTS 1- LOCAL 2- REMOTE 1 3- REMOTE 2

4- MULTIPLEX

Pressione a tecla de número que corresponde à sua seleção.

## **Nota!**

A opção para programação de relé multiplex será visível somente se o Expansor Multiplex D7039 estiver instalado.

## **Relés Locais**

## Atalho: 0-**PROG**, 5-**PROG OUTPUTS**, 2-**RELAYS**

O display avança pelas opções de Relés.

Pressione [1] para LOCAL. A seguinte janela é exibida:

## ONBOARD RELAY

 $(1-3)$ :

Insira o número correspondente ao relé a ser programado e pressione [#/Enter]. O display solicita que você insira quatro zonas para ativar essa saída:

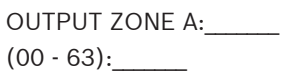

Insira a primeira zona (00 a 63) que você deseja atribuir a essa saída e pressione [#/Enter]. Um display similar para as Zonas B, C e D será exibido para permitir que até quatro zonas sejam atribuídas a essa saída. Quando todas as quatro zonas forem atribuídas, a janela anterior será exibida.

Para saber as zonas pré-designadas, consulte a referência rápida de zonas pré-designadas*[,](#page-74-0) [Página 75](#page-74-0)*.

Um ponto de saída não pode ser a mais do que quatro zonas. Cada saída não precisa ser atribuída a quatro zonas. Cada zona pode ter qualquer número de saídas atribuídas a ela.

## **Relés remotos**

Atalho: 0-**PROG**, 5-**PROG OUTPUTS**, 2-**RELAYS**

O display avança pelas opções de Relés. Pressione [2] para REMOTE 1 ou [3] para REMOTE 2. A seguinte janela é exibida:

REMOTE RELAY @ x  $(1 - 8)$ :

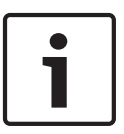

## **Nota!**

O @ x mostra o endereço do módulo de relé no sistema. O endereço de número menor é o do Relé 1, o maior é o do Relé 2. Ao direcionar um Módulo MUX, você atribui um endereço. Se você tiver um ponto duplo, haverá dois endereços consecutivos.

Insira o relé que você deseja atribuir e pressione [#/Enter]. O display mostra:

```
OUTPUT ZONE A:
(00-63):
```
Insira o número da saída (00 a 63) que você deseja atribuir à Zona A e pressione [#/Enter]. Um display similar para Zona B é exibido. Quando todas as quatro zonas forem atribuídas, a janela anterior será exibida.

Para saber as zonas pré-designadas, consulte a referência rápida de zonas pré-designadas*[,](#page-74-0) [Página 75](#page-74-0)*.

Um ponto de saída não pode ser a mais do que quatro zonas. Cada saída não precisa ser atribuída a quatro zonas. Cada zona pode ter qualquer número de saídas atribuídas a ela.

## **Relés multiplex**

Atalho: 0-**PROG**, 5-**PROG OUTPUTS**, 2-**RELAYS**

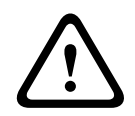

## **Aviso!**

Não use este menu para programar endereços configurados como saídas.

O display avança pelas opções de Relés. Pressione [4/◄] para MULTIPLEX. A seguinte janela é exibida:

MUX OUTPUT (009 - 255):

Insira o número correspondente com a saída a ser programada e pressione [#/Enter]. O número da saída de um relé multiplex é o segundo ponto de um módulo de E/S (I/O). Ao adicionar 1 ao endereço do módulo de E/S (I/O), o endereço do relé no módulo é fornecido. Quando o relé for selecionado, o display solicita que você insira quatro zonas para ativar essa saída:

OUTPUT ZONE A:  $(00 - 63):$ 

Insira a primeira zona (00 a 63) que você deseja atribuir a essa saída e pressione [#/Enter]. Um display similar para as Zonas B, C e D será exibido, permitindo que até quatro zonas sejam atribuídas a essa entrada. Quando todas as quatro zonas forem atribuídas, a janela anterior será exibida.

Um ponto de saída não pode ser a mais do que quatro zonas. Cada saída não precisa ser atribuída a quatro zonas. Cada zona pode ter qualquer número de saídas atribuídas a ela.

#### **PROGRAMAR CONTAS 8.6**

PROG ACC'NTS

- 1- PHONE / IP NUMS
- 2- PHON CONTROL
- 3- RPT STEERING
- 4- RING COUNT
- 5- COMM. TRIES
- 6- MACH. BYPASS
- 7- ALT.COMM

#### **Números de Telefone/Endereços IP 8.6.1**

## Atalho: 0-**PROG**, 6-**PROG ACC'NTS**, 1-**PHONE/IP NUMS**

O sistema poderá ser programado com dois números de telefone de reporte ou endereços IP. O número de Telefone/IP 1 é usado com o Número da Conta 1; o número de Telefone/IP 2 é usado com o Número da Conta 2. A programação remota ocorre na Linha 1 utilizando o número de Telefone/IP 3.

- PHONE/IP #1: número de telefone 1 ou endereço IP 1
- PHONE/IP #2: número de telefone 2 ou endereço IP 2
- COMPTR PHONE: define o Número de Telefone ou Endereço IP para chamada de programação remota.

Para saber as seleções de programação aceitável das aplicações certificadas pela UL864 9<sup>a</sup> Edição, consulte Recursos de programação da UL864*[, Página 49](#page-48-0)*.

A seguinte janela é exibida:

PHONE /IP NUMBER 1- PHONE /IP #1 2- PHONE /IP #2 3- COMPTR PH/IP

Pressione a tecla de número que corresponde ao número de telefone que você deseja configurar (exemplo: número de Telefone 1). A seguinte janela é exibida:

PHONE /IP NUMBER #1 1- NUMBER 2- PORT NUMBER 3- FORMAT 4- ACCT NUMS 5- TONE

Pressione a tecla de número que corresponde à sua seleção. Consulte as próximas quatro subseções (Número, Formato, Números de Contas e Tom) para obter explicações sobre as opções de número de telefone.

## **Número/endereço IP**

O display avança pelas opções de Phone/IP Number. Pressione [1] para NUMBER. A seguinte janela é exibida:

PHONE /IP NMBR 1: >???? ????????????????

<span id="page-78-0"></span>Pressione [1]. Pressione [TEST][4] para adicionar a espera ao tom de discagem e, em seguida, insira o número de telefone e pressione [#/Enter]. O menu anterior é exibido. Você pode incluir vários outros caracteres especiais de controle no número de telefone pressionando [Test] seguido por um dígito.

Para obter uma lista de caracteres de controle, consulte a tabela a seguir:

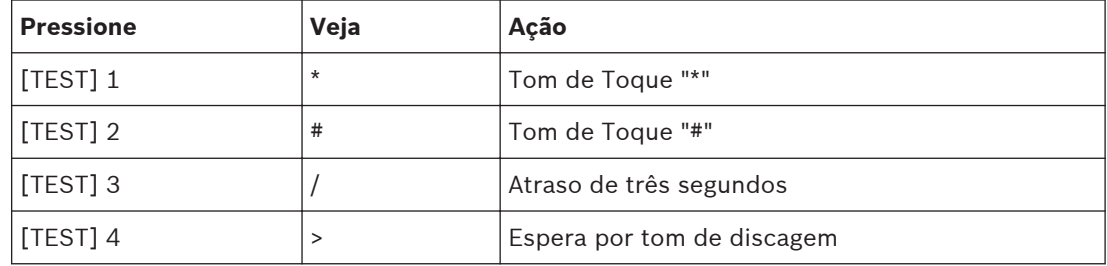

**Tabela 8.3: Caracteres de controle do número de telefone**

Várias teclas ajudam quando você insere os números de telefone ou IP. Para saber essas teclas, consulte a seguinte tabela:

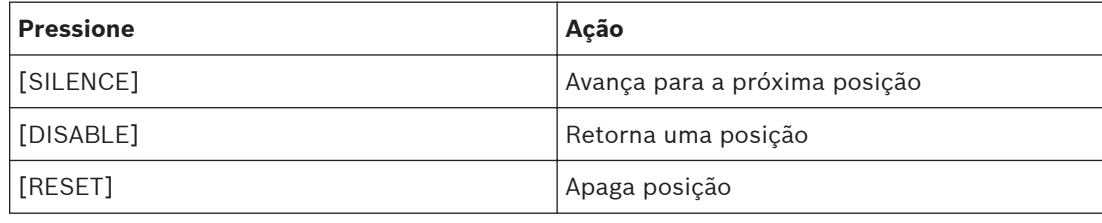

**Tabela 8.4: Teclas de assistência para número de telefone**

## **Nota!**

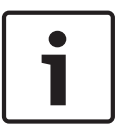

Para um número de telefone, você deve inserir 1 como um prefixo antes do caractere especial >. Exceto para situações incomuns, todos os números de telefone devem ter o tempo de espera para o caractere de tom de discagem como o segundo dígito. Isso assegura que os reportes sejam distribuídos o mais rápido possível, mesmo se uma chamada telefônica recebida tiver sido desconectada. Por exemplo, você poderia programar 1>18002890096 para o número de telefone 1 800-289-0096.

Se o tempo de espera para o tom de discagem não for especificado, o painel de controle aguardará 7 segundos após ficar fora do gancho e, em seguida, discará havendo ou não o tom de discagem.

Para inserir um endereço IP da central de monitoramento em qualquer número de telefone 1 ou 2 no painel de controle, substitua todos os três números de telefone por um endereço IP. Para distinguir um endereço IP a partir de um número de telefone, digite 0 como o primeiro dígito, seguido pelo endereço IP de 12 dígitos.

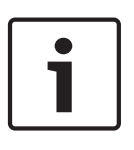

## **Nota!**

O endereço IP deve ter 12 dígitos. Por exemplo, se o endereço IP for 172.30.1.101, o número de telefone será programado como 0 172 030 001 101. Não adicione os espaços. Eles estão incluídos para facilitar a leitura.

Para saber como programar um endereço IP e locais de bit, consulte a seguinte tabela:

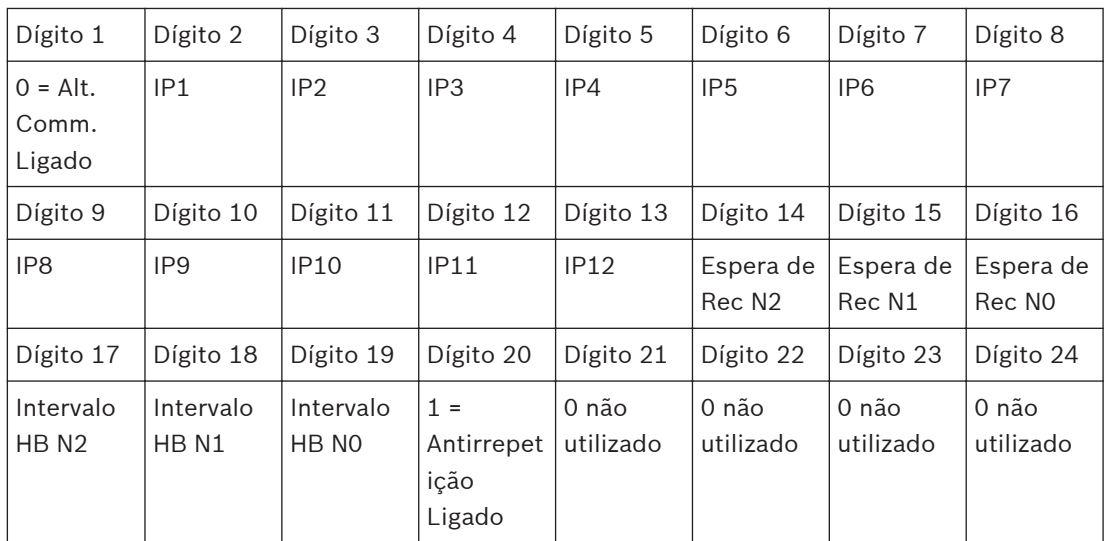

**Tabela 8.5: Dígito de endereço IP ou local de bit**

## **Tempo de Espera de Reconhecimento (ACK) - Dígitos 14 a 16, Padrão: 010**

O evento de comunicação alternativa, tempo de espera de reconhecimento para transmissão, é armazenado no local do número de telefone como dígitos 14,015 e 16. O tempo de espera é um número de 1 a 255 segundos, em que o primeiro dígito ou o mais significativo é D14. Por exemplo, se o tempo de espera necessário for 30 segundos, os dígitos 14 a 16 serão 0, 3, 0, respectivamente.

Em locais de instalação maiores que usam comunicações alternativas como um destino, defina o tempo de espera como um valor mais elevado para compensar os atrasos de congestionamento da rede. Esse tempo de espera também é usado para o tempo de espera de reconhecimento por pulsação. Isso é calculado usando a seguinte fórmula:

Valor = (D14 X 100 + D15 X 10 + D16), em que DXX é um número de dígito da tabela denominada Dígito de endereço IP ou local de bit*[, Página 79](#page-78-0)*. Se o valor programado exceder 255, será lido como 255.

Um limite de tempo em um caminho de comunicação alternativo é tratado da mesma forma que um reconhecimento negativo e resulta no mesmo esquema padrão de encaminhamento de evento utilizado com o relato por telefone para a central de monitoramento. Isso permite que comunicações alternativas sejam os caminhos de reporte primário ou secundário para um número de telefone real de um único destino de reporte.

Para saber os caminhos de comunicação alternativa, consulte a tabela a seguir:

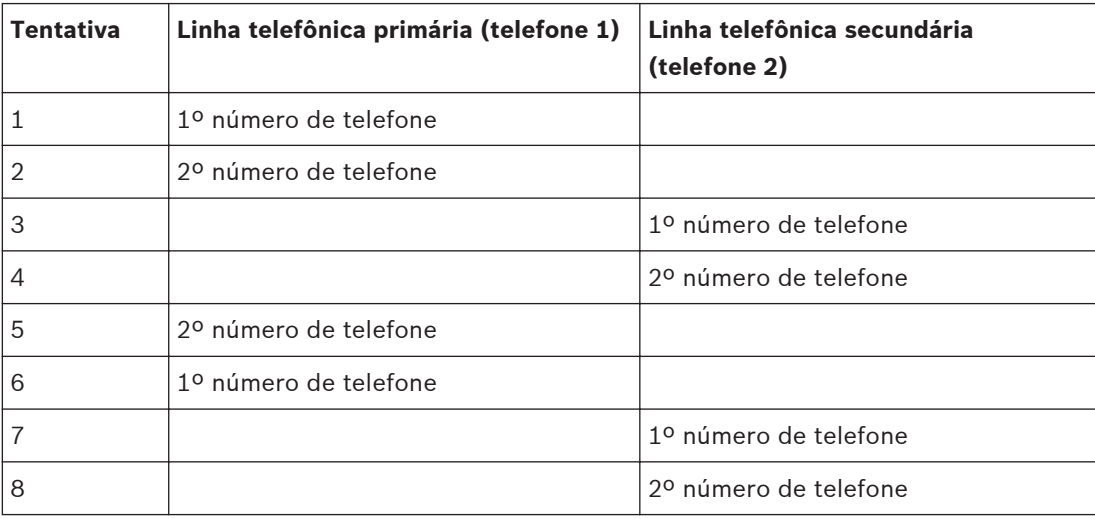

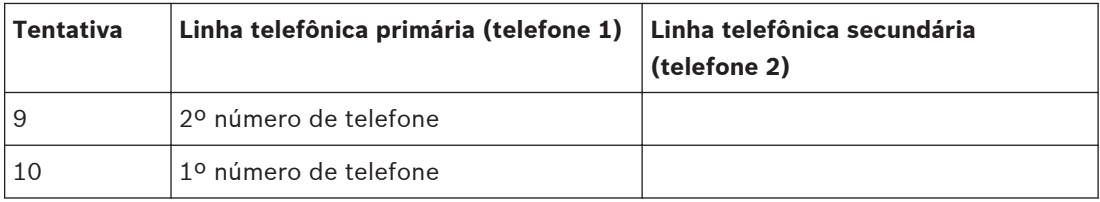

**Tabela 8.6: Reporte por telefone**

## **Intervalo de Pulsação (HB) ou Tempo de Polling - Dígitos 17 a 19, Recomendado: 240**

Este intervalo é um valor entre 1 e 255 que indica o número de segundos entre os eventos de pulsação enviados do painel de controle. O evento de pulsação é enviado somente quando o caminho de comunicação está inativo por, pelo menos, o período de tempo do intervalo de pulsação programado. O valor é armazenado em dígitos de número de telefone 17 a 19, sendo 17 o primeiro dígito ou o mais significativo. O valor zero nesses locais desativa o recurso de pulsação. Esses dígitos são sempre zero no número de telefone do programador remoto. Use a seguinte fórmula para calcular esse valor:

Valor = (D17 x 100 + D18 x 10 + D19), em que DXX é um número de dígito da tabela denominada Dígito de endereço IP ou local de bit*[, Página 79](#page-78-0)*. Se o valor programado exceder 255, será lido como 255.

O recurso de pulsação é um evento de teste reconhecido enviado para o receptor da central de monitoramento por conexão de rede. Esse evento não aparece na central de monitoramento e não é registrado no painel de controle como um evento real. O evento de pulsação é utilizado como um teste periódico do circuito virtual entre o painel de controle e o receptor em rede. O evento de pulsação é transmitido como um evento de Modem IIIa<sup>2</sup> nulo que usa apenas os quatro primeiros dígitos do código de conta para a Área 1. O formato de evento permanece sempre o mesmo, independente dos formatos de protocolo de comunicação disponíveis no painel de controle.

Para saber as seleções de programação aceitável das aplicações certificadas pela UL864 9ª Edição, consulte Recursos de programação da UL864*[, Página 49](#page-48-0)*.

## **Antirrepetição - Dígito 20, Padrão: 1**

O dígito 20 do número de telefone ativa o Recurso Antirrepetição para a comunicação da central de monitoramento. O zero nesse local desabilita esse recurso. Esse dígito é sempre zero no número de telefone do programador remoto.

O objetivo de Antirrepetição é evitar a repetição intencional ou acidental de pacotes de eventos para o receptor de rede da central de monitoramento. Um pacote de comunicação pode ser gravado em uma rede e reproduzido em sua totalidade, como se viesse do painel de controle. Se por algum motivo os pacotes ficarem fora de sequência, o caminho de comunicação gerará um evento de falha de comunicação e deverão ser sincronizados manualmente.

## **Números de Porta**

## Atalho: 0-**PROG**, 6-**PROG ACC'NTS**, 1-**PHONE/IP NUMS**

Os números de porta identificam o painel de controle quando ele envia reportes ao módulo Conettix. (para instalação normal, defina isso como 07700).

O display avança pelas opções de Phone ou IP Number Pressione [2] para PORT NUMS. A seguinte janela é exibida:

PORT #1: 00000 NEW NUMBER: 00000 O número existente é mostrado na linha superior. Insira o novo número na segunda linha e pressione [#/Enter]. A janela anterior é exibida. Insira dígitos hexadecimais de A a F pressionando [Test] seguido de [1] para A, [2] para B, [3] para C, [4] para D, [5] para E e [6] para F.

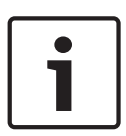

## **Nota!**

Para obter mais informações sobre como usar comunicações Conettix, consulte também os *Guias de Instalação* para o módulo B420 ou B426, os módulos B450/B44x ou o módulo DX4020 ou ITS-DX4020-G.

## **Formato**

## Atalho: 0-**PROG**, 6-**PROG ACC'NTS**, 1-**PHONE/IP NUMS**

Utilize este recurso para selecionar o formato de comunicação para usar ou para desabilitar a comunicação por telefone ou número IP. Para desabilitar o discador, defina o formato para Linhas de Telefone 1 e 2 como desabilitado e desligue o recurso de monitoramento das duas linhas.

O display avança pelas opções de Phone ou IP Number Pressione [3] para FORMAT. A seguinte janela é exibida:

PHONE/IP FORMAT ( ) 0- DISABLE 1- 3/1 REPORT 2- 4/2 REPORT 3- BSFK REPORT 4- SIA, 110 RPRT 5-CONTACT ID 6- SIA, 300 RPRT 7- MDM 3A2

Pressione a tecla de número que corresponde à sua seleção. A janela anterior é exibida.

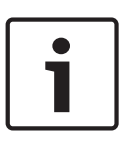

## **Nota!**

Se estiver usando os módulos B420 ou B426, os módulos B450/B44x ou o módulo DX4020 ou  $\overline{11}$ S-DX4020-G para informar eventos, o Modem Illa<sup>2</sup> e os formatos de Contact ID serão possíveis:

## **Números de Conta**

## Atalho: 0-**PROG**, 6-**PROG ACC'NTS**, 1-**PHONE/IP NUMS**

Os números de conta identificam o painel de controle quando ele envia reportes à central de monitoramento. O display avança pelas opções de Phone ou IP Number Pressione [4] para ACCOUNT NUMS. A seguinte janela é exibida:

ACCOUNT #1: 0000 NEW NUMBER: 0000

O número existente é mostrado na linha superior. Insira o novo número na segunda linha e pressione [#/Enter]. A janela anterior é exibida. Insira dígitos hexadecimais de A a F pressionando [Test] seguido de [1] para A, [2] para B, [3] para C, [4] para D, [5] para E e [6] para F.

## **Tom**

## Atalho: 0-**PROG**, 6-**PROG ACC'NTS**, 1-**PHONE/IP NUMS**

Os itens de programação FREQ (\_) (consulte a janela abaixo) modificam o formato de reporte quando o reporte de tom 3/1 ou 4/2 é selecionado para o formato. Selecione três parâmetros com uma configuração: frequência de tom de dados, frequência de tom de reconhecimento e taxa de dados. A frequência com que o painel de controle usa para enviar pulsos de dados pode ser definida como 1900 Hz (19D) ou 1800 Hz (18D). A frequência de tom de reconhecimento do receptor para o qual o painel responde pode ser definida como 1400 Hz (14A) ou 2300 Hz (23A). O taxa em que o impulsos de dados são enviados pode ser definido como 10, 20 ou 40 pulsos por segundo (10PS, 20PS ou 40PS).

O display avança pelas opções de Número de Telefone/IP (consulte 52). Pressione [5] para TONE. A seguinte janela é exibida:

FREQ (\_\_) 1- 19D, 14A, 10PS 2- 18D, 23A, 10PS 3- 19D, 14A, 20PS 4- 18D, 23A, 20PS 5- 19D, 14A, 40PS 6- 18D, 23A, 40PS

Pressione a tecla de número que corresponde à sua seleção. A janela anterior é exibida.

#### **Controle de Telefone 8.6.2**

## Atalho: 0-**PROG**, 6-**PROG ACC'NTS**, 2-**PHONE CONTROL**

Além de características associadas a cada número de telefone e IP, cada linha telefônica tem recursos associados.

```
PHONE CONTROL
1- LINE #1
2- LINE #2
```
Pressione a tecla de número que corresponde à sua seleção. A Linha 1 e a Linha 2 têm as mesmas opções. A seguinte janela é exibida:

```
PHONE CONTROL #1
1- MONITOR LINE
2- DIALING TYPE
```
Para obter explicações sobre as opções de controle de telefone, consulte as seguintes seções para Monitoramento de Linha e Tipo de Discagem.

## **Monitoramento de Linha**

## Atalho: 0-**PROG**, 6-**PROG ACC'NTS**, 2-**PHONE CONTROL**

O recurso de monitoramento de linha telefônica, que supervisiona a conexão da linha telefônica no painel de controle, pode ser desativado para cada linha telefônica. Se um endereço IP é inserido para o número de telefone/IP, defina o monitoramento como Não. Se ele não estiver programado para Não, uma falha será gerada. Selecione Linha 1 ou Linha 2 (veja a janela acima). O display avança pelas opções de Controle de Telefone. Pressione [1] para MONITOR LINE. A seguinte janela é exibida:

# MONITOR LINE #1

\_\_\_\_\_\_\_: YES (1) NO (0)

Para saber as seleções de programação aceitável das aplicações certificadas pela UL864 9<sup>a</sup> Edição, consulte Recursos de programação da UL864*[, Página 49](#page-48-0)*.

Pressione [1] para YES ou [0/Prog] para NO. A janela anterior é exibida.

## **Tipo de Discagem**

## Atalho: 0-**PROG**, 6-**PROG ACC'NTS**, 2-**PHONE CONTROL**

Este recurso determina o formato que o painel de controle utiliza para discar em cada linha telefônica. A configuração de TOM/PULSO tenta primeiro a discagem por tom. Se falhar, ela alternará para discagem por pulso. Se um endereço IP é inserido no número de telefone/IP, o painel de controle ignora essa configuração.

Selecione Linha 1 ou Linha 2 (veja a janela abaixo). O display avança pelas opções de Controle de Telefone. Pressione [2] para DIALING TYPE. A seguinte janela é exibida:

PHONE CONTRO () 1- PULSE ONLY 2- TONE/PULSE 3- TONE ONLY

Pressione a tecla de número que corresponde à sua seleção. A janela anterior é exibida.

#### **Direcionamento de Reporte 8.6.3**

## Atalho: 0-**PROG**, 6-**PROG ACC'NTS**, 3-**RPT STEERING**

As diferentes classes de reportes podem ser direcionadas para diferentes números de telefone. Os alarmes que não são de supervisão incluem alarmes de incêndio e alarmes de fluxo de água. Os alarmes de supervisão vêm de pontos configurados como um tipo de supervisão. As restaurações que não são de supervisão incluem restaurações de incêndio e fluxo de água. As restaurações de supervisão vêm somente de pontos configurados como um tipo de supervisão. Os reportes de falha incluem todas as falhas de ponto e sistema e restaurações. Os testes incluem Testes Automático, Testes Manuais e Fora do Normal nos Reportes de Teste. O painel de controle permite que os reportes especiais Silenciar, Redefinir e Teste de Evacuação sejam individualmente direcionados.

## **Nota!**

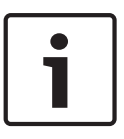

Se todos os reportes forem encaminhados para Número de Telefone/IP 2 (incluindo o padrão, PHONE 2 BACKUP), um número de telefone e número de conta deverão ser programados para o Número de Telefone/IP 2. O painel de controle indicará COMM FAULT se enviar um reporte (usando parâmetros do Número de Telefone 1), que faz referência aos parâmetros de Número de Telefone/IP 2 não programados.

O display avança pelos seguintes itens:

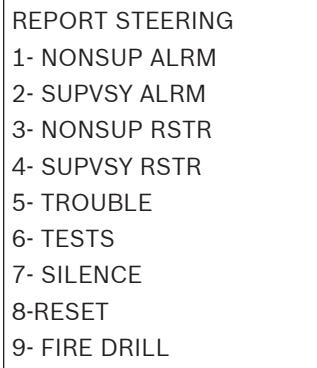

Pressione a tecla de número que corresponde à sua seleção. Ao selecionar, por exemplo NONSUP ALRM, a seguinte janela é exibida:

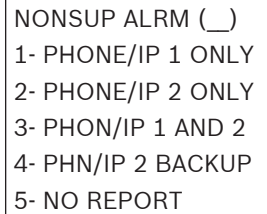

**PHONE/IP 1 ONLY:** Reporte enviado somente para Telefone/IP 1.

**PHONE/IP 2 ONLY:** Reporte enviado somente para Telefone/IP 2.

**PHONE/IP 1 AND 2:** Reporte enviado somente para Números de Telefone/IP 1 e 2.

**PHONE/IP 2 BACKUP:** Reporte enviado para Telefone/IP 1 e, em seguida, para Telefone/IP 2, se 1 falhar.

**NO REPORT:** Nenhum reporte enviado.

Pressione a tecla de número que corresponde à sua seleção. A janela anterior é exibida.

#### **Contagem de Toques 8.6.4**

## Atalho: 0-**PROG**, 6-**PROG ACC'NTS**, 4-**RING COUNT**

## **Nota!**

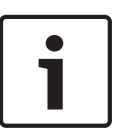

Ajuste para 0 o número de toques do telefone antes que o painel de controle conecte a linha para tentar uma programação remota. O número de toques do telefone antes que o painel conecte a linha para tentar uma programação remota deve permanecer em 0 para instalações local, auxiliar ou remota de acordo com a UL864. Se um endereço IP for inserido no número de telefone/IP, o painel ignorará essa configuração. Quando a contagem de toques estiver ajustada em 0, a programação remota deverá ser respondida no local. Após respondida, o painel solicitará uma senha.

A seguinte janela é exibida:

RING COUNT  $(01-15, 00=DIS)$ 

Insira as informações e pressione [#/Enter]. A janela anterior é exibida. Uma entrada de [0/ Prog] [0/Prog] desativa a detecção de toques.

Para saber as seleções de programação aceitável das aplicações certificadas pela UL864 9ª Edição, consulte Recursos de programação da UL864*[, Página 49](#page-48-0)*.

#### **Tentativas de Comunicação 8.6.5**

## Atalho: 0-**PROG**, 6-**PROG ACC'NTS**, 5-**COMM. TRIES**

O padrão do sistema é tentar por dez vezes comunicar um evento. A Bosch recomenda a configuração de cinco tentativas. Esse parâmetro determina após qual tentativa o sistema indica uma condição de falha. (Após relatar uma falha, o sistema continua a comunicar até atingir dez vezes). Não selecione 1 ou uma falha será indicada sempre que um relatório for enviado.

A seguinte janela é exibida:

COMM ATTMPTS (\_\_)  $(01-10):$ 

Insira as informações e pressione [#/Enter]. A janela anterior é exibida.

#### **Ignorar Secr. Eletrônica 8.6.6**

## Atalho: 0-**PROG**, 6-**PROG ACC'NTS**, 6-**MACH BYPASS**

O computador de download deverá rediscar o painel de controle se uma secretária eletrônica tiver atendido o telefone antes do painel de controle. Quando essa opção for selecionada, se o painel de controle detectar a linha telefônica tocando por até um minuto desde que o último ciclo de toque parou, ele responderá ao primeiro toque e conecta a linha telefônica. Se um endereço IP é inserido no número de telefone/IP, o painel de controle ignora essa configuração.

A seguinte janela é exibida:

MACHINE BYPASS  $_$ : YES (1) NO (0)

Insira as informações e pressione [#/Enter]. A janela anterior é exibida.

#### **ALTERAR COMUNICAÇÃO 8.6.7**

## Atalho: 0-**PROG**, 6-**PROG ACC'NTS**, 7-**ALTER COMM**

Essa solicitação é usada com os módulos B420 ou B426, os módulos B450/B44x, o módulo DX4010V2 e o módulo DX4020 ou ITS-DX4020-G.

Se estiver usando o DX4010V2, selecione 1-serial, para todos os outros, selecione 0-network. A seguinte janela é exibida:

ALTER COMM (\_) 0 – NETWORK 1 - SERIAL

#### **PROGRAMAR FORMATOS 8.7**

PROG FORMATS

- 1 4/2 ZONE REPT
- 2 4/2 RPT CODS
- 3 BFSK RPT CDS

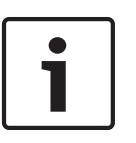

## **Nota!**

Este recurso oferece o uso de dígitos hexadecimais (0 a F) Como as teclas específicas de A a F não estão disponíveis no teclado, utilize as seguintes teclas equivalentes: History=A, Test=B, Disable=C, Drill=D, Silence=E e Reset=F

#### **Reporte de Zona 4/2 8.7.1**

## Atalho: 0-**PROG**, 7-**PROG FORMATS**, 1-**4/2 ZONE RPTS**

Os Reportes de zona 4/2 consiste em um tipo de evento (primeiro dígito) e um número de ponto (segundo dígito). Esses reportes aplicam-se somente a pontos e apenas quando um formato 3/1 ou 4/2 é selecionado.

A seguinte janela é exibida:

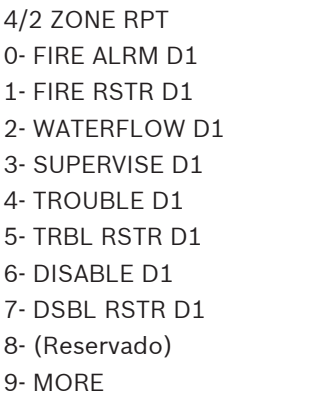

Pressione a tecla de número que corresponde à sua seleção de tipo de evento (D1 representa dígito 1). Pressione [#/Enter].

Ao pressionar [9], recupera-se as opções de segundo dígito (números de ponto). A seguinte janela é exibida:

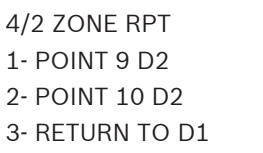

Pressione a tecla de número que corresponde à sua seleção. É exibida uma janela com base na seleção anterior que permite a entrada de dígitos hexadecimais.

```
FIRE ALARM D1 ( )
0 THRU 9
<HISTORY>:A
<TEST>:B
<DISABLE>:C
<DRILL>:D
<SILENCE>:E
<RESET>:F
```
Insira o dígito que corresponde à condição selecionada pressionando uma tecla numérica ou uma das teclas especiais se for necessário um caractere hexadecimal. Pressione [#/Enter] e o display anterior é exibido.

#### **Códigos de Reporte 4/2 8.7.2**

## Atalho: 0-**PROG**, 7-**PROG FORMATS**, 1-**4/2 RPT CODS**

Os Códigos de Reporte 4/2 aplicam-se a condições de sistema, mas somente quando o formato 3/1 ou 4/2 é selecionado. Dois dígitos podem ser programados para serem enviados para cada condição. As condições que podem ser programadas são:

– Sistema em teste, sistema em restauração de teste: enviado para operações de teste de caminhada

**Silence:** enviado quando a tecla de silenciamento é pressionada

**Fire drill, fire drill restore:** enviado para operações de teste de evacuação de incêndio **Open reset report:** enviado quando a tecla reset é pressionada

**Low battery, low battery restore, AC failure, AC failure restore:** enviado para problemas de energia

**Test report:** enviado para testes de comunicador manual ou automático

**Off normal at test:** enviado se o painel está fora do normal no momento do teste automático **Phone trouble, restore:** enviado para problemas de linha telefônica

**Phone trouble, restore:** enviado para problemas gerais de sistema

A seguinte janela é exibida:

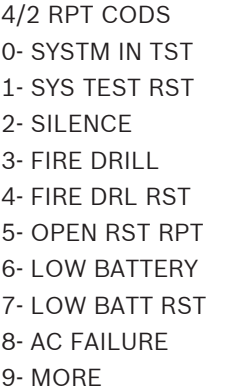

Ao pressionar [9], é permitida a programação de reportes adicionais:

4/2 RPT CODS 0- AC FAIL RST 1- TEST REPORT 2- OFF NORM TEST 3- PHONE 1 TRBL 4- PN 1 TRB RST 5- PHONE 2 TRBL 6- PN 2 TRB RST 7- SYSTEM TROUB 8- SYS TRB RST

Ao pressionar [9], você retorna ao grupo anterior de códigos de reportes.

Pressione a tecla de número que corresponde à sua seleção de código. É exibida uma janela com base na seleção anterior que permite a entrada de dois dígitos hexadecimais:

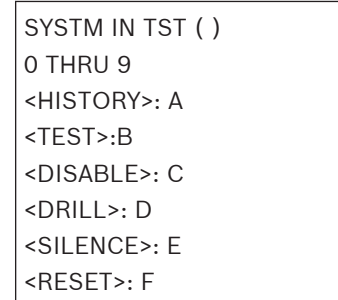

Insira os dígitos que correspondem à condição selecionada pressionando uma tecla numérica ou uma das teclas especiais se for necessário um caractere hexadecimal. Pressione [#/Enter] e o display anterior é exibido.

#### **Códigos de Reporte BFSK 8.7.3**

## Atalho: 0-**PROG**, 7-**PROG FORMATS**, 1-**BFSK RPT CODS**

Quando o reporte BFSK é utilizado, a maioria dos códigos é fixa e não é necessário programar. Há cinco reportes que o painel de controle pode enviar que não são códigos BFSK padrão: **Off normal at test:** enviado se o painel está fora do normal no momento do teste automático. **Open reset report:** enviado quando a tecla reset é pressionada.

**Silence:** enviado quando a tecla de silenciamento é pressionada.

**Fire drill, fire drill restore:** enviado para operações de teste de evacuação de incêndio.

A seguinte janela é exibida:

BFSK RPT CDS

- 1- OFF NORM TEST
- 2- OPEN/RESET
- 3- SILENCE
- 4- FIRE DRILL
- 5- FR DRIL RSTR

Pressione a tecla de número que corresponde à sua seleção de código de reporte. É exibida uma janela que permite a entrada de dois dígitos hexadecimais.

#### **PADRÕES DE HISTÓRICO 8.8**

## Atalho: 0-**PROG**, 8-**HSTRY DEFLTS**

A seguinte janela é exibida:

PROG DEFAULTS 1- CLEAR HSTRY 2- DEFAULT EE 3- ALT 4/2 CDES 4 - (reservado)

#### **Apagar Histórico 8.8.1**

## Atalho: 0-**PROG**, 8-**HSTRY DEFLTS**, 1- **CLEAR HISTORY**

Você pode usar esta opção para limpar alguns ou todos os registros de histórico no sistema. A seguinte janela é exibida:

## HIST ITEMS= DEL OLDEST 000

Programação perdida!

Insira o número de eventos do histórico que você deseja excluir e pressione [#/Enter]. O menu anterior é exibido.

# **EE Padrão**

## **Aviso!**

**!** 

Toda a programação, incluindo configurações de zonas e instalações de opção, é perdida quando essa operação é realizada. Você precisa desligar e ligar o painel de controle após redefinir para o padrão de fábrica, para reinstalar os quatro expansores de zona e o expansor MUX. Você deve atualizar o barramento de opção e configurar teclados (PROG SYSTEM MENU) para reinstalar os dispositivos do barramento de opção.

## Atalho: 0-PROG, 8-HSTRY DEFLTS, 2- DEFAULT EE

Você pode configurar o painel de controle de volta para a configuração de programação original de fábrica com esta opção. Você será solicitado a pressionar [#/Enter] para concluir a operação. Pressione [\*/Back] para cancelar a operação.

A seguinte janela é exibida:

SETTING EEPROM TO DEFAULT...

Quando a operação for concluída, o menu anterior é exibido. Essa operação demora alguns minutos quando o Expansor Multiplex D7039 está instalado.

#### **Alternar Códigos 4/2 8.8.3**

## Atalho: 0-**PROG**, 8-**HSTRY DEFLTS**, 3- **ALT 4/2 CDES**

Você pode definir toda a programação de códigos 4/2 códigos como um conjunto alternativo de reportes padrão, conforme descrito no Apêndice D*[, Página 114](#page-113-0)*. Para levar ao padrão completo do painel de controle, use a opção de EE padrão A seguinte janela é exibida:

SETTING EEPROM

TO DEFAULT...

Quando a operação for concluída, o menu anterior é exibido.

#### **Programar MUX 8.9**

**Aviso!**

Atalho: 0-**PROG**, 9-**PROGRAM MUX**

# **!**

1. Os dispositivos não programados no barramento não funcionarão ou serão supervisionados

- 2. O menu é acessível somente quando o Expansor Multiplex D7039 está instalado.
- 3. Não instale mais de um dispositivo programado para o mesmo endereço no barramento. Ao fazer isso, você poderá inibir o reporte de alarme dos dois dispositivos.

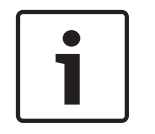

# **Nota!**

Os reportes de falhas intermitentes de um endereço de ponto MUX particular pode indicar que mais de um dispositivo foi programado para esse endereço.

A seguinte janela é exibida:

PROGRAM MUX 1- MUX EDIT 2- MUX PROGRAM

3- BUS TYPE

4- AUTO PROGRAM

#### **Edição de MUX 8.9.1**

## Atalho: 0-**PROG**, 9-**PROGRAM MUX**, 1- **MUX EDIT**

Para adicionar dispositivos MUX ao sistema, use a opção de edição de MUX. Cada dispositivo deve ter um único endereço programado que use os interruptores de endereço. A seguinte janela é exibida:

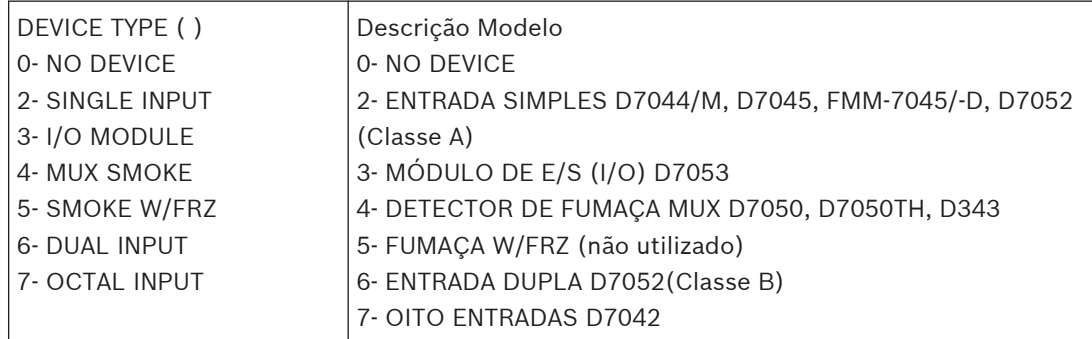

Pressione o número que corresponde ao dispositivo que você está adicionando ou pressione [0/Prog] se estiver removendo um dispositivo. Quando o tipo de dispositivo for selecionado, a seguinte janela é exibida:

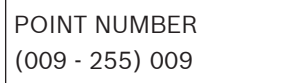

Insira o endereço do ponto que está sendo adicionado e pressione [#/Enter]. A janela do tipo de dispositivo é exibida novamente permitindo que sejam adicionados dispositivos adicionais. Oito pontos são adicionados de uma só vez quando o D7042 é adicionado ao painel de controle.

#### **Programação MUX 8.9.2**

## Atalho: 0-**PROG**, 9-**PROGRAM MUX**, 2-**MUX PROGRAM**

Para adicionar dispositivos MUX simultaneamente ao sistema durante a programação de um endereço no próprio dispositivo, use a opção de programação MUX. Isso programa um endereço especificado no dispositivo e também ajusta o painel de controle para usar o dispositivo.

## **Aviso!**

Problemas de programação!

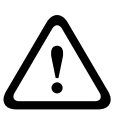

O D7042 é programado para usar interruptores (dip-switches) e não pode ser adicionado usando o recurso de Programação MUX. Em vez disso, use a opção MUX Edit. Todos os dispositivos devem ser removidos do barramento MUX A antes de programar, removendo a energia do sistema, desconectando os fios dos dispositivos de campo e religando o sistema. Se você não desconectar os dispositivos, todos os dispositivos no circuito A serão programados para o novo endereço.

Toda a programação é realizada no barramento A, incluindo endereços 129 a 255 que somente podem ser instalados no barramento B para operação. Certifique-se de conectar os dispositivos com endereços 129 a 255 no Barramento B, para no Barramento A. Se nenhum dispositivo estiver conectado no Barramento A, a janela a seguir é exibida. Caso contrário, uma mensagem de erro é exibida.

PROGRAM MUX 1- NORMAL 2- FAST

Selecione a programação normal para adicionar um ou dois dispositivos. Selecione a programação rápida para programar maiores quantidades de dispositivos idênticos aos endereços sequenciais.

## **Programação Normal**

Se a programação normal for selecionada, o seguinte menu é exibido permitindo a seleção do tipo de dispositivo que está sendo programado:

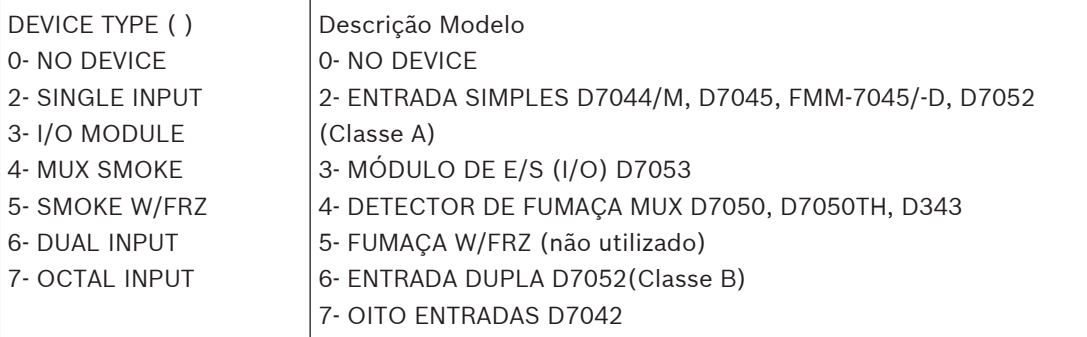

Insira o número que corresponde ao dispositivo que você está adicionando ou selecione 0 se estiver removendo um dispositivo. Quando o tipo de dispositivo for selecionado, a seguinte janela é exibida:

POINT NUMBER (009 - 255) 009

Insira o endereço do ponto que está sendo adicionado e pressione [#/Enter]. O display solicita que você conecte o dispositivo que está sendo programado aos terminais do barramento MUX A (veja a janela a seguir). Você pode simplesmente manter os fios do dispositivo nos terminais por poucos segundos enquanto programa. A operação de programação fará até três tentativas se o dispositivo não ligar imediatamente.

POINT NUMBER 009 ATTACH DEVICE

Em seguida, o display mostra automaticamente:

POINT NUMBER 009 PROGRAMMING

Se o dispositivo adicionado for um módulo de E/S (I/O), você será solicitado a inserir as quatro zonas para controlar a saída do relé, assim como para os outros dispositivos de relé:

OUTPUT ZONE A:  $(00 - 63):$ 

Insira a primeira zona (00 a 63) que você deseja atribuir a essa saída e pressione [#/Enter]. Um display similar para as Zonas B, C e D será exibido, permitindo que até quatro zonas controle essa saída. Quando todas as quatro zonas forem atribuídas, a janela anterior será exibida. Ela confirma a operação de programação e retorna ao menu anterior.

POINT NUMBER 009 PROGRAMMED

Se um dispositivo estiver com defeito ou não conectado adequadamente, o painel de controle mostrará:

ERROR - DEVICE FAILED

## **Programação Rápida**

A programação rápida procede da mesma forma que a programação normal, exceto que, quando o dispositivo estiver programado você será solicitado a removê-lo:

POINT NUMBER 009 REMOVE DEVICE

Em seguida, você será solicitado a conectar o próximo dispositivo no próximo endereço:

POINT NUMBER 010 ATTACH DEVICE

Esse processo continua até você pressionar [\*/Back]. Todos os dispositivos a serem programados deverão ser do mesmo tipo.

#### **Tipo de Barramento MUX 8.9.3**

## Atalho: 0-**PROG**, 9-**PROGRAM MUX**, 3- **BUS TYPE**

Esta opção configura o sistema para dois barramentos independentes de Classe B que permitem até 255 endereços.

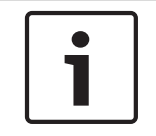

## **Nota!**

A operação de Classe A não é suportada pelo Módulo de Oito Entradas D7042; não selecione operação de Classe A.

A seguinte janela é exibida:

```
MUX BUS TYPE ( )
1- CLASS A
2- CLASS B
```
Pressione [2] para selecionar a operação de Classe B se a configuração tiver sido alterada a partir da configuração padrão.

Para obter detalhes de cabeamento da configuração de Classe B, consulte também as *Instruções de Instalação de Módulos Remotos de Oito Entradas Multiplex D7042/D7042B* (P/N: 42638)

Para obter mais informações relacionadas às instruções de cabeamento de Classe A e Classe B, consulte também o *Guia de Instalação do D7039 Módulo de Expansão Multiplex* (P/N: 38685). Para locais de montagem dentro do gabinete do FPD-7024 e possibilidades de cabeamento do D7039 e seu módulo de E/S (I/O), consulte a seguinte figura:

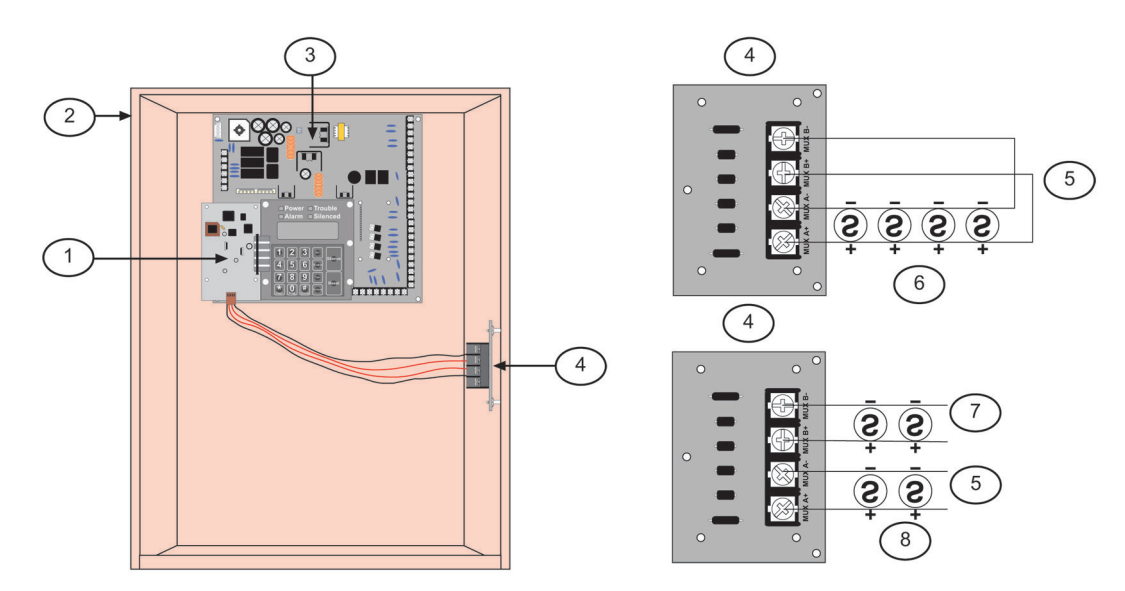

## **Figura 8.1: Local de Montagem do D7039**

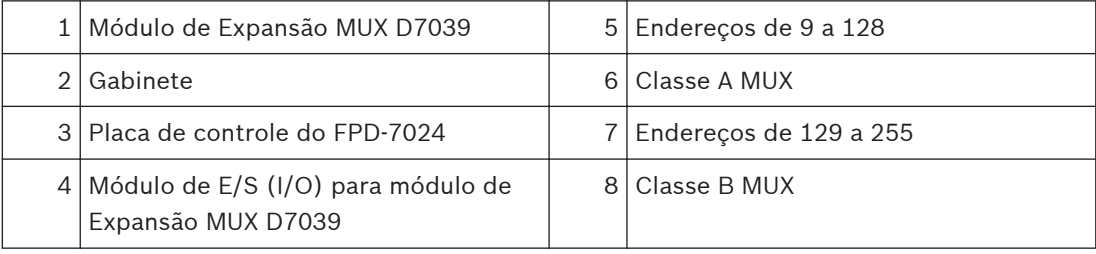

#### **PROGRAMAÇÃO AUTOMÁTICA 8.9.4**

## Atalho: 0-**PROG**, 9-**PROGRAM MUX**, 4- **AUTO PROGRAM**

Esta opção fornece uma maneira conveniente para o instalador configurar o FPD-7024 para operar com os dispositivos existentes nos barramentos multiplex, escaneando os barramentos em busca de novos dispositivos multiplex ou ausentes.

O seguinte display é exibido:

AUTO PROGRAM?  $:$ YES $(1)$  NO $(0)$ 

Pressione [1] para continuar com a programação automática ou [0/Prog] para cancelar. Quando você pressiona [1], o FPD-7024 verifica erros de programação existentes nos quais os dispositivos estão programados incorretamente no espaço necessário para um dispositivo

multiponto com endereço mais baixo (como um módulo de dupla entrada). Se um ponto for encontrado como programado por outro dispositivo, a seguinte mensagem de erro será exibida durante cinco segundos, e o processo de programação automática aborta:

ADDRESS ERROR 1 AT ADDRESS xxx

Se não forem encontrados erros, o FPD-7024 inicia um processo de escaneamento que demora cerca de um minuto para ser concluído, enquanto mostra o seguinte display:

PROGRAMAÇÃO AUTOMÁTICA **SCANNING** PLEASE WAIT...

Quando o escaneamento é concluído, o FPD-7024 verifica se há dispositivos ausentes. Os dispositivos ausentes são endereços sem dispositivos nos barramentos multiplex, mas que estão programados na área de memória específica do local do FPD-7024. Se forem detectados dispositivos ausentes, o FPD-7024 mostrará o seguinte menu (onde xxx é o endereço do primeiro ponto do dispositivo ausente):

- MISSING PT @ xxx 0- DELETE POINT 1- KEEP POINT 2- DEL REMAIN
- 3- KEEP REMAIN

**DELETE POINT:** se selecionado, o ponto ausente e quaisquer endereços implementados (até oito para um módulo de oito entradas) serão permanentemente excluídos da área de memória específica. Se o dispositivo excluído for um módulo de E/S (I/O), as zonas de saída que foram programados para o relé são redefinidos como 0. Se dispositivos adicionais forem considerados ausentes, o display acima será repetido para cada dispositivo ausente. **KEEP POINT:** se selecionado, o FPD‑7024 retém a programação para o ponto existente e continua a rastrear pontos adicionais ausentes.

**DEL REMAIN:** se selecionado, a seguinte solicitação # KEY TO CONFIRM será exibida no FPD‑7024. Se a tecla [#/Enter] for pressionada, todos os pontos ausentes serão excluídos da área de memória específica e o processo de programação automática continua com o menu de dispositivos encontrados. Se qualquer outra tecla for pressionada, o ponto existente é mantido e o painel de controle continua a verificação para dispositivos ausentes adicionais. **KEEP REMAIN:** se selecionado, nenhum ponto adicional será excluído e o processo de programação automática continua com o menu de dispositivos encontrados. Os pontos individualmente excluídos com o comando Delete Point antes de selecionar o comando Keep Remain permanecerão excluídos quando Keep Remain for selecionado.

## **Aviso!**

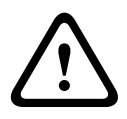

Pontos ausentes!

Use o recurso DEL REMAINING com cuidado. Todos os dispositivos ausentes dos barramentos multiplex durante a operação DEL REMAINING, ainda que momentaneamente, serão excluídos de modo permanente. Esses pontos não funcionam, e não geram condições de falha, mesmo que sejam reinstalados no barramento.

Quando a operação para exclusão de ponto for concluída, o FPD-7024 mostrará durante cinco segundos o número total de pontos que foram excluídos do painel de controle (xxx indica o número de pontos que foram removidos da configuração específica no painel de controle).

# AUTO PROGRAM xxx POINTS DELETED

Confirme que apenas o número esperado de pontos foi removido do sistema. Os pontos removidos da configuração específica no painel de controle não funcionarão e não serão supervisionados, mesmo que sejam reinstalados no barramento.

Quando o processo de exclusão de ponto for concluído, o processo de programação verifica automaticamente se há novos dispositivos nos barramentos. Novos dispositivos são encontrados quando um dispositivo está presente em um dos barramentos multiplex, mas seu endereço não está programado na memória específica no painel de controle. Se forem detectados novos dispositivos, o FPD-7024 mostrará o seguinte menu (onde xxx é o endereço do primeiro novo dispositivo encontrado):

NEW DEVICE @ xxx 2 – SINGLE INPUT 3 – I/O MODULE 4 – MUX SMOKE 5 – SMOKE W/FRZ 6- DUAL INPUT 7- OCTAL INPUT 0 – NO DEVICE

Use esse menu para definir o tipo de dispositivo. Pressione a tecla de número que corresponde ao tipo de dispositivo instalado no endereço. Se um dispositivo detectado não deve ser instalado e deve ser deixado inativo, pressione [0/Prog] para ignorar o novo dispositivo.

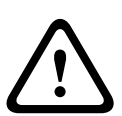

## **Aviso!**

Mal funcionamento de dispositivo!

Certifique-se de que o tipo de dispositivo correto está selecionado para cada ponto. Tipos de dispositivo especificados incorretamente pode causar mal funcionamento ou falha de operação de dispositivos multiplex.

Todas as entradas estão configuradas para usar a Função do Ponto 10 quando eles são adicionados. Os pontos adicionados durante a programação automática estão configurados para a seguinte operação:

- Função do Ponto 10 (Alarme de Incêndio, Resposta Rápida, Não silenciável, Somente Não Local)
- Status Aberto = Falha
- Zona de Saída 9
- Verificação de Alarme = NÃO
- Retenção = SIM

A programação dos pontos de entrada pode ser alterada quando a programação automática é concluída utilizando o menu de programação de entradas.

Quando os módulos de E/S (I/O) são adicionados durante a programação automática, o relé (segundo ponto) está configurado para ativar em qualquer alarme, não silenciável (Zona 63). Isso pode ser alterado quando a programação automática é concluída utilizando o menu de programação de saídas.

O FPD-7024 realiza verificações de alguns erros básicos quando novos dispositivos são adicionados. Os seguintes erros podem ser mostrados durante o processo de adição de um dispositivo:

ADDRESS ERROR # AT ADDRESS xxx

Na mensagem anterior, # é substituído por um número de código e xxx é substituído pelo endereço afetado que indica o tipo de erro.

Para números de códigos e descrições de mensagem de erro correspondente, consulte a seguinte tabela:

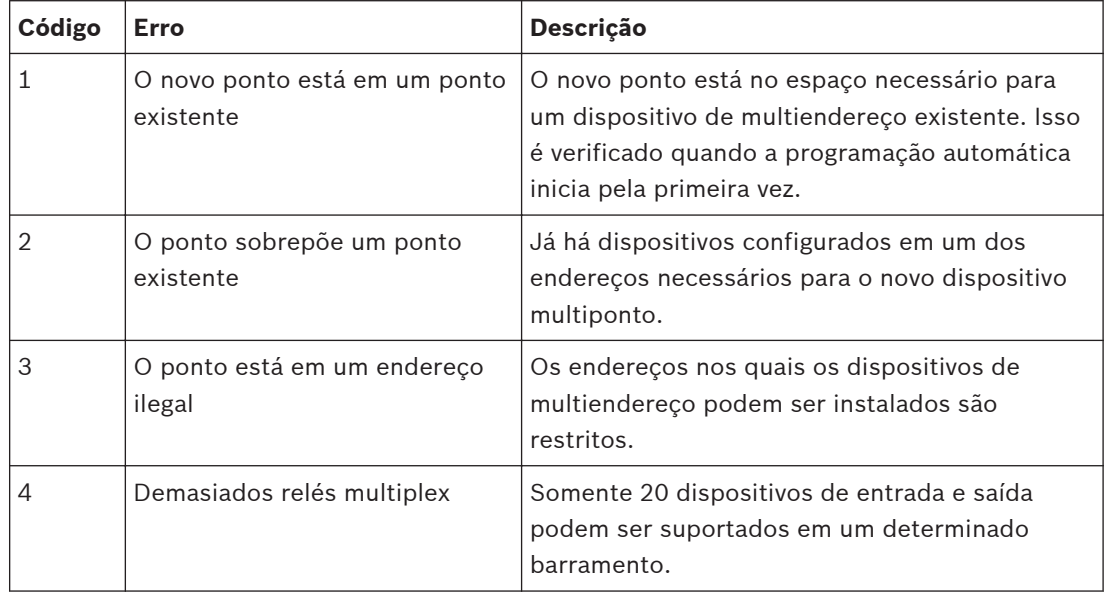

**Tabela 8.7: Mensagens de erro de programação automática**

Para obter detalhes sobre restrições de instalação, consulte também as instruções de instalação do dispositivo específico.

Quando a operação de adição de ponto for concluída, o FPD-7024 mostrará durante cinco segundos o número total de pontos que foram adicionados ao painel de controle. Confirme se o número de dispositivos adicionados corresponde ao número esperado.

AUTO PROGRAM xxx POINTS ADDED

## **Aviso!**

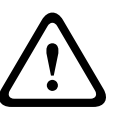

Dispositivos não detectados!

Se um novo dispositivo não for detectado no barramento durante a operação de adição de ponto, o dispositivo não funcionará e não gerará condições de falha, mesmo que ele permaneça conectado ao barramento.

Quando a operação de adição de ponto for concluída, o display mostrará o número total de pontos no sistema:

AUTO PROGRAM xxx MUX POINT

Observe que xxx é o número total de pontos e não de dispositivos.

Confirme se o sistema mostra o número exato de pontos esperados. Os pontos que não estão incluídos na contagem total não funcionam e não geram condições de falha.

Após a contagem total de pontos ser exibida por cerca de 10 segundos, o FPD-7024 restaura o sistema multiplex à operação normal. Esse processo leva cerca de 50 segundos e a seguinte mensagem é exibida durante o processo de restauração:

AUTO PROGRAM RESTORING PLEASE WAIT...

## **Aviso!**

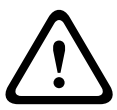

Teste para obter operação adequada!

Como acontece com qualquer alteração na programação de um sistema, teste o sistema quanto ao funcionamento adequado antes de devolvê-lo ao serviço. Pelo menos teste cada ponto multiplex adicionado após a programação automática ter sido concluída. Teste de acordo com a NFPA 72.

#### **Remoção de Dispositivos MUX 8.9.5**

## Atalho: 0-**PROG**, 9-**PROGRAM MUX**, 1- **MUX EDIT**

Para remover um dispositivo multiplex programado anteriormente, utilize o recurso MUX Edit.

PROGRAM MUX 1- MUX EDIT 2- MUX PROGRAM 3- BUS TYPE 4- AUTO PROGRAM

No menu Program MUX, pressione [1] para selecionar MUX Edit. A seguinte janela é exibida:

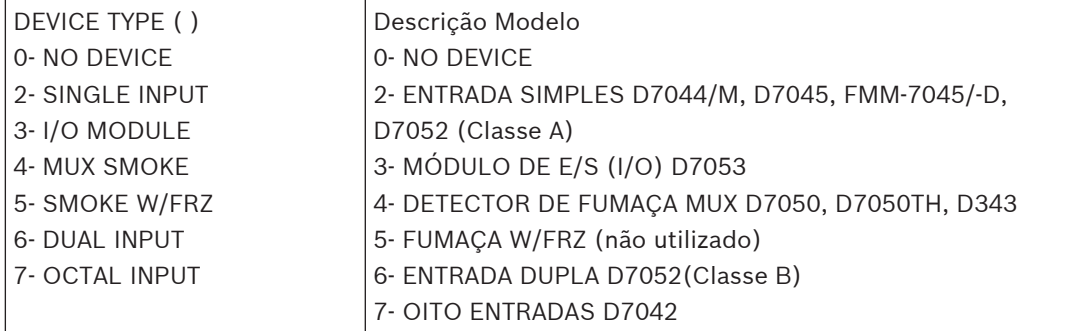

Pressione [0/Prog] para No Device. Em seguida, insira o endereço do ponto que você deseja excluir.

Depois que o dispositivo for removido com sucesso, você retornará ao submenu Device Type (MUX Edit). Se a exclusão não for bem-sucedida, uma mensagem de erro (veja abaixo) é exibida, seguida pelo submenu Device Type (MUX Edit).

ERROR – DEVICE FAILED

## **Aviso!**

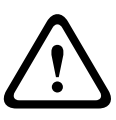

Ponto duplo removido!

**Especificações**

Se você remover um ponto de um endereço de ponto duplo (por exemplo, um Módulo de Entrada de Oito Pontos D7042), o segundo ponto (e os pontos subsequentes) nesse endereço também serão removidos. Por exemplo, se o primeiro ponto de um D7042 for removido, os sete pontos restantes são também removidos.

# **9**

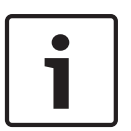

## **Nota!**

Quando um relé local está programado para falha, ele é energizado no estado normal. Isso faz com que os terminais comuns e normalmente abertos entrem em curto quando não estiverem em condição de falha.

## **Elétricas**

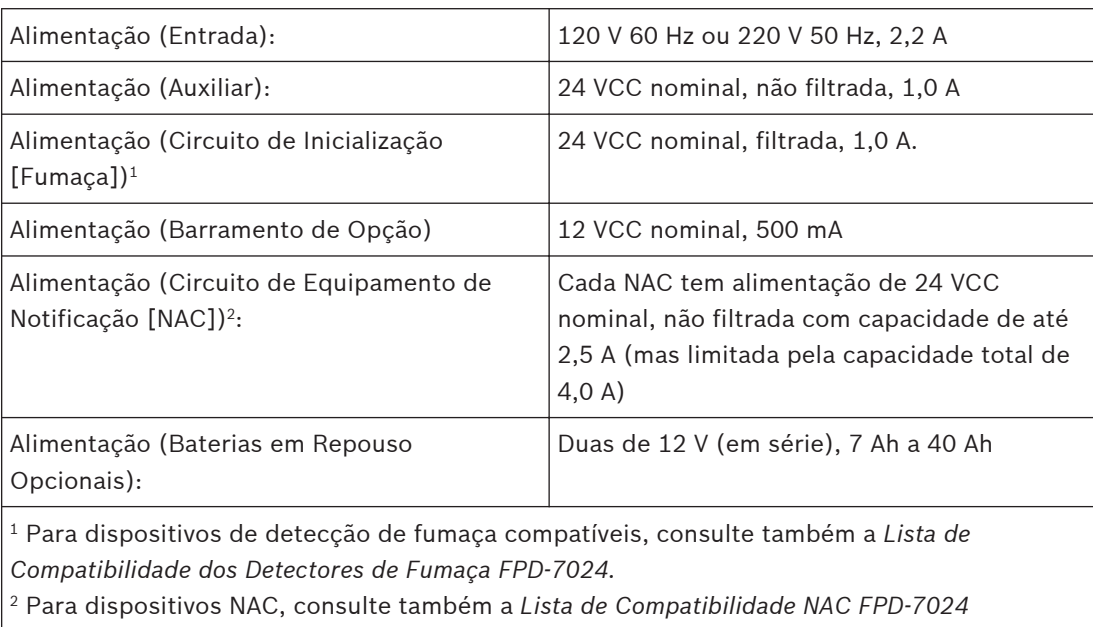

## **Aspectos ambientais**

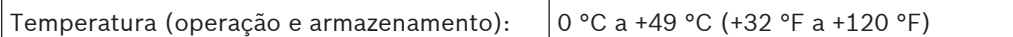

## **Circuitos de Equipamentos de Notificação (NACs)**

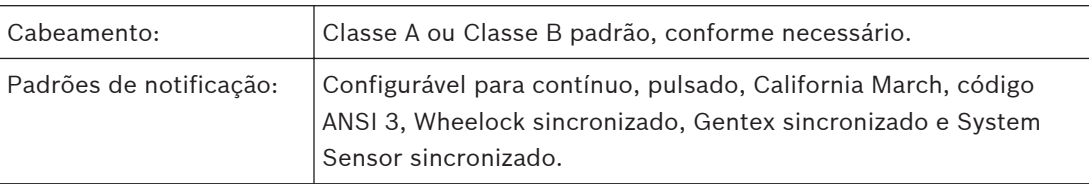

## **Relés**

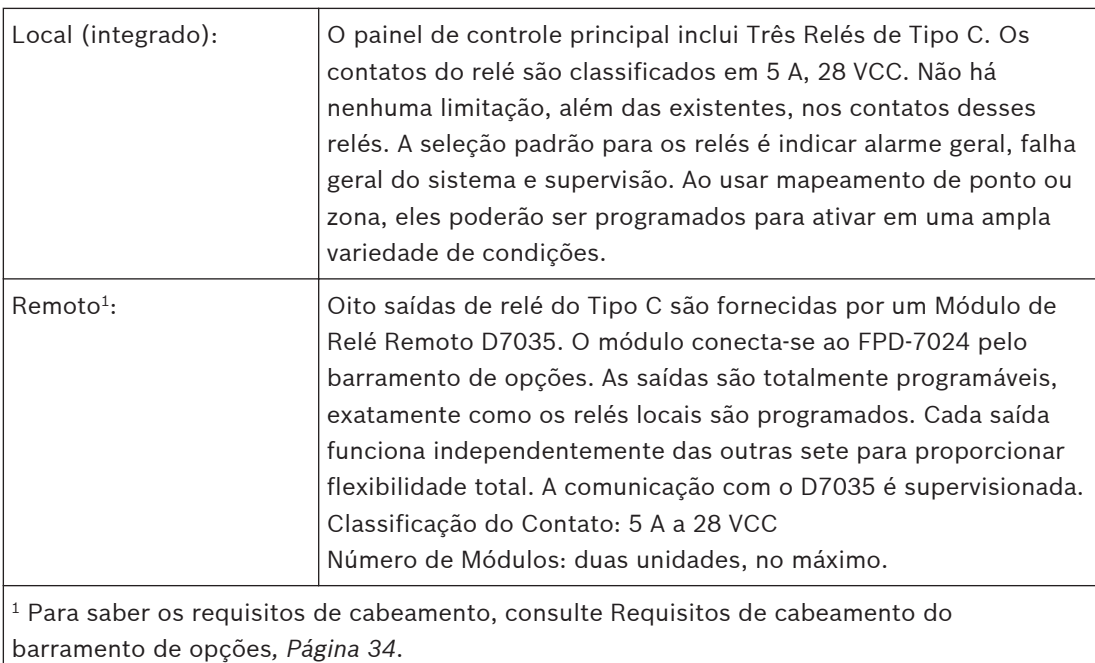

#### **Anexos 10**

#### **Apêndice A: Abreviaturas no Display do Painel de Controle 10.1**

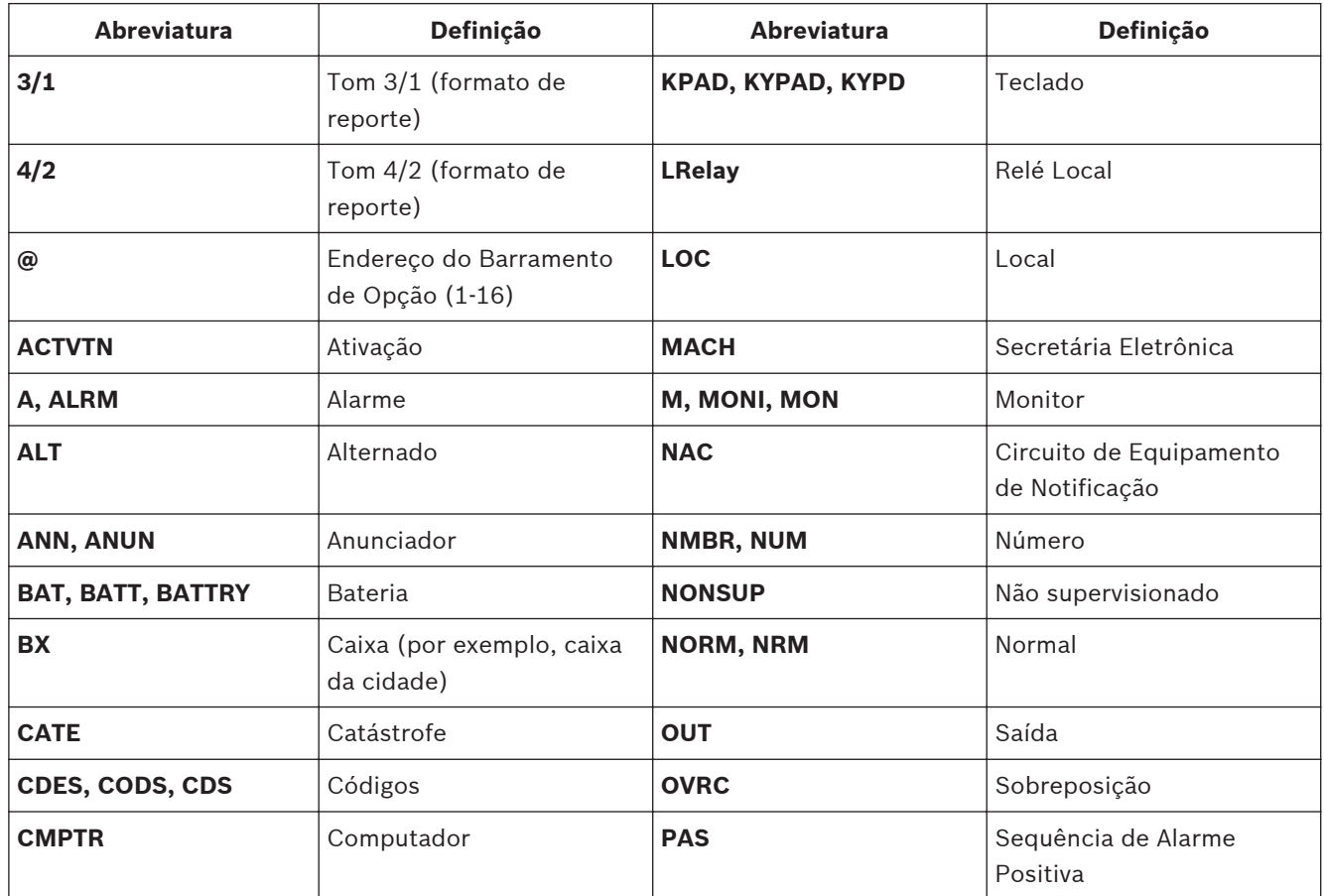

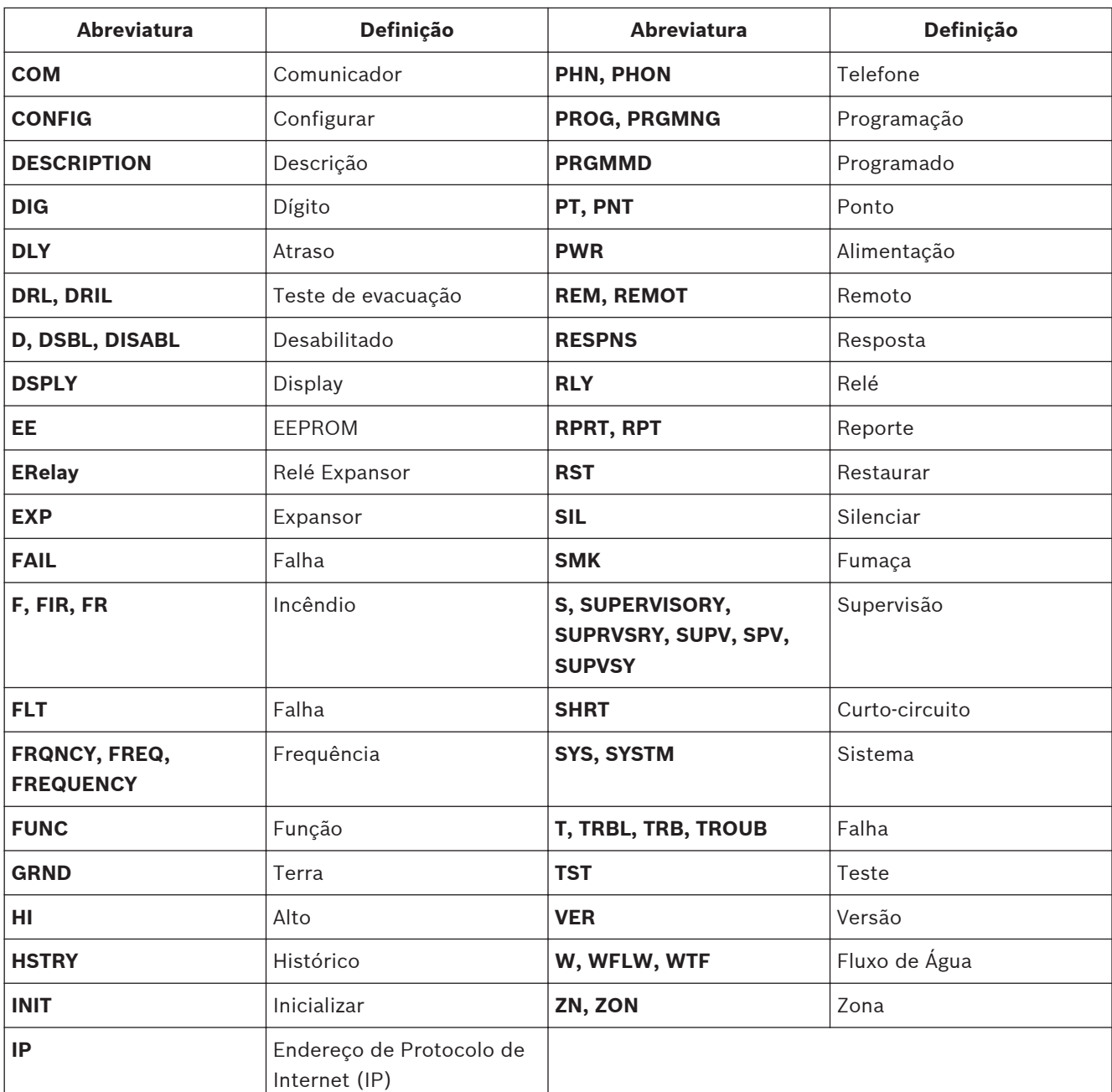

**Tabela 10.1: Abreviaturas no display do painel de controle**

#### **Apêndice B: Descrições do Display do Painel de Controle 10.2**

Os significados das mensagens do painel de controle estão na seguinte tabela:

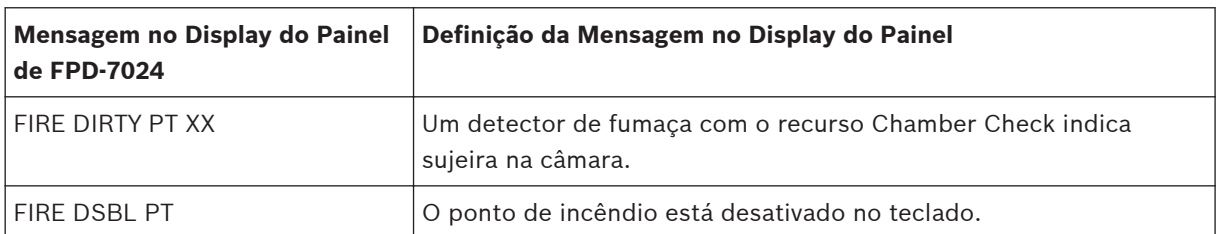

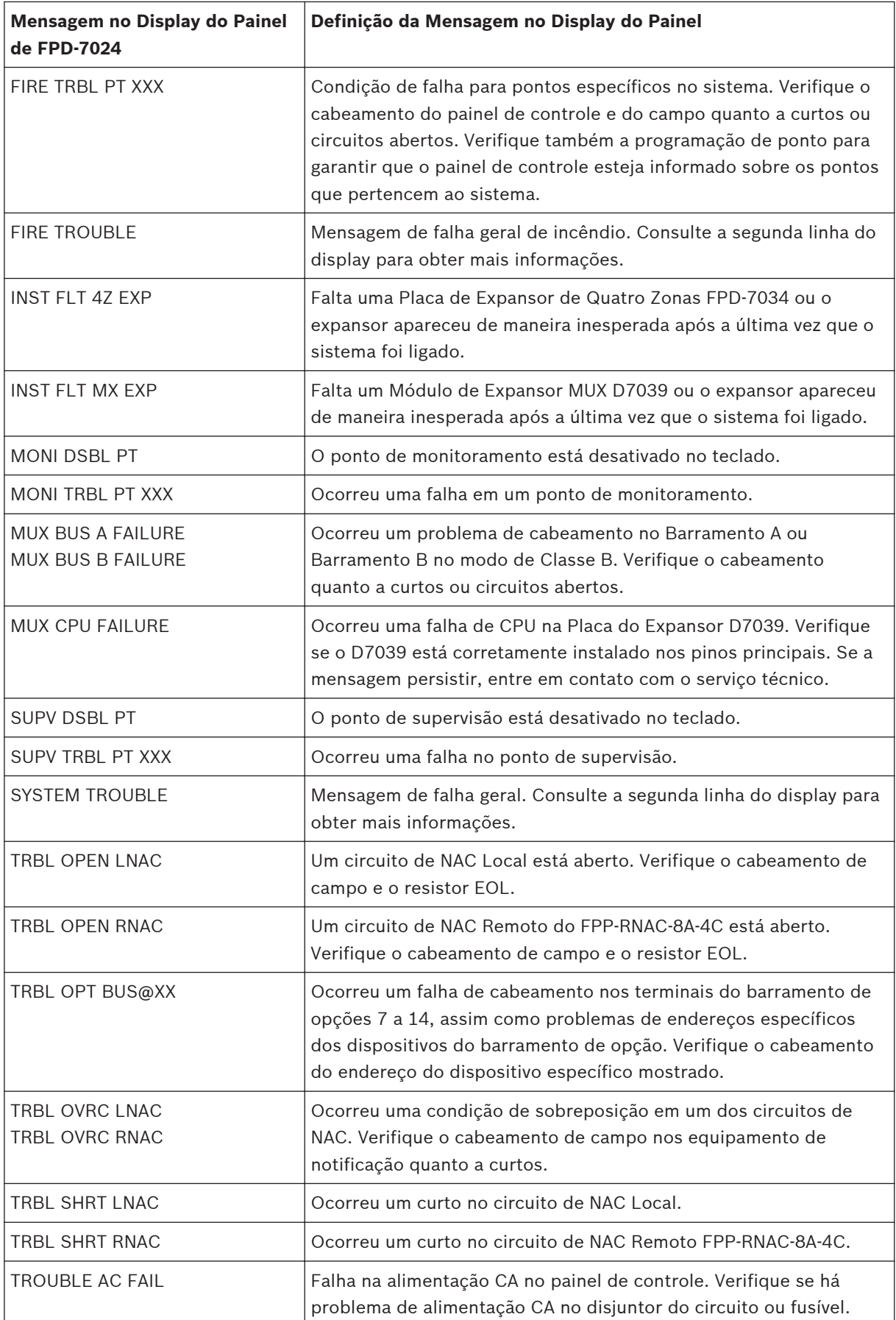

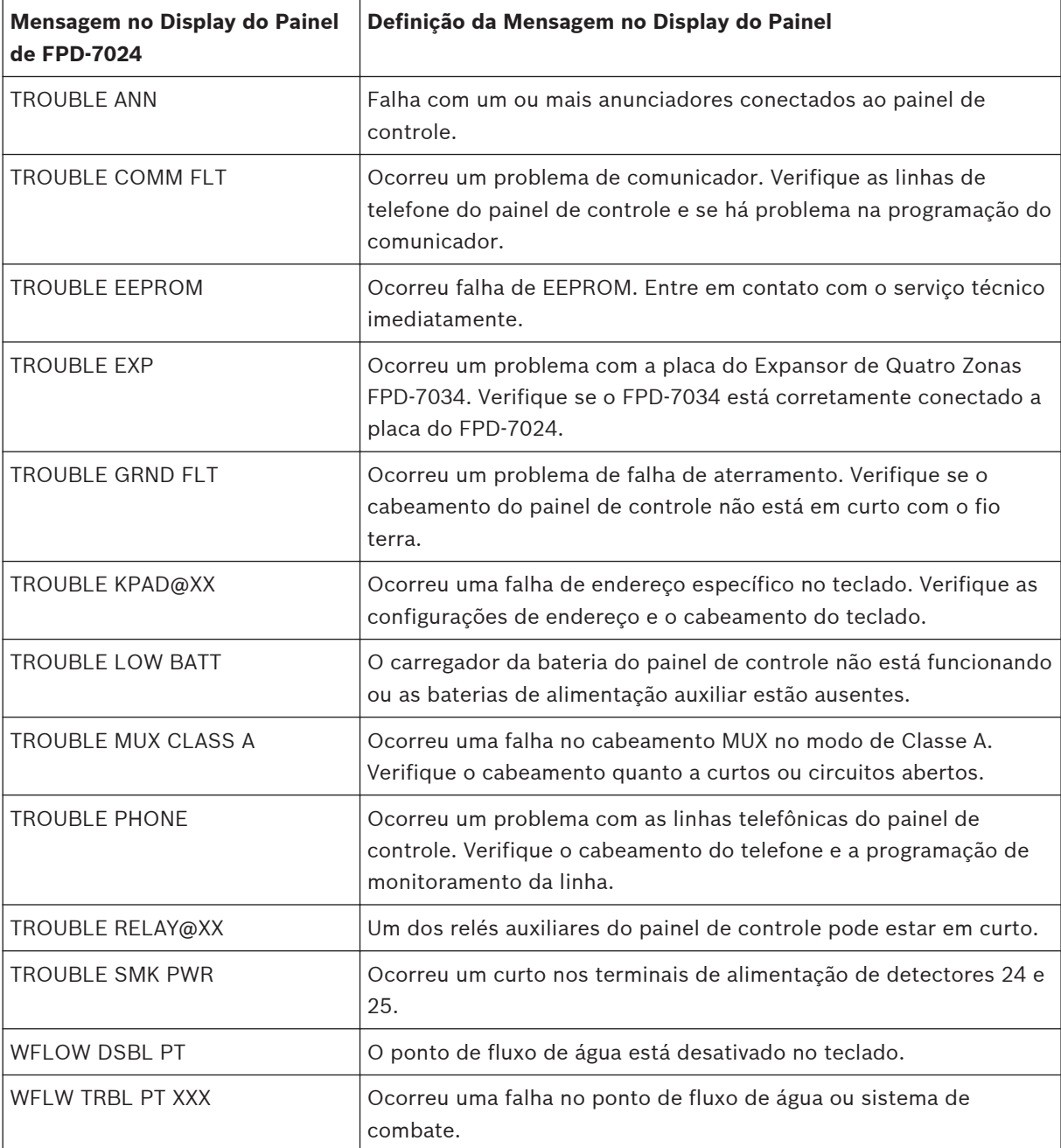

**Tabela 10.2: Display do painel de controle**

**Nota!**

# **10.3**

# **Apêndice C: Resumo de Reporte do Comunicador de Incêndio**

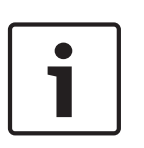

Para obter informações sobre a saída do receptor quando o formato de reporte de Modem IIIa<sup>2</sup> é utilizado com um receptor da Bosch Security System, Inc., consulte o reporte de Modem IIIa<sup>2</sup> *[, Página 108](#page-107-0)*.

## **Nota!**

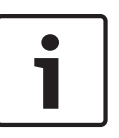

Motivo de Risco

Quando os formatos de reporte de Modem IIIa<sup>2</sup> , SIA ou Contact ID forem utilizados, um identificador numérico adicional é enviado com mensagens de falha do sistema que fornecem uma indicação específica da falha em particular. Esse identificador também é registrado no registro de histórico (consulte Registro de histórico*[, Página 111](#page-110-0)*).

Para saber os códigos de reporte (os itens em **negrito** não são programáveis), consulte a seguinte tabela:

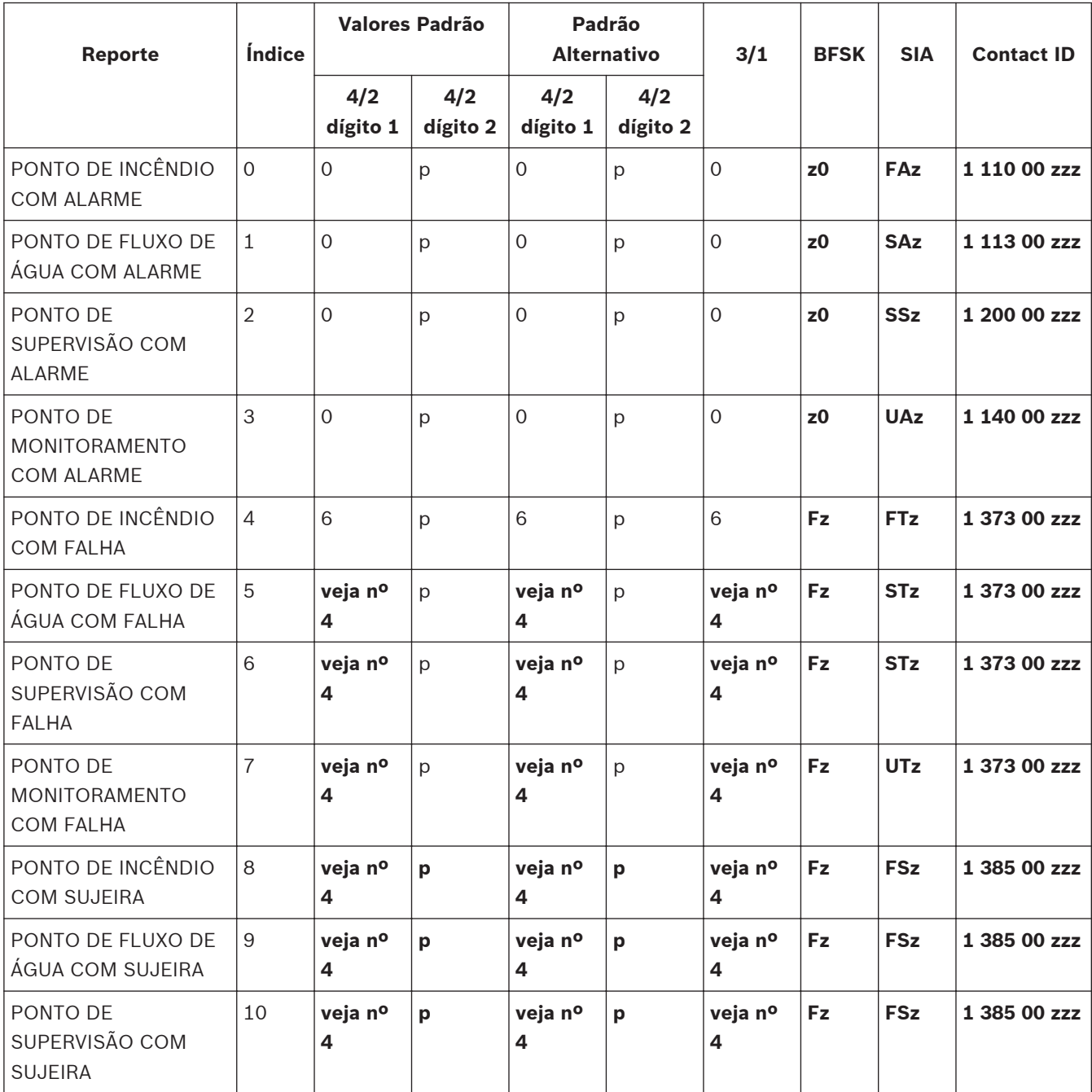

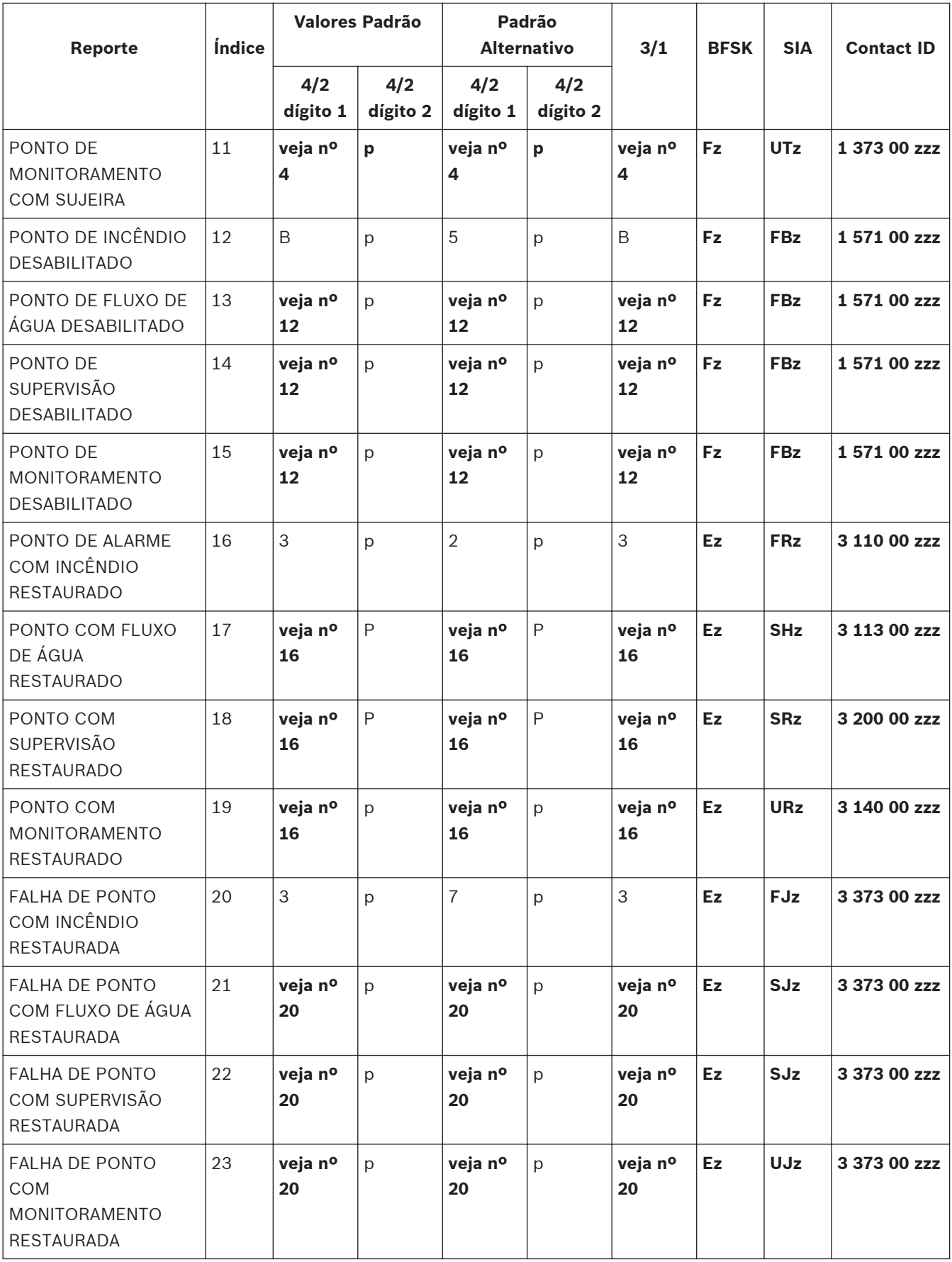

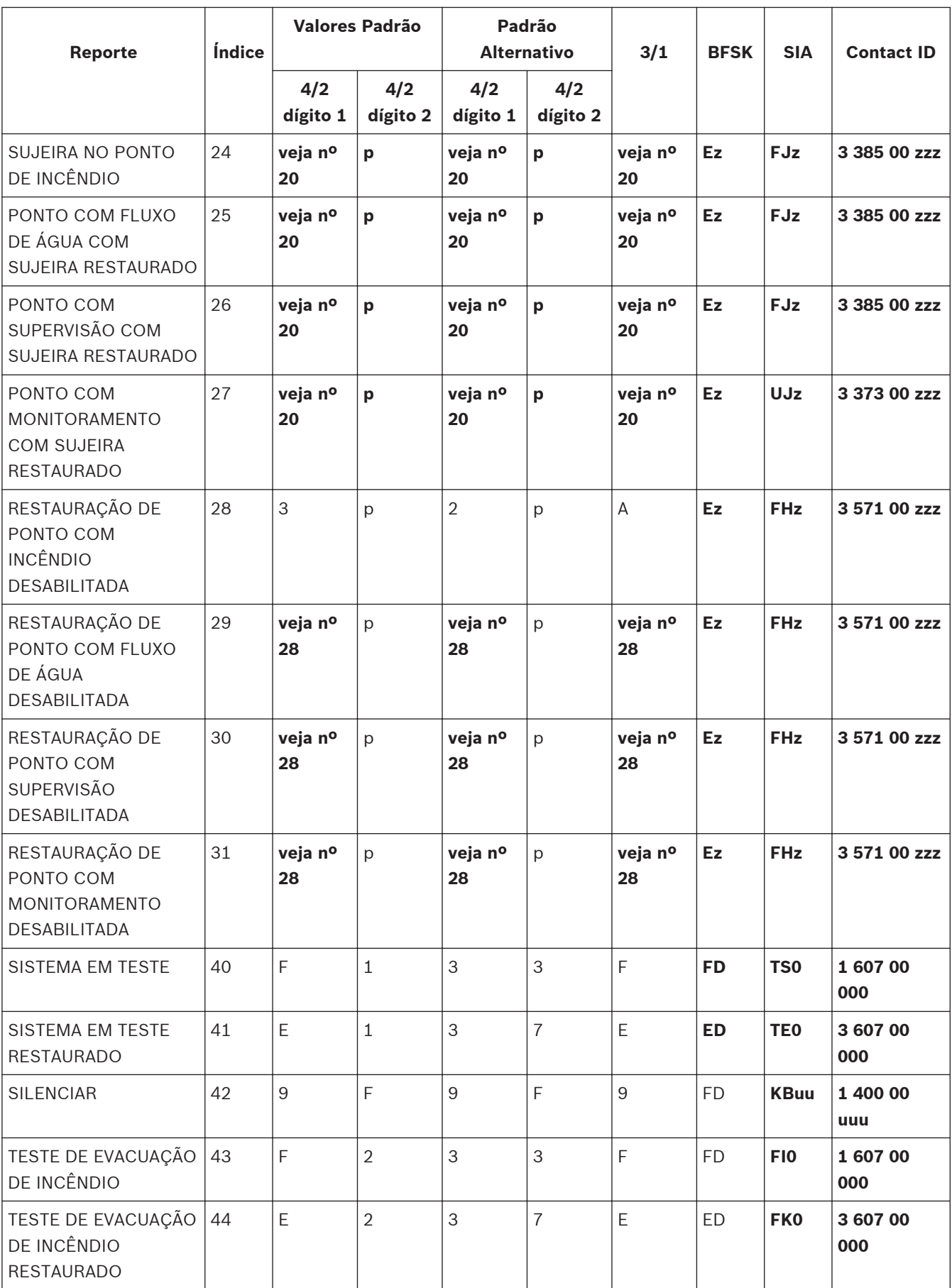

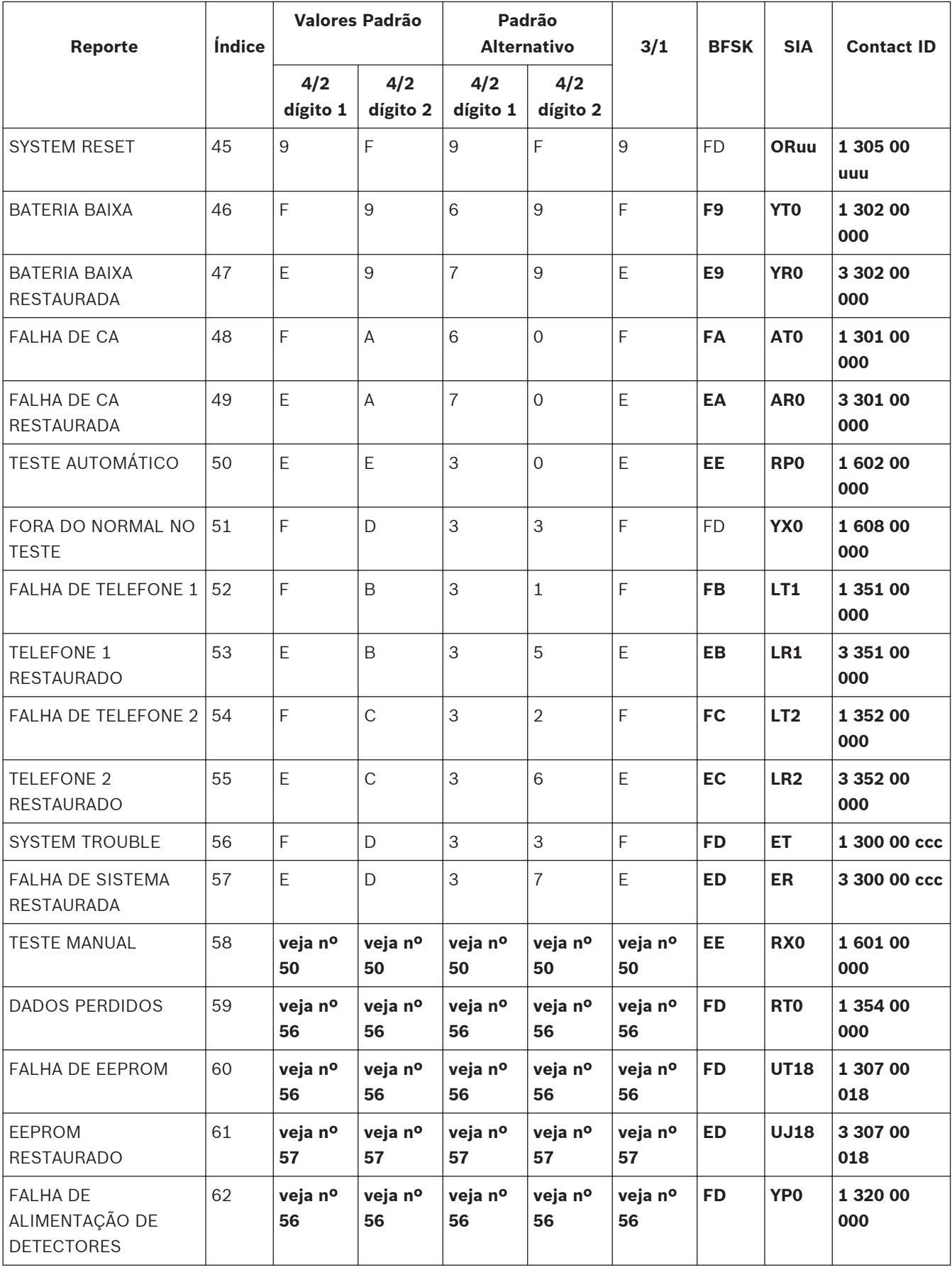

<span id="page-107-0"></span>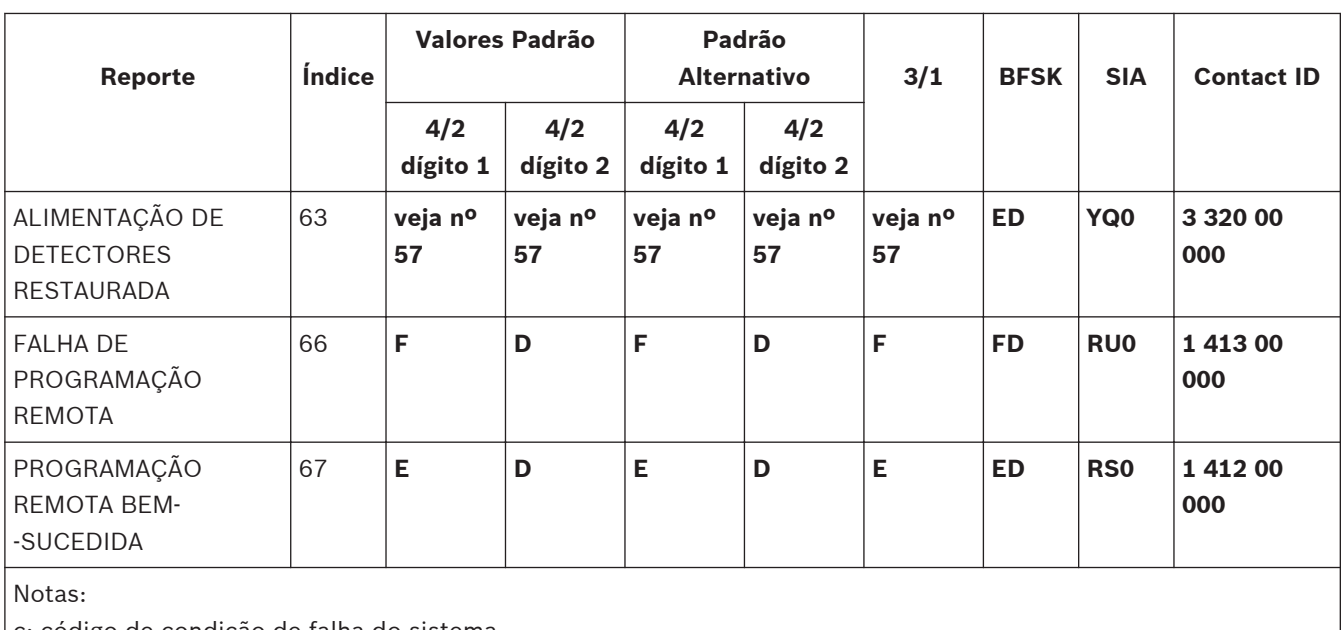

c: código de condição de falha do sistema

p: dígito programável para cada zona u: dígito de ID de usuário

z: dígito de zona

**Tabela 10.3: Resumo de reporte do comunicador de incêndio**

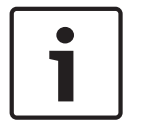

**Nota!** Motivo de Risco

Os reporte de Modem IIIa<sup>2</sup> são fixos e não exigem programação.

Para obter os códigos de reporte de Modem Illa<sup>2</sup>, consulte a seguinte tabela:

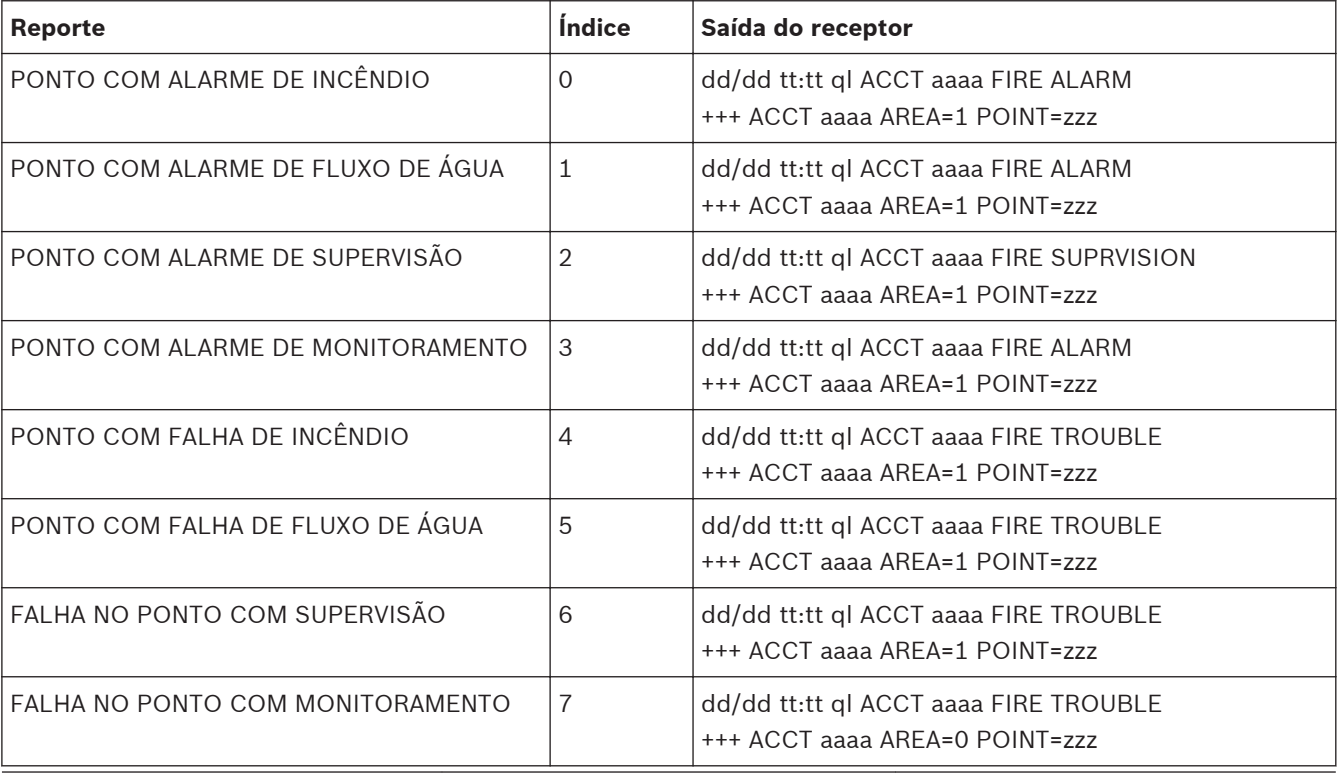
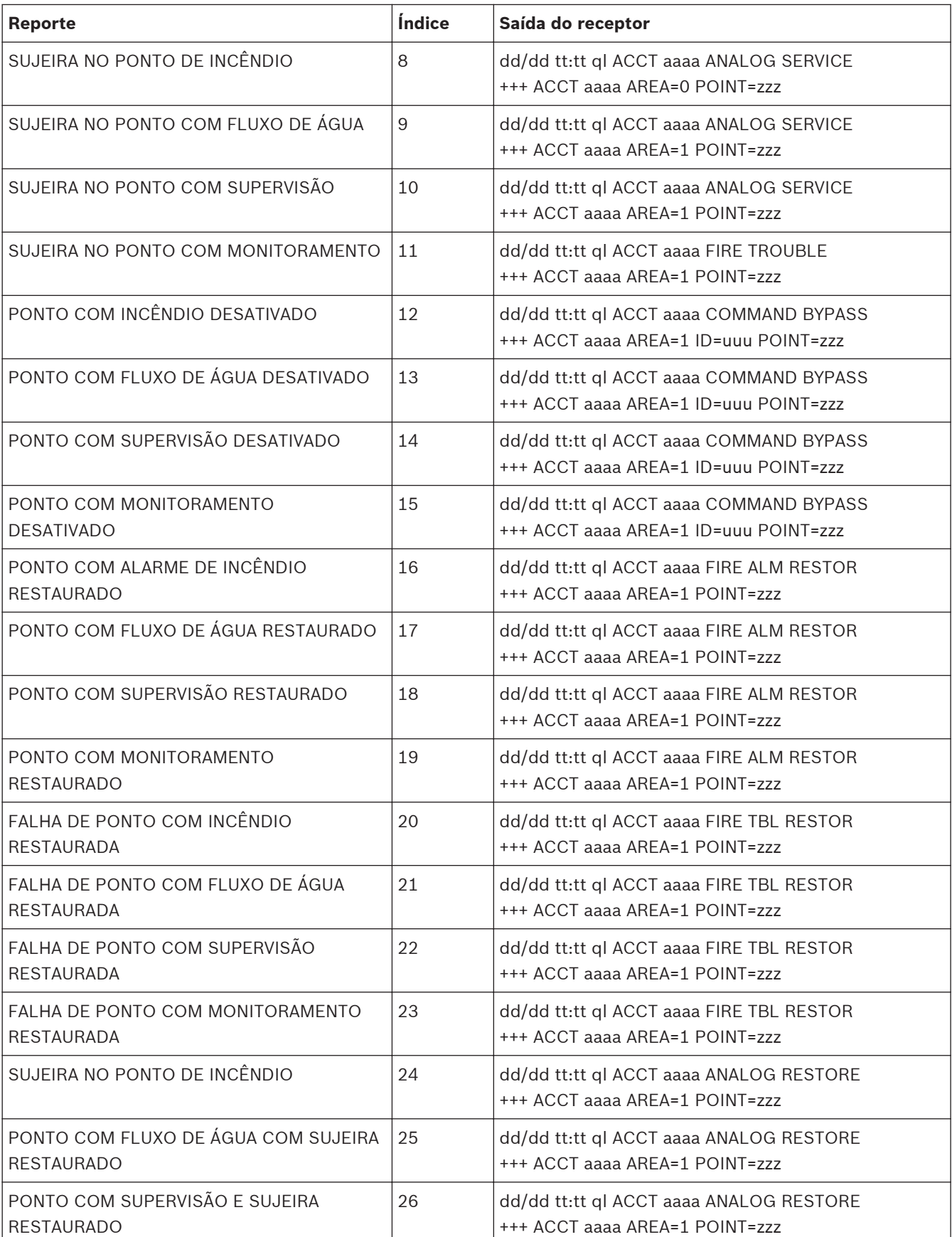

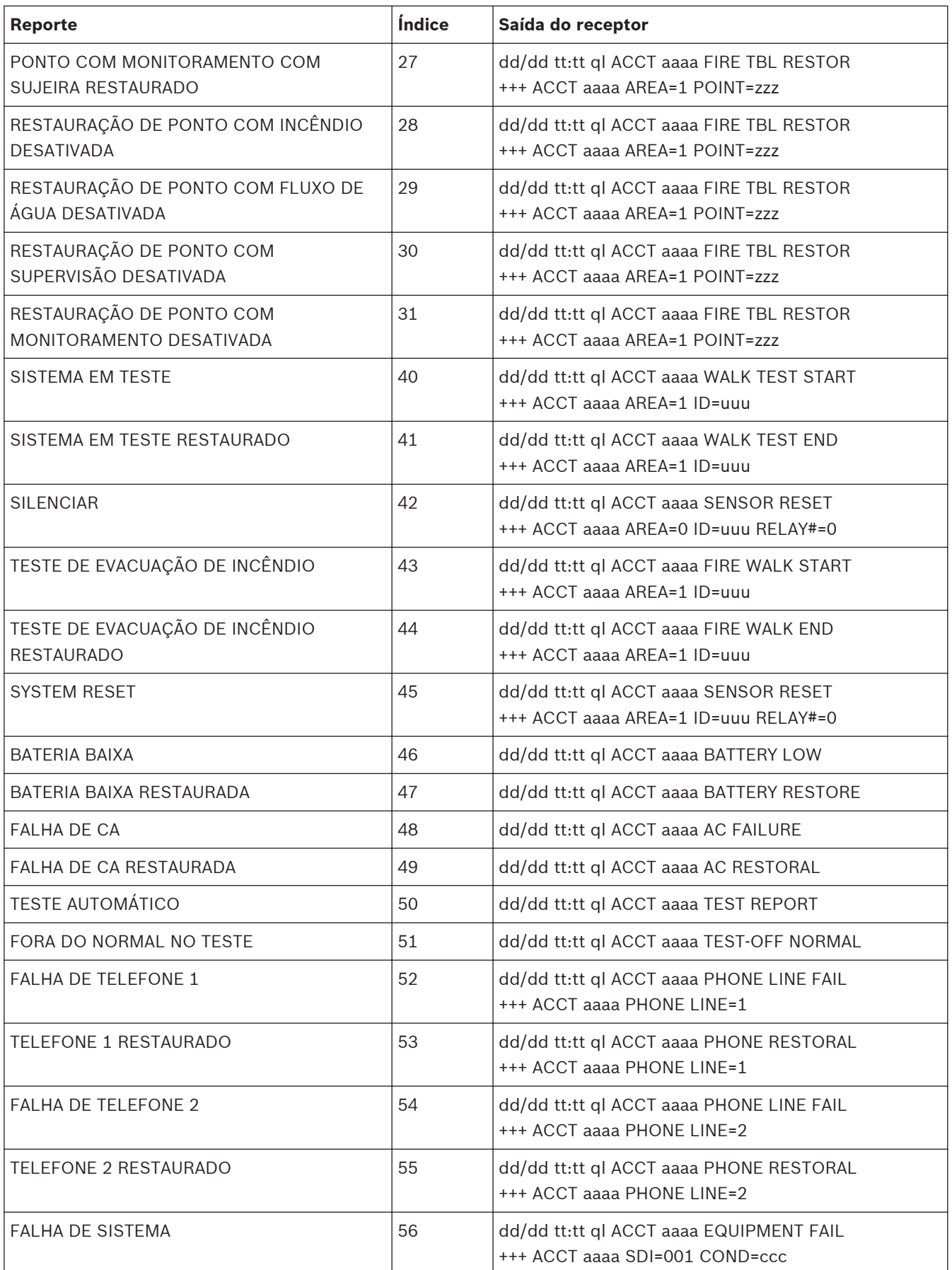

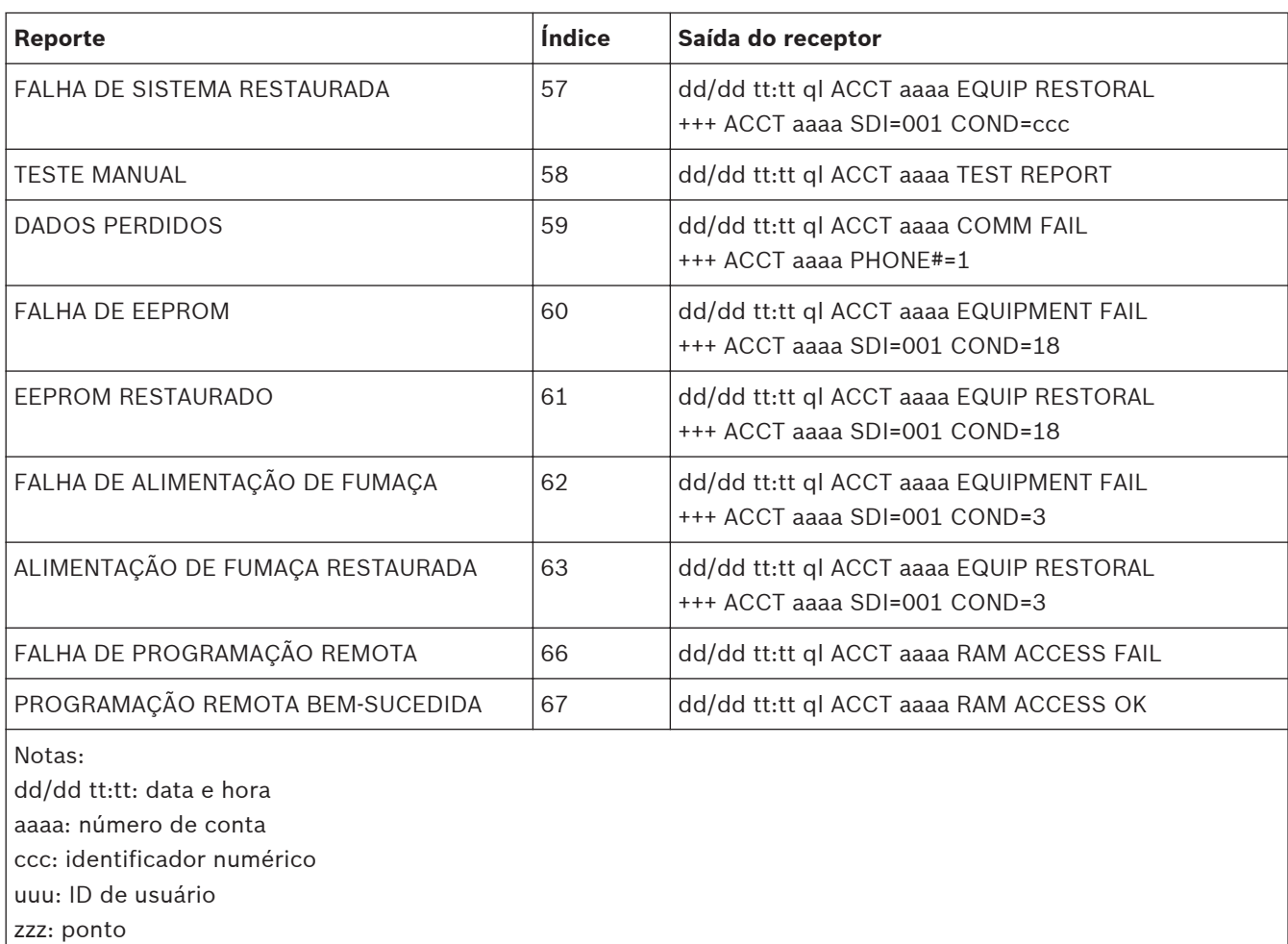

**Tabela 10.4: Reporte de Modem 111a<sup>2</sup>**

A tabela a seguir fornece os números de evento e suas condições conforme são exibidos no registro de histórico.

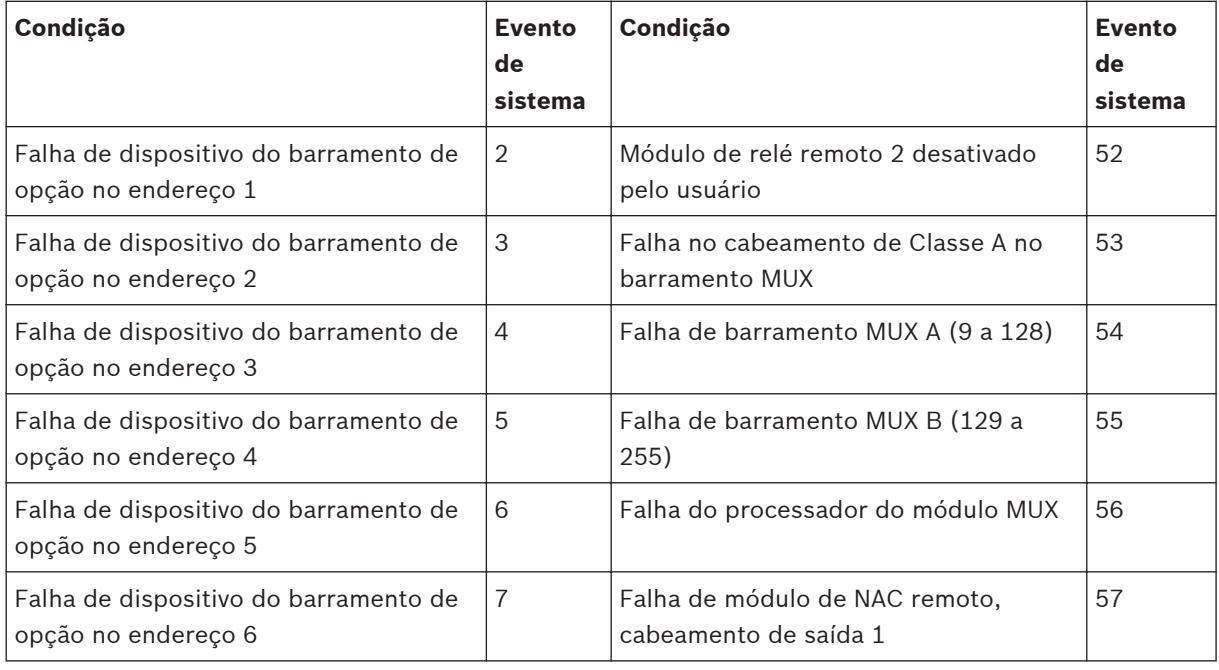

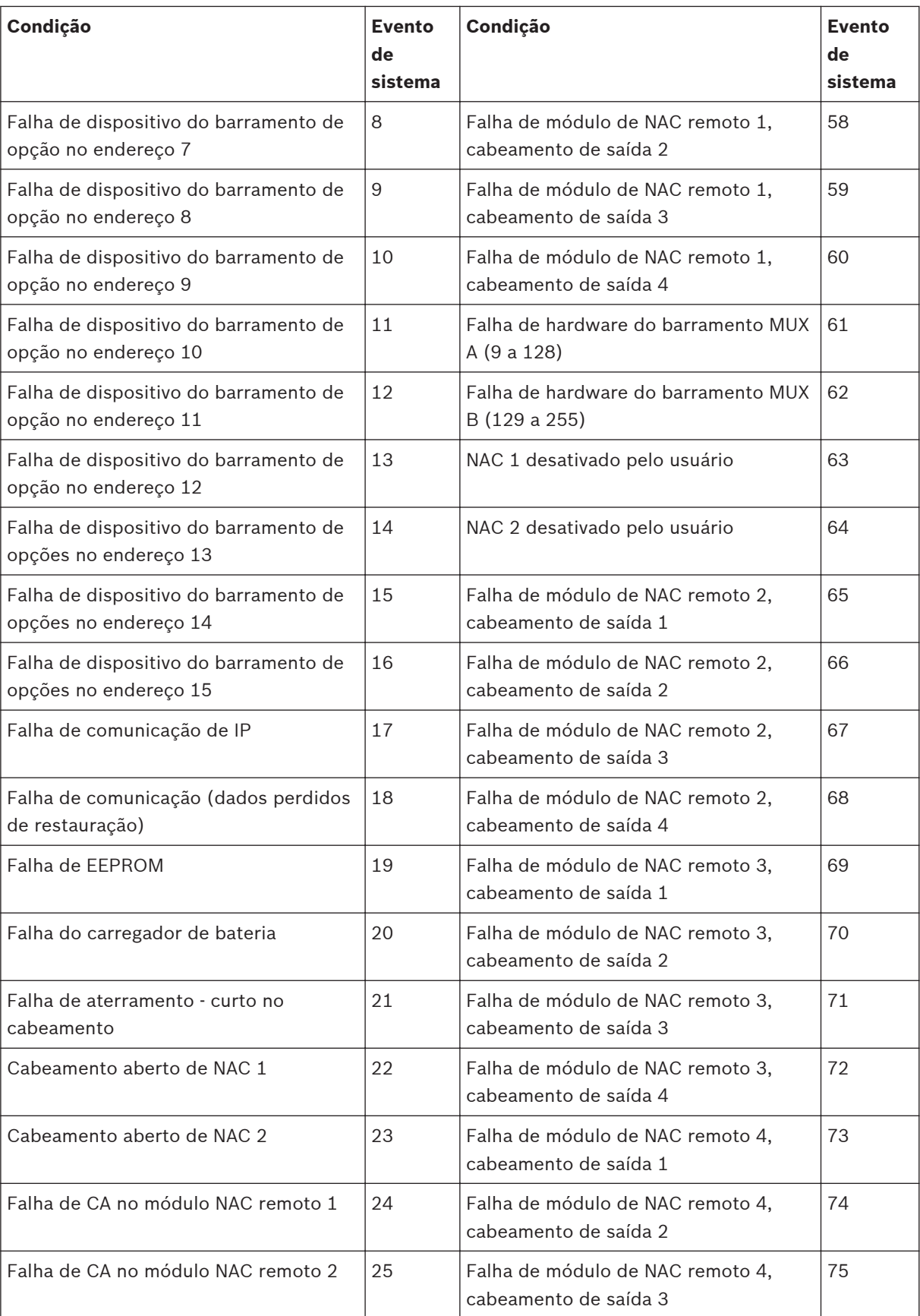

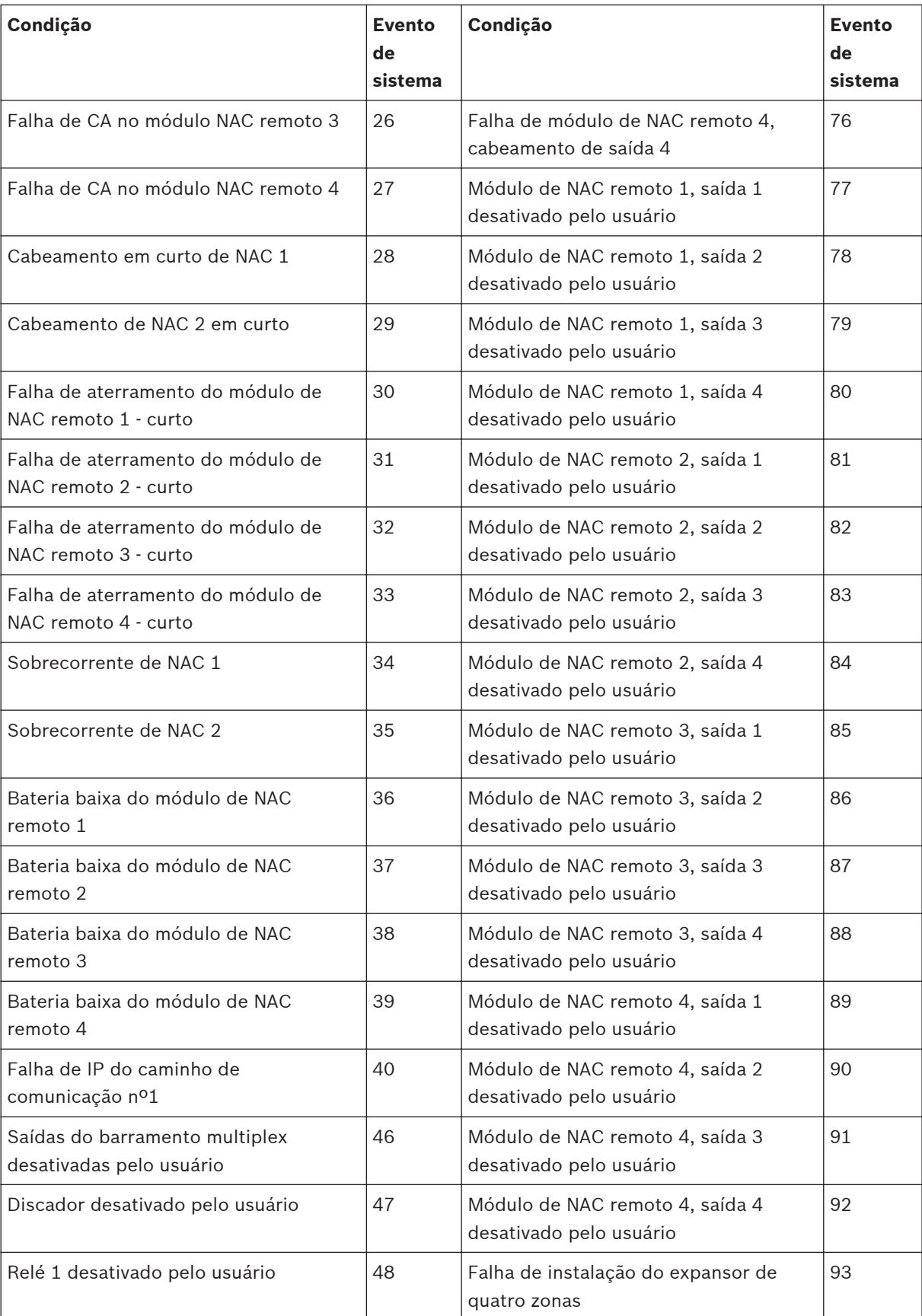

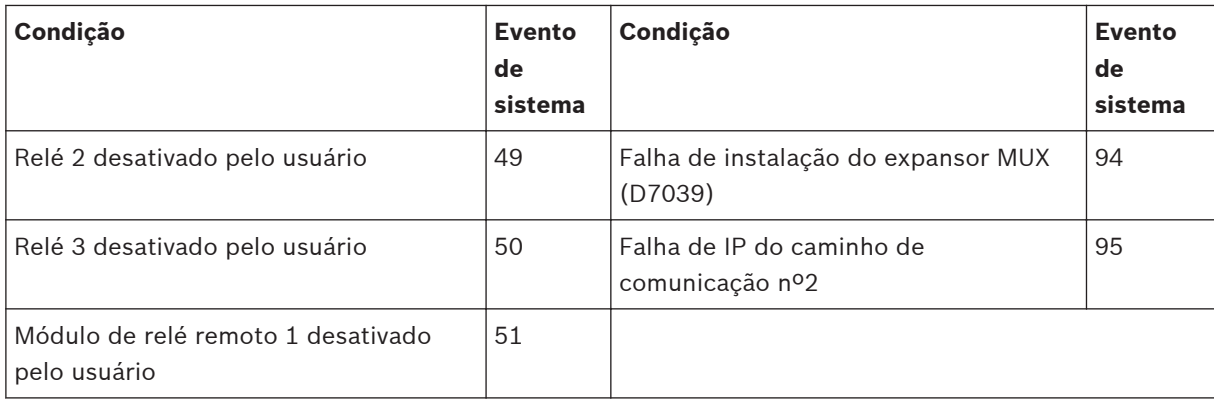

**Tabela 10.5: Histórico de eventos**

#### **Apêndice D: Lista de Padrões de Programação 10.4**

Para obter as configurações de padrão de programação, consulte as seguintes tabelas:

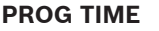

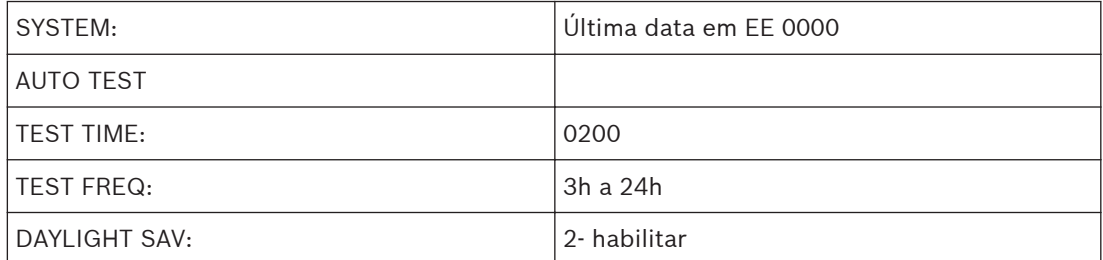

## **SECURITY**

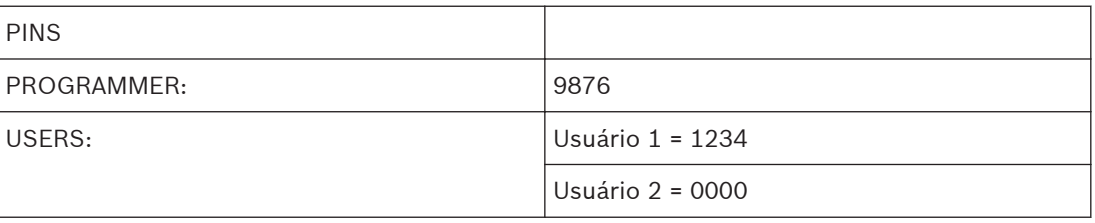

## **AUTHORITY**

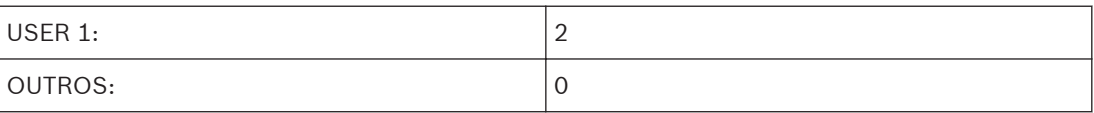

## **PROG SYSTEM**

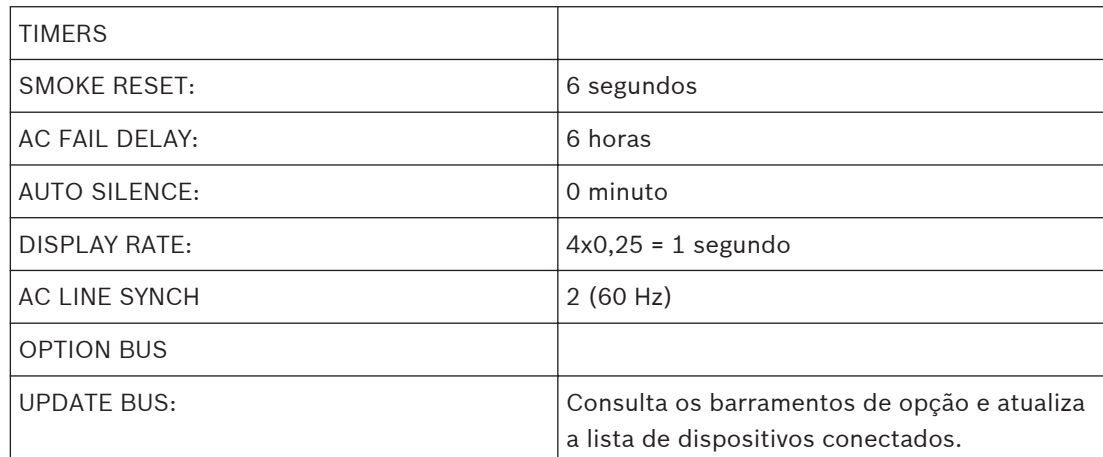

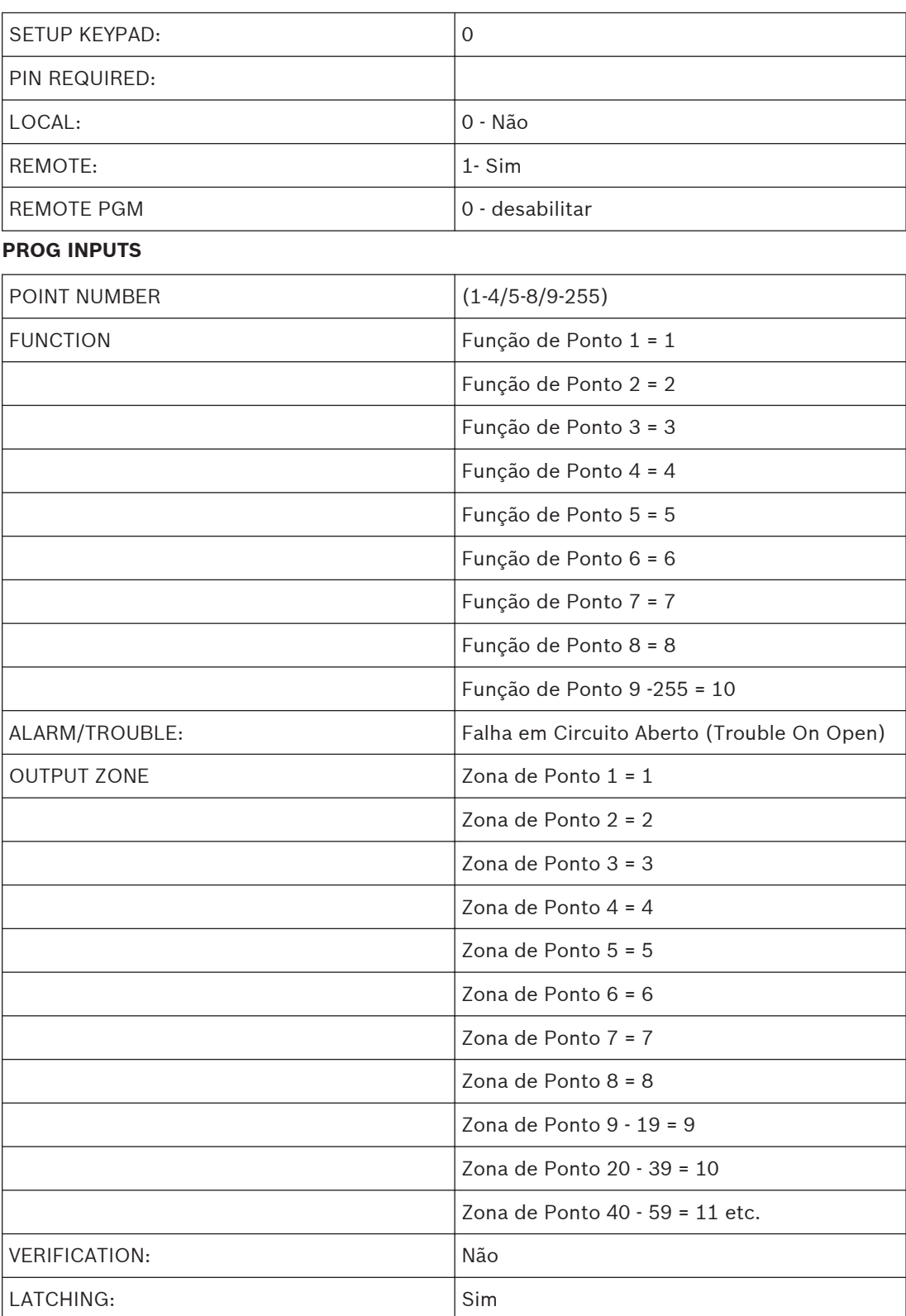

## **POINT FUNCTION (1-16)**

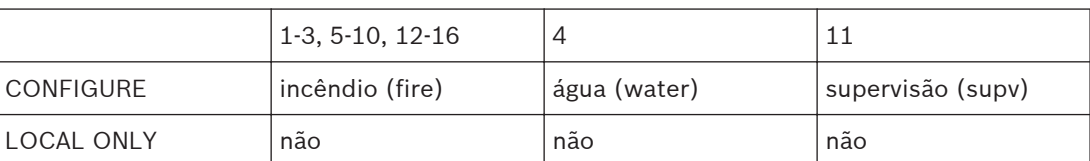

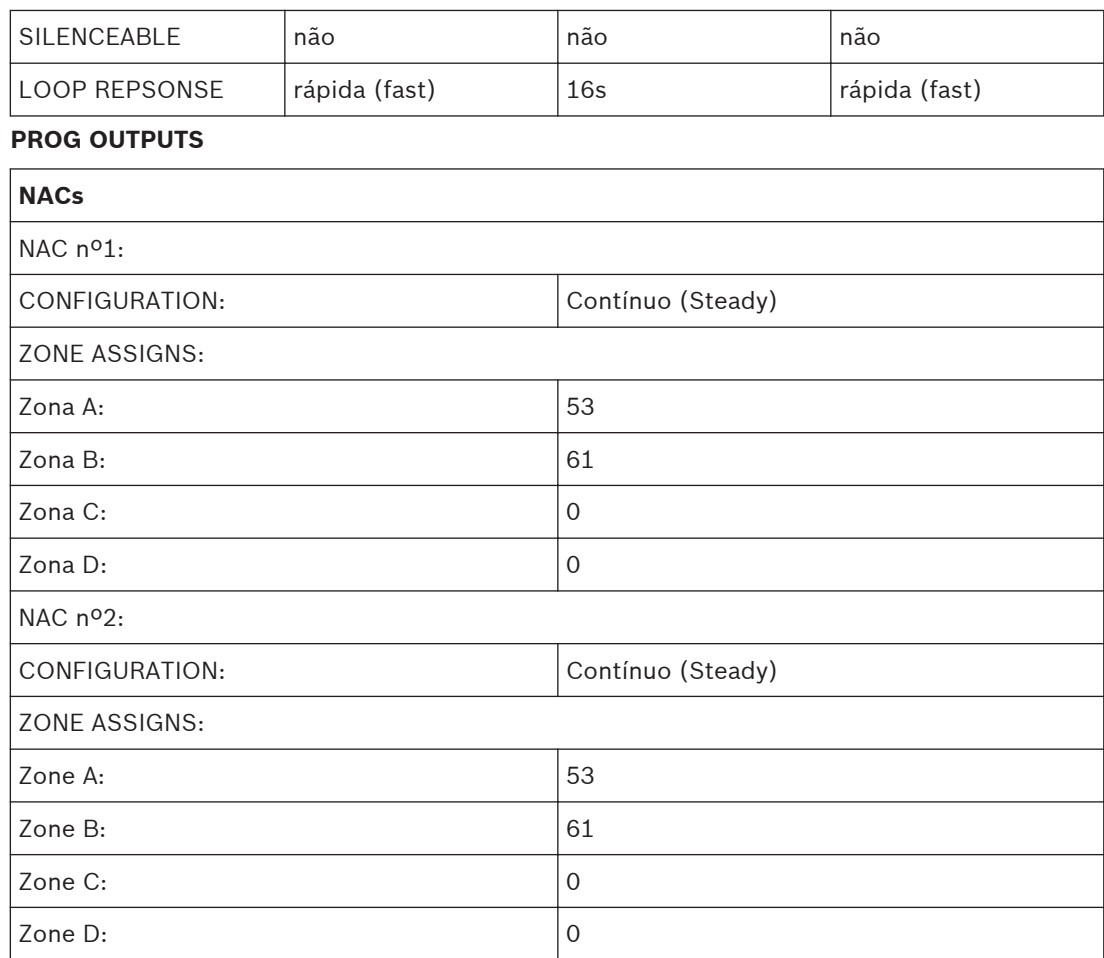

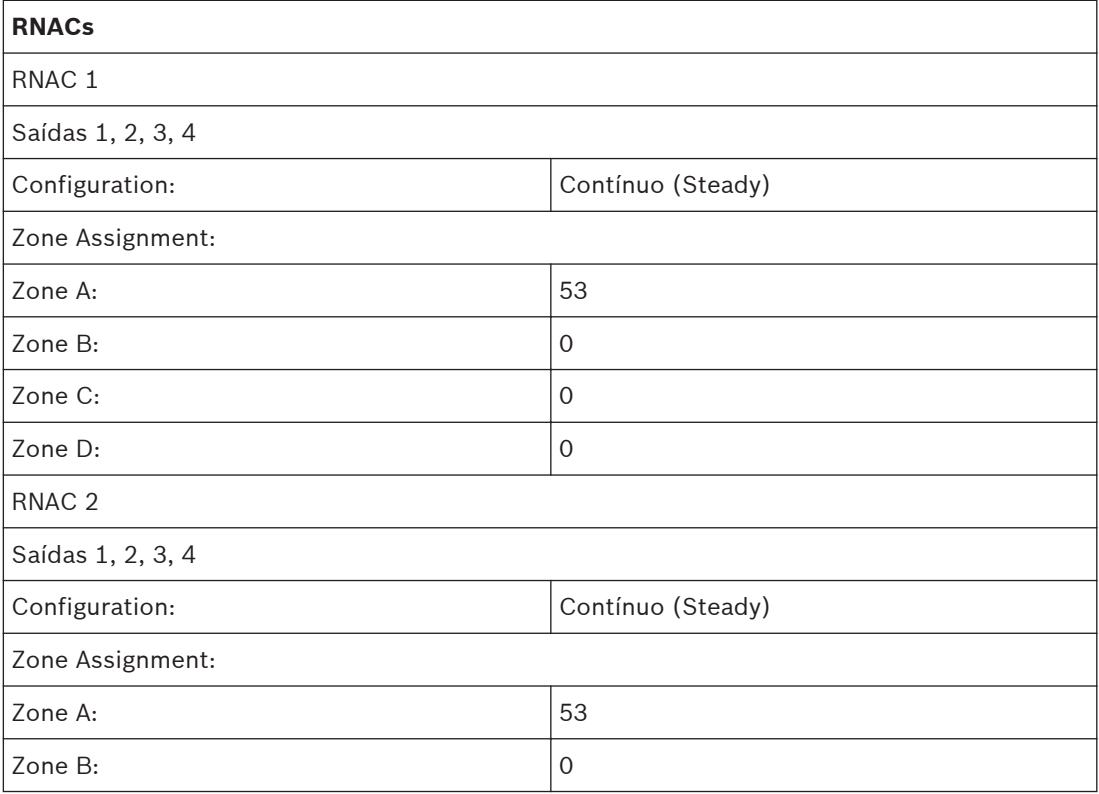

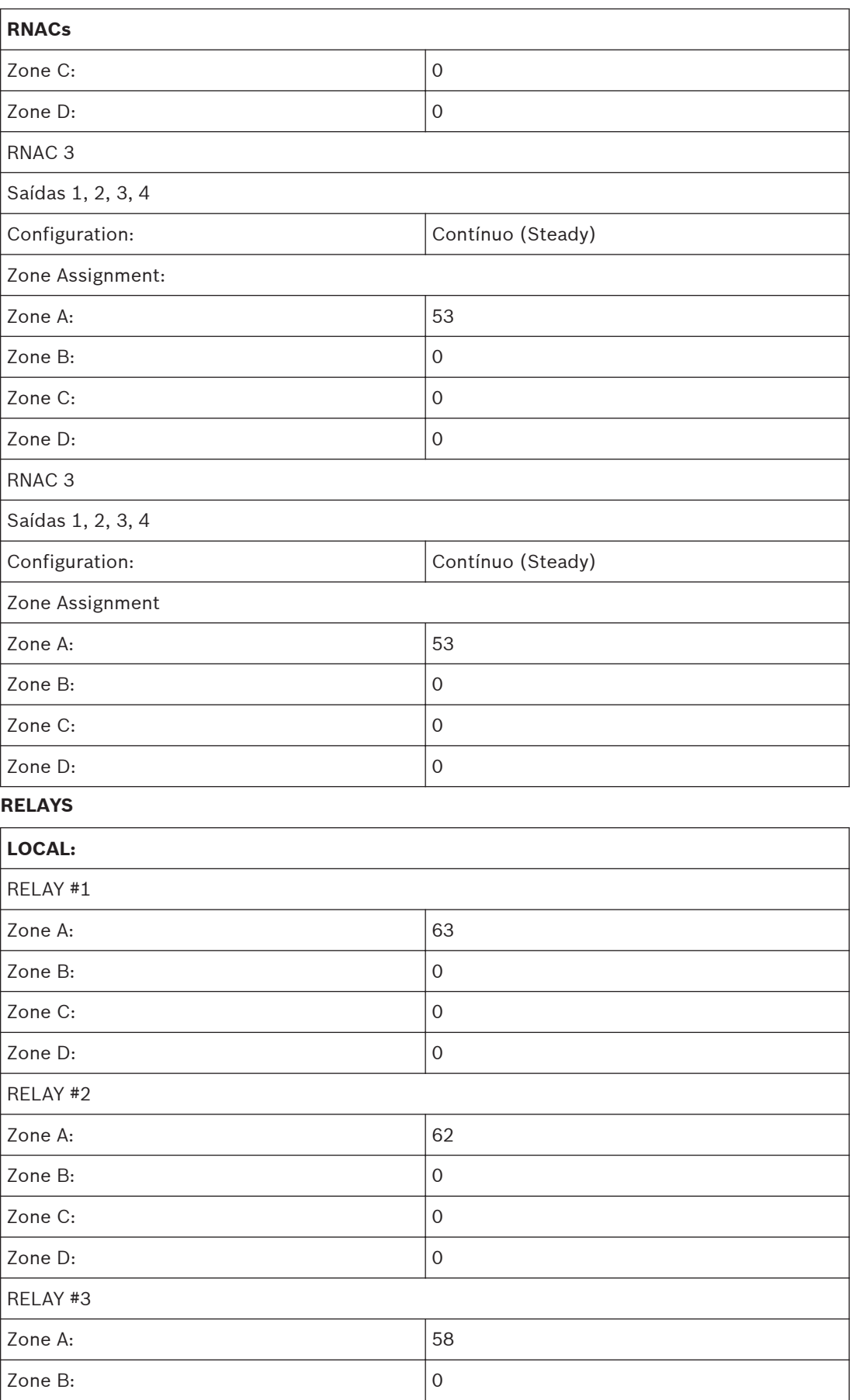

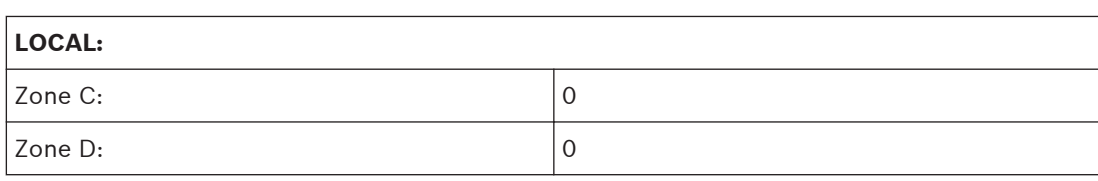

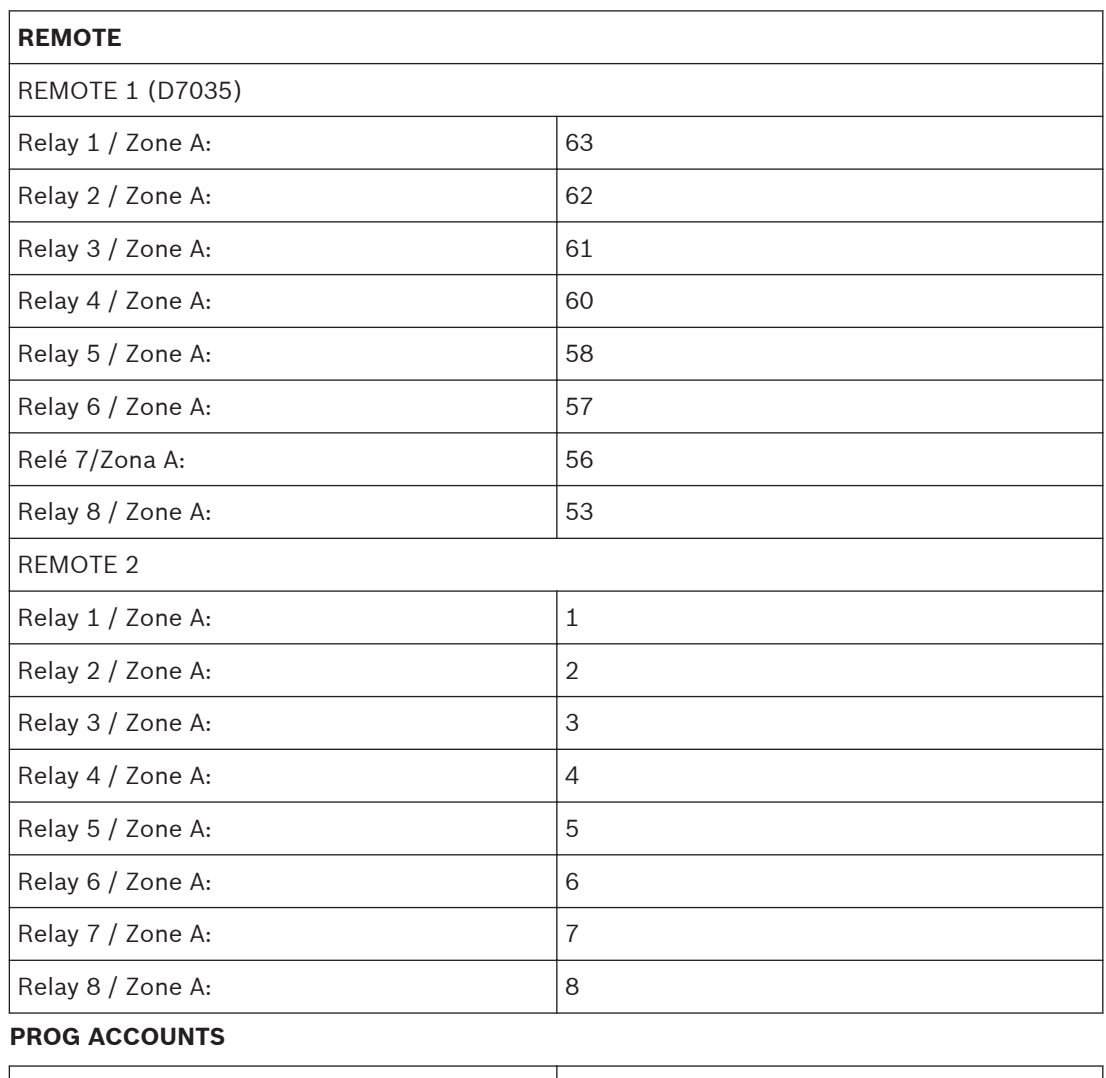

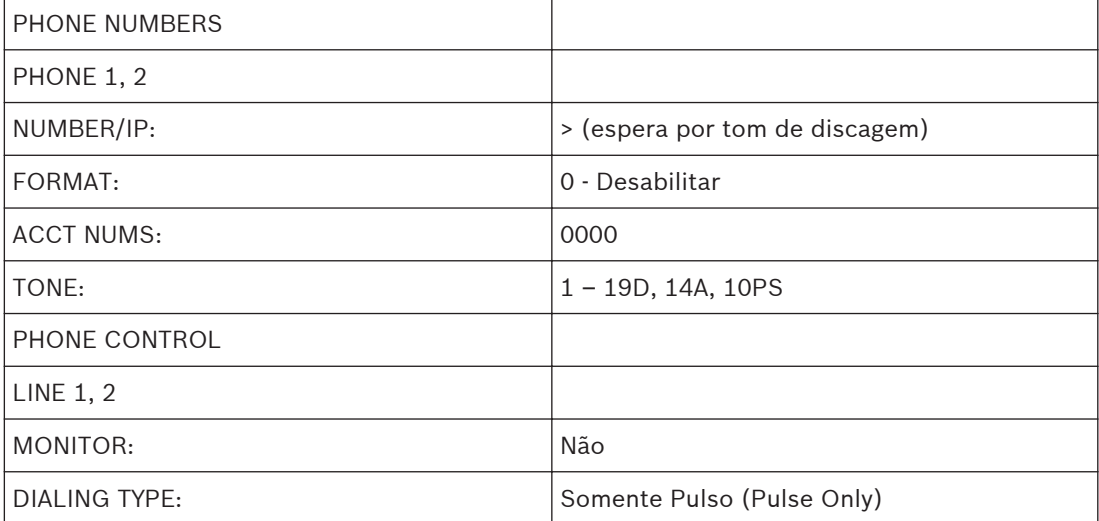

## **REPORT STEERING**

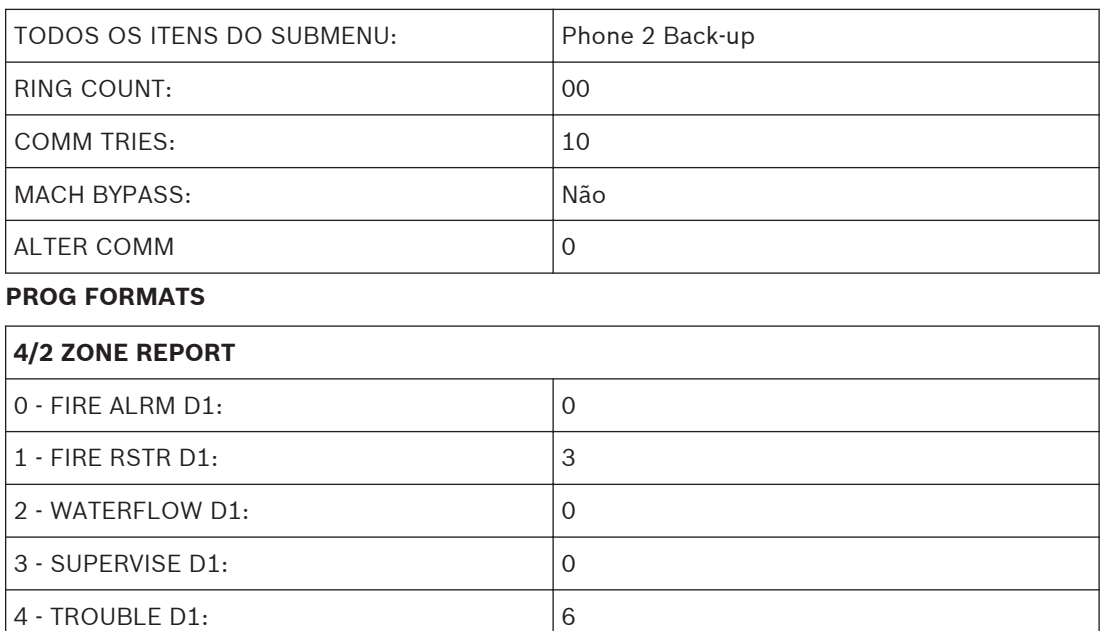

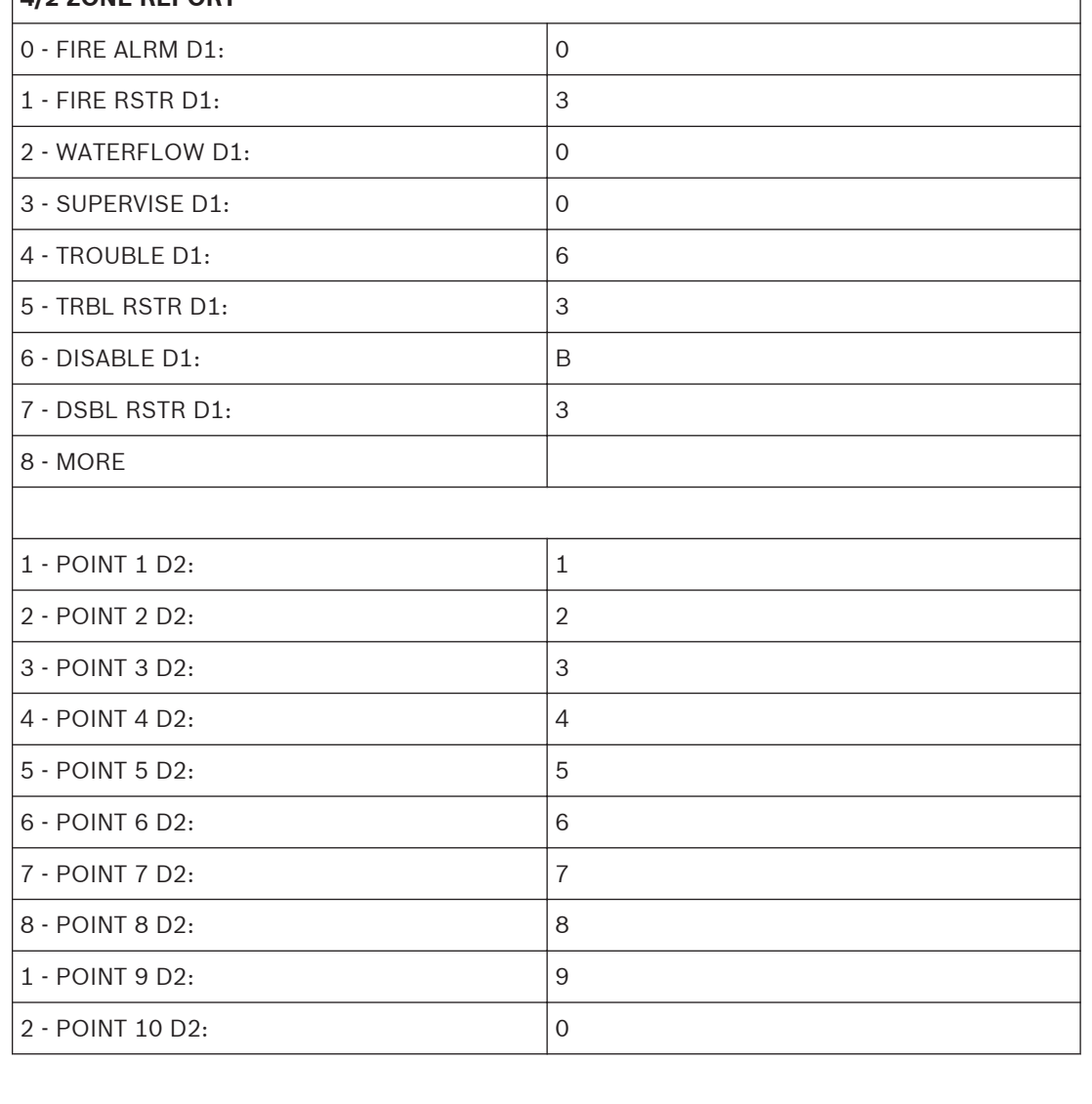

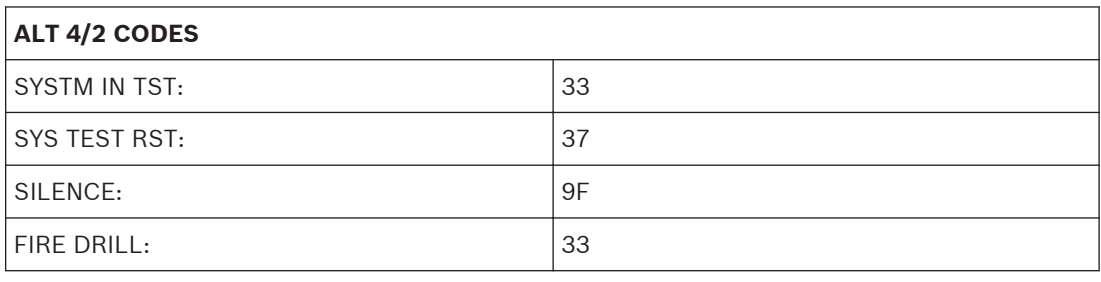

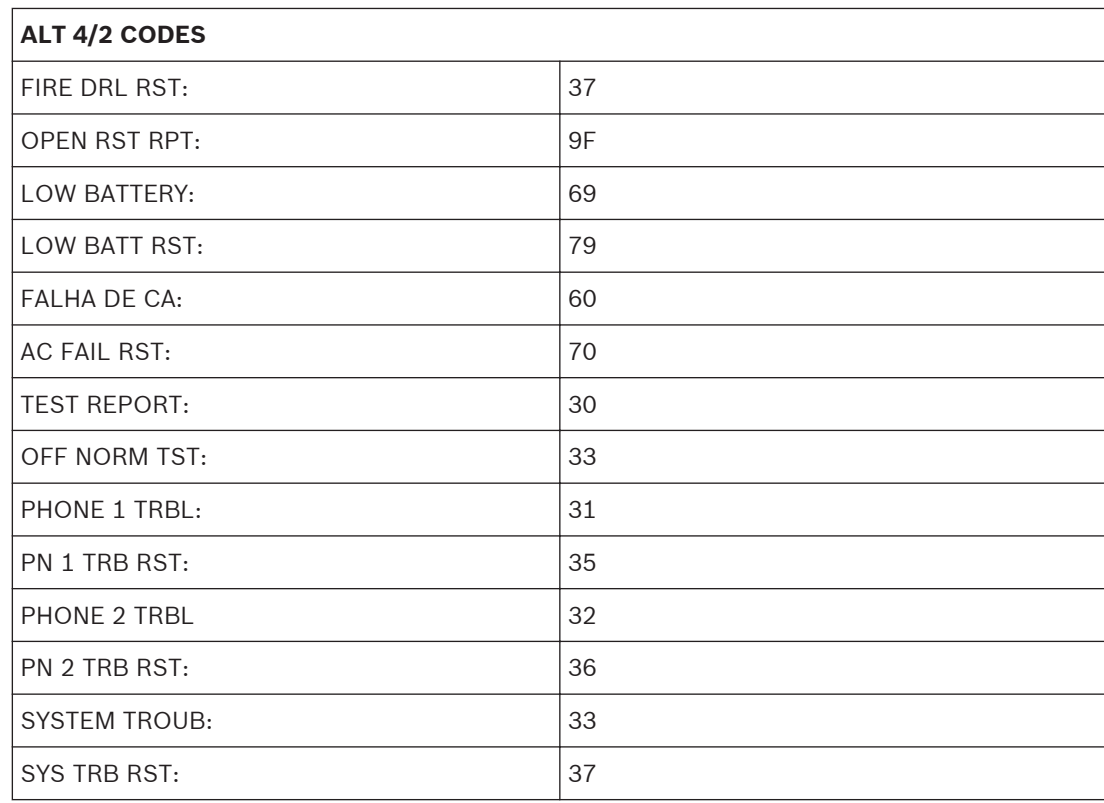

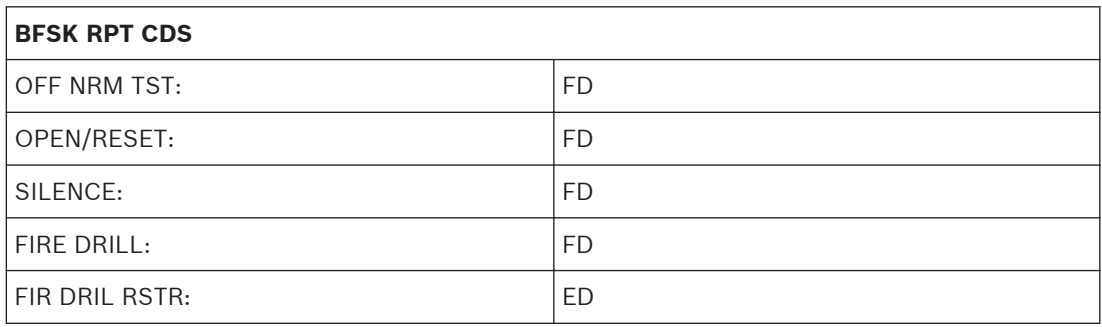

## **HISTORY DEFAULTS ALT 4/2 CODES**

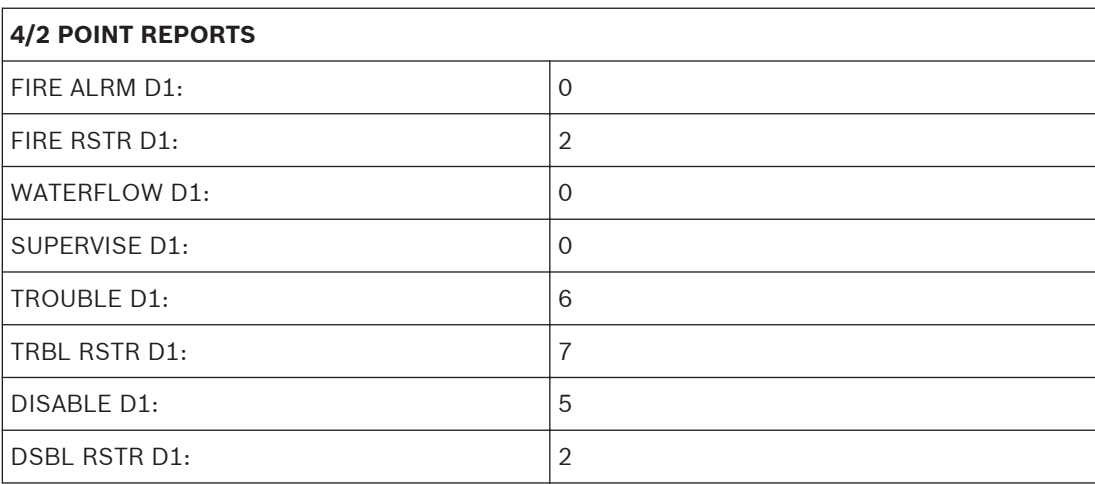

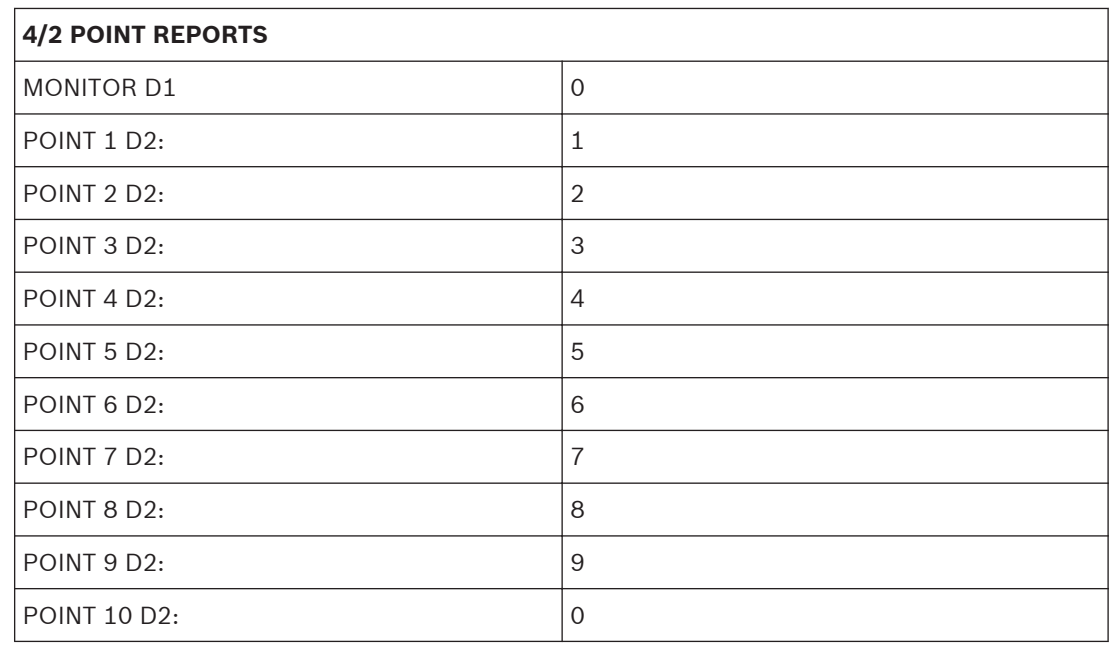

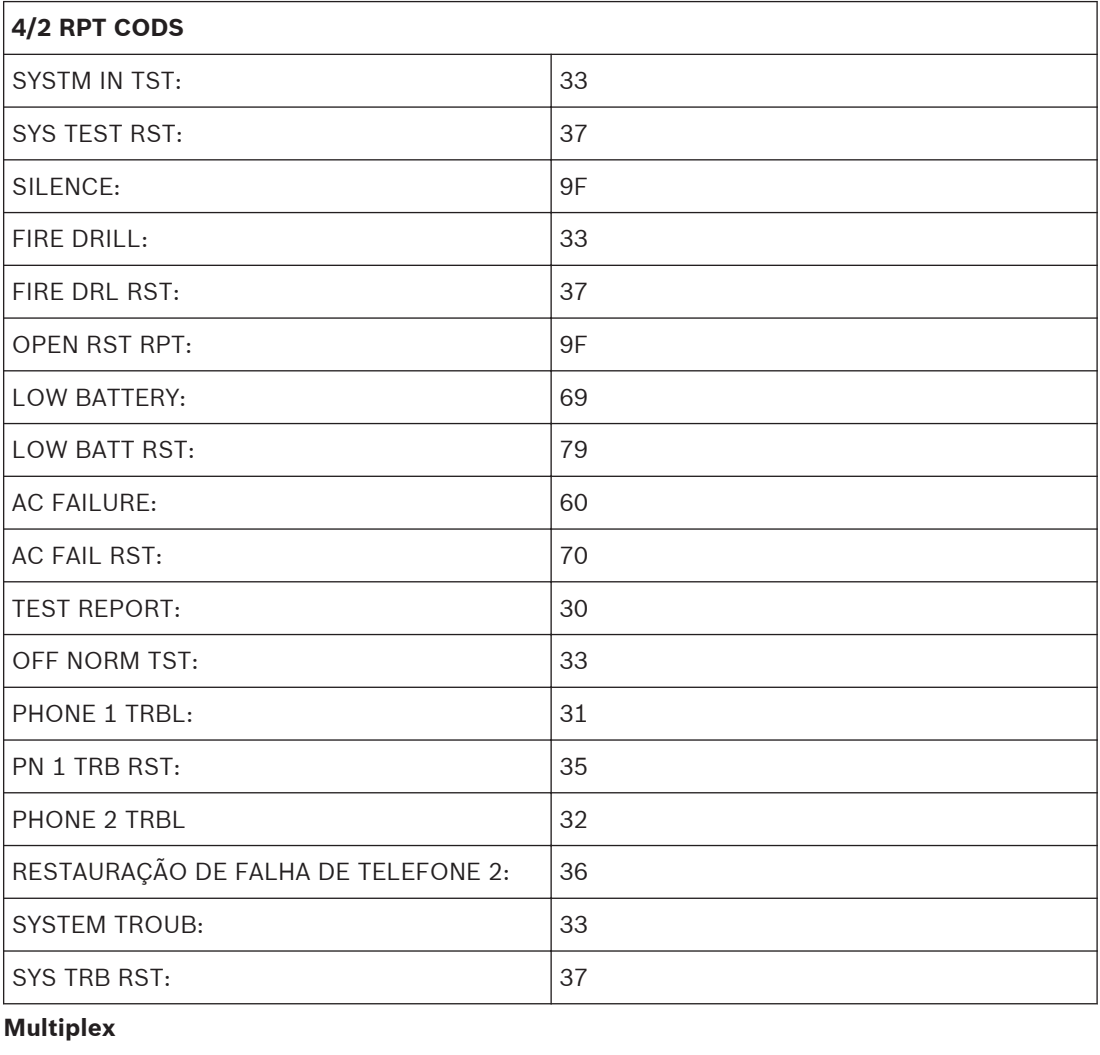

MUX BUS TYPE: 2 CLASSE B

### **Apêndice E: Resolução de Problemas do Monitoramento de Telefone 10.5**

#### **COMM FLT/DATA LOST 10.5.1**

Uma causa comum desta condição é a falha na programação de Número de Telefone/IP 2 ou Número de Conta 2, quando alguns reportes são encaminhados para reportes de Backup do Telefone/IP 2, outros se direcionam aos do Número de Telefone/IP 1. Esta mensagem avisa o instalador que o Número de Telefone/IP 2 não está disponível, se for necessário. Outros problemas de comunicação que podem causar esta situação incluem:

- 1. Eventos que ocorrem mais rápido do que o discador possa enviá-los, o que sobrecarrega memória para 32 eventos,
- 2. Os erros de programação, como falta de números de telefone ou códigos de contas, mais de 100 reportes de falha em 24 horas, ou
- 3. Outros problemas ao contatar a receptora.

Verifique tipo de discagem, seleção do formato, números de telefone, códigos de conta, situação da linha telefônica e programação de tom (se forem usados formatos de tom). Para obter mais informações, consulte Operação do Comunicador*[, Página 48](#page-47-0)*.

#### **Telefone com falha 10.5.2**

Algumas dicas para a resolução de problemas do monitor do telefone são listadas abaixo:

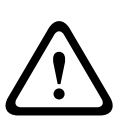

# **Aviso!**

Alta tensão!

A tensão presente enquanto o telefone toca quando se recebe uma chamada pode ser superior a 100 VCA.

- 1. Utilize um voltímetro para medir a tensão presente em cada linha telefônica (T a R) enquanto a linha telefônica está inativa. Normalmente, essa tensão da bateria em repouso da companhia telefônica é entre 30 VCC e 50 VCC, mas qualquer tensão acima de 5 VCC é aceita pelo painel de controle. A polaridade da tensão não importa.
- 2. Verifique outros dispositivos que possam usar a linha telefônica, tais como aparelhos de fax, máquinas de cartão de crédito ou sistemas PABX. Se não for possível remover os dispositivos, certifique-se de que estes estão ligados de forma que o relé de captura de linha do painel de controle os desconecte quando for necessário. Meça a tensão de linha enquanto estes dispositivos estão em uso. Certifique-se de que a tensão permaneça superior a 5 V.

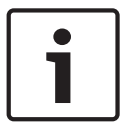

## **Nota!**

Segundo os requisitos da norma NFPA 72, é necessária uma linha telefônica dedicada para o reporte de incêndio.

3. Verifique a linha telefônica quanto a falhas intermitentes. Efetue uma chamada de teste e verifique se a linha está livre de distorção e ruído. Mude temporariamente as Linhas 1 e 2 no painel de controle e verifique se a indicação do problema se muda para o outro canal de linha telefônica do painel de controle. Se isso acontecer, é a linha telefônica que está causando o problema e não o monitoramento de linha.

- 4. Confirme se a mensagem de falha é uma falha de telefone e não uma falha de comunicação. A falha de comunicação geralmente é causada por falha na programação de um número de telefone ou número de conta para o Número de Telefone 2 ao encaminhar relatórios para a Linha 1, Linha 2 de Backup. Se apenas um número de telefone está disponível para relatórios, configure o direcionamento de reportes de todos os eventos somente para o telefone 1. A falha de comunicação também poderá ocorrer se uma das linhas telefônicas tiver tensão de bateria da companhia telefônica, mas não concluir uma chamada. Realize chamadas de teste para a(s) receptora(s) em ambas as linhas telefônicas, ouvindo o tom de RECONHECIMENTO (ACK) da receptora.
- 5. Verifique se as duas linhas telefônicas estão disponíveis. De acordo com os requisitos NFPA, o reporte de teste automático é enviado em uma linha telefônica diferente sempre que é enviado. Se houver apenas uma linha telefônica conectada ao painel de controle, será gerada uma Falha de comunicação em todas as chamadas de teste alternadas.

## **Bosch Security Systems, Inc.**

130 Perinton Parkway Fairport, NY 14450 USA

## **www.boschsecurity.com**

© Bosch Security Systems, Inc., 2015

## **Bosch Sicherheitssysteme GmbH**

Robert-Bosch-Ring 5 85630 Grasbrunn Germany